## Ich und mein Dell

Für Inspiron-, XPS- und Alienware-Computer

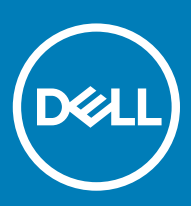

#### Anmerkungen, Vorsichtshinweise und Warnungen

ANMERKUNG: Eine ANMERKUNG macht auf wichtige Informationen aufmerksam, mit denen Sie Ihr Produkt besser einsetzen können.

△ VORSICHT: Ein VORSICHTSHINWEIS macht darauf aufmerksam, dass bei Nichtbefolgung von Anweisungen eine Beschädigung der Hardware oder ein Verlust von Daten droht, und zeigt auf, wie derartige Probleme vermieden werden können.

A WARNUNG: Durch eine WARNUNG werden Sie auf Gefahrenquellen hingewiesen, die materielle Schäden, Verletzungen oder sogar den Tod von Personen zur Folge haben können.

© 2011 bis 2019 Dell Inc. oder ihre Tochtergesellschaften. Alle Rechte vorbehalten. Dell, EMC und andere Marken sind Marken von Dell Inc. oder Tochterunternehmen. Andere Markennamen sind möglicherweise Marken der entsprechenden Inhaber.

2019 - 03

# Inhaltsverzeichnis

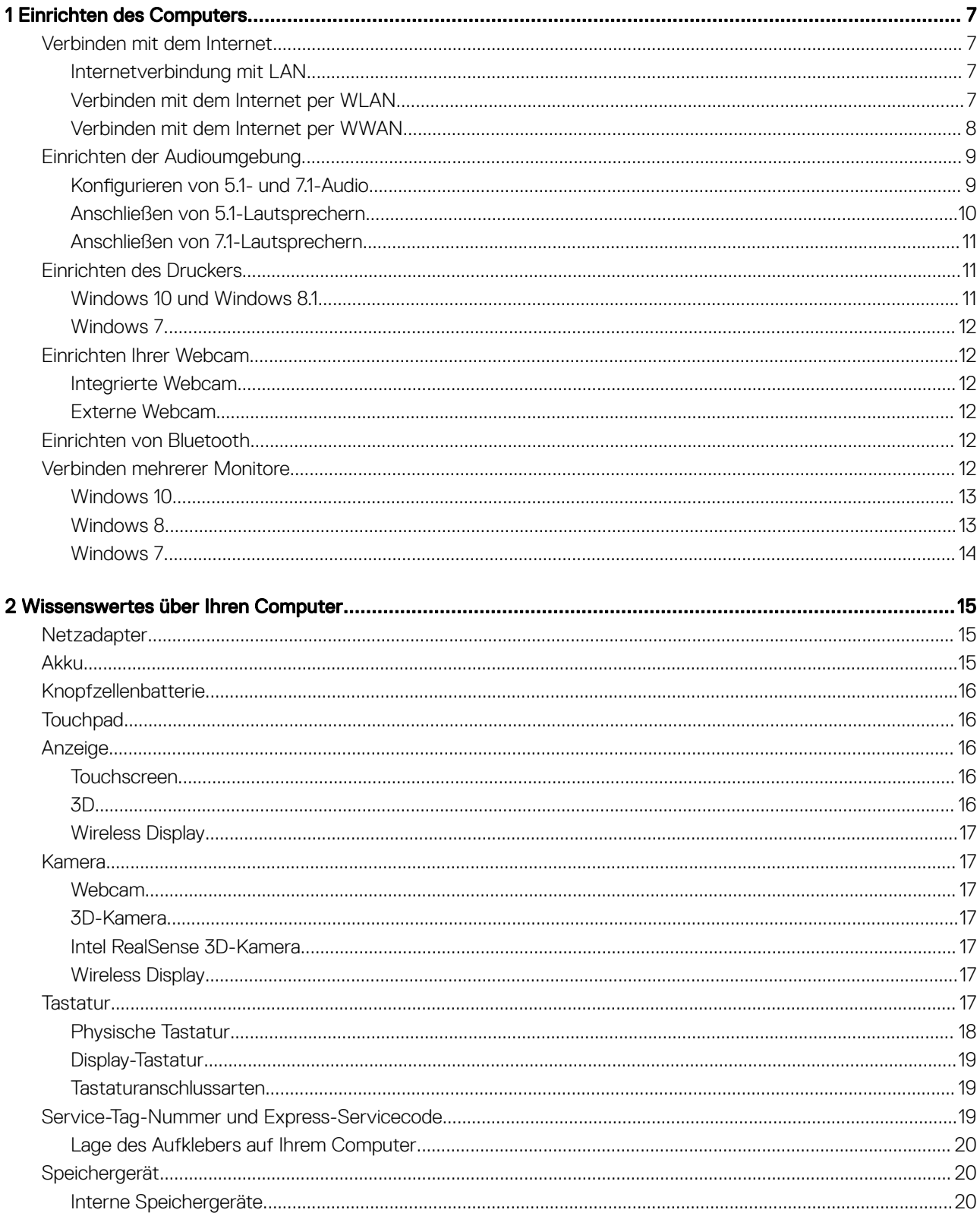

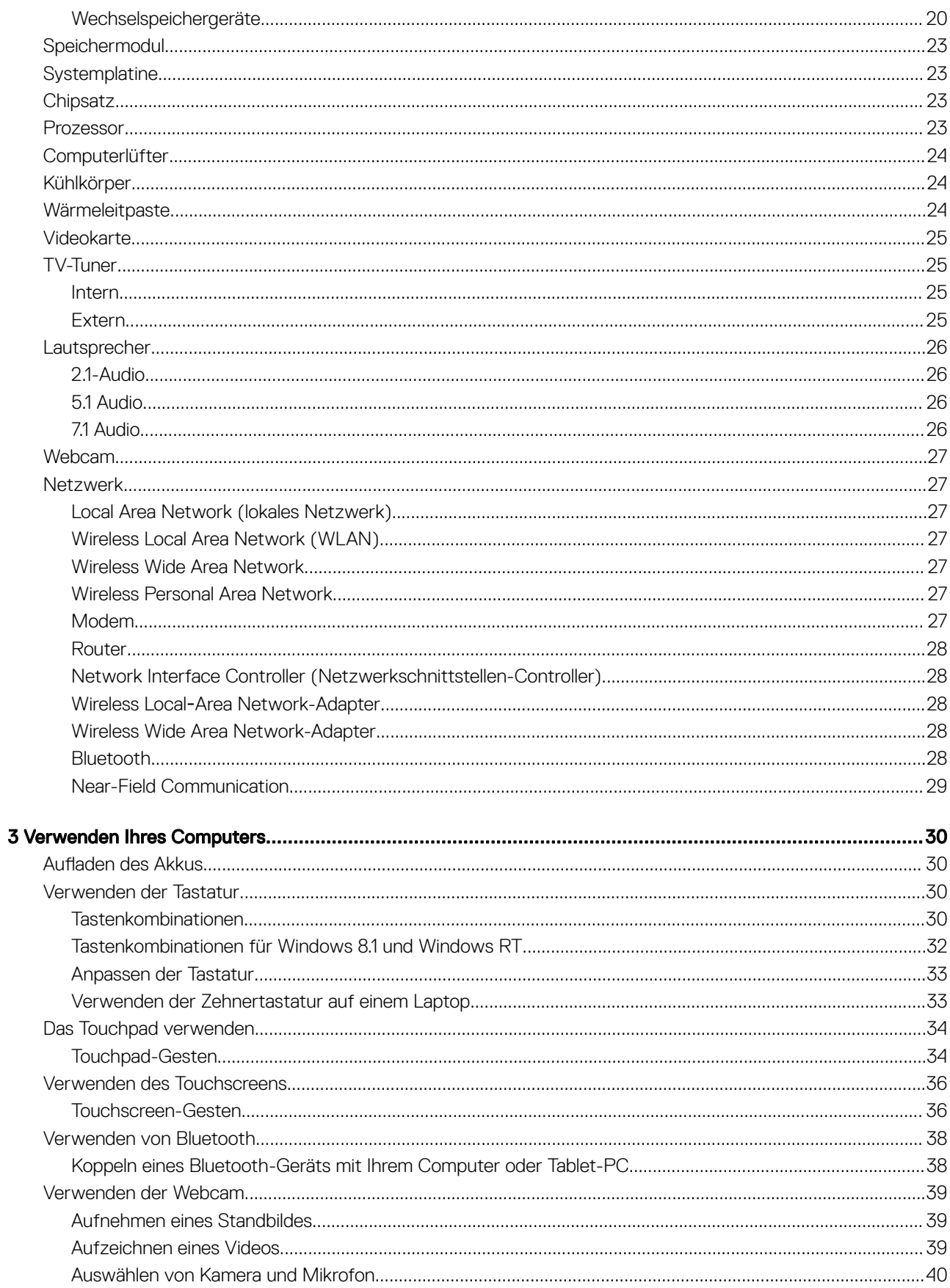

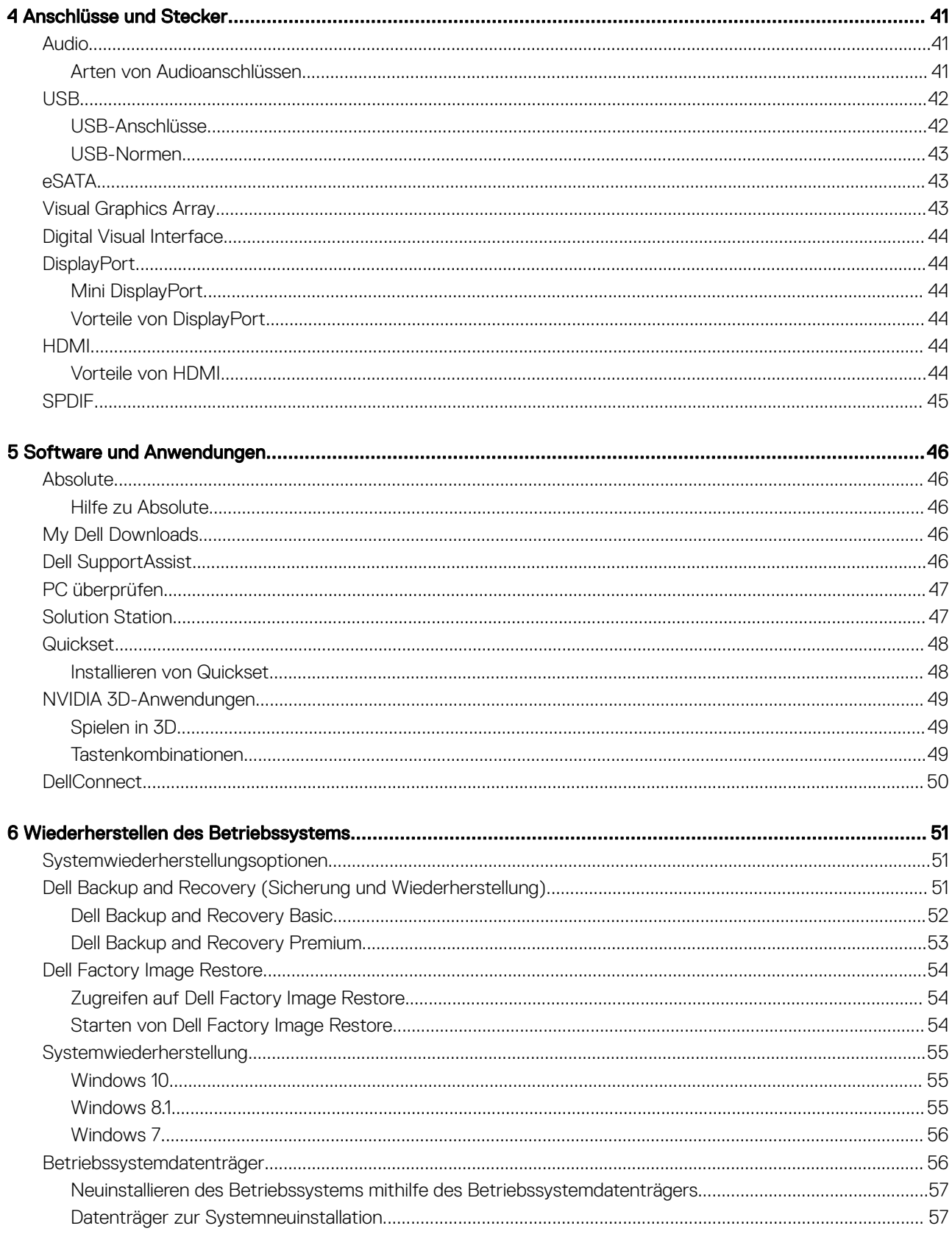

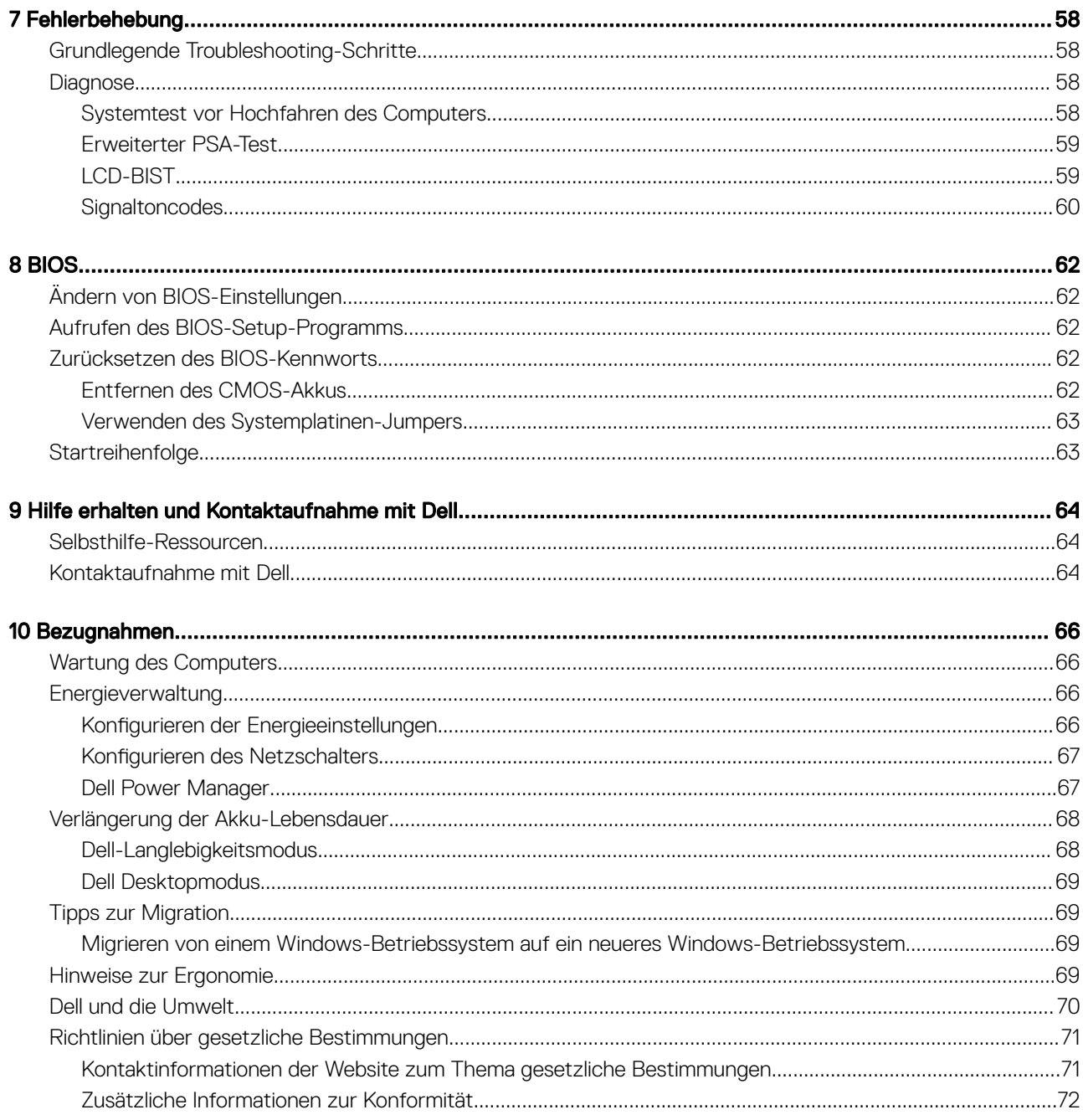

<span id="page-6-0"></span>Das Verfahren zum Einrichten ist abhängig von dem von Ihnen verwendeten Computer. Spezifische Installationsanleitungen bezüglich Ihres Computers oder Tablets nden Sie im *Schnellstart-Handbuch*, das zusammen mit Ihrem Computer geliefert wurde, oder im Artikel *Setup und technische Daten* unter [www.dell.com/support.](HTTP://WWW.DELL.COM/SUPPORT)

## Verbinden mit dem Internet

Sie können Ihren Computer per Kabel-, DSL-, Einwahl- oder WWAN-Verbindung mit dem Internet verbinden. Außerdem können Sie einen kabelgebundenen Router oder einen Wireless-Router installieren, um eine Kabel- oder DSL-Internetverbindung mit mehreren Geräten nutzen zu können. Bestimmte Kabelmodems und DSL-Modems sind mit integrierten Wireless-Routern ausgestattet.

ANMERKUNG: Bevor Sie Ihren Computer per Kabelmodem oder DSL-Modem mit dem Internet verbinden, müssen Sie Ihr പ Breitbandmodem und Ihren Router konfigurieren. Informationen zur Einrichtung Ihres Modems und Ihres Routers erhalten Sie von Ihrem Internetanbieter.

### Internetverbindung mit LAN

- 1 Schließen Sie das Ethernet-Kabel an das Modem oder den Router und an Ihren Computer an.
- 2 Achten Sie auf die Anzeigeleuchten auf dem Modem oder dem Router sowie auf Ihrem Computer.

#### ANMERKUNG: Auf einigen Computern sind möglicherweise keine Aktivitätsanzeigen verfügbar.

3 Öffnen Sie Ihren Web-Browser, um die Internetverbindung zu überprüfen.

### Verbinden mit dem Internet per WLAN

ANMERKUNG: Stellen Sie sicher, dass Wi-Fi auf Ihrem Computer aktiviert ist. Weitere Informationen zur Aktivierung der  $\Omega$ Wireless-Verbindung auf Ihrem Computer finden Sie im Dokument *Quick Start Guide* (Schnellstarthandbuch), das Sie zusammen mit Ihrem Computer erhalten haben, oder unter Setup and Specifications (Einrichtung und technische Daten) unter [www.dell.com/support.](HTTP://WWW.DELL.COM/SUPPORT)

#### Windows 10

- 1 Klicken oder tippen Sie auf das WLAN-Symbol im Benachrichtigungsmenü.
- 2 Klicken oder tippen Sie auf das Netzwerk, mit dem Sie sich verbinden möchten.
- 3 Klicken oder tippen Sie auf **Connect** (Verbinden).
	- $(i)$ ANMERKUNG: Geben Sie nach Aufforderung das Netzwerkkennwort ein. Sie haben das Netzwerkkennwort möglicherweise während der Einrichtung des Routers eingerichtet, es ist jedoch auch möglich, dass Ihr Router ein Standardnetzwerkkennwort verwendet. Einzelheiten erfahren Sie vom Router-Hersteller.
- 4 Schalten Sie Filesharing ein oder aus (optional).

#### Windows 8.1

- 1 Klicken oder tippen Sie in der Charms-Randleiste auf Settings (Einstellungen).
- 2 Klicken oder tippen Sie auf das Symbol für die drahtlose Verbindung.
- <span id="page-7-0"></span>3 Klicken oder tippen Sie auf das Netzwerk, mit dem Sie sich verbinden möchten.
- 4 Klicken oder tippen Sie auf **Connect** (Verbinden).
	- $\bigcirc$ ANMERKUNG: Geben Sie nach Aufforderung das Netzwerkkennwort ein. Sie haben den Netzwerkschlüssel möglicherweise während der Einrichtung des Routers eingerichtet, es ist jedoch auch möglich, dass Ihr Router einen Standardnetzwerkschlüssel verwendet. Einzelheiten erfahren Sie vom Router-Hersteller.
- 5 Schalten Sie Filesharing ein oder aus (optional).

#### Windows 7

- 1 Klicken oder tippen Sie auf das WLAN-Symbol im Benachrichtigungsmenü.
- 2 Klicken Sie auf das Netzwerk, mit dem Sie sich verbinden möchten.
- 3 Klicken Sie auf **Connect** (Verbinden).

 $\bigcirc$ ANMERKUNG: Geben Sie nach Aufforderung das Netzwerkkennwort ein. Sie haben den Netzwerkschlüssel möglicherweise während der Einrichtung des Routers eingerichtet, es ist jedoch auch möglich, dass Ihr Router einen Standardnetzwerkschlüssel verwendet. Einzelheiten erfahren Sie vom Router-Hersteller.

4 Schalten Sie Filesharing ein oder aus (optional).

#### Verbinden mit dem Internet per WWAN

Bei einer WWAN-Verbindung ist kein Modem oder Router erforderlich, um das Notebook oder den Tablet-PC mit dem Internet zu verbinden. Die WWAN-Karte Ihres Computers verbindet sich direkt mit dem Netz des Serviceanbieters, wie bei Ihrem Mobiltelefon.

Wenn Sie einen Tablet-PC mit einem Netzvertrag erworben haben, ist die Internetverbindung möglicherweise bereits aktiviert.

ANMERKUNG: Stellen Sie sicher, dass Wi-Fi auf Ihrem Computer aktiviert ist. Weitere Informationen zur Aktivierung der  $\bigcirc$ Wireless-Verbindung auf Ihrem Computer finden Sie im Dokument *Quick Start Guide* (Schnellstarthandbuch), das Sie zusammen mit Ihrem Computer erhalten haben, oder unter Setup and Specifications (Einrichtung und technische Daten) unter [www.dell.com/support.](HTTP://WWW.DELL.COM/SUPPORT)

#### Windows 10

- 1 Klicken oder tippen Sie auf das WLAN-Symbol im Benachrichtigungsmenü.
- 2 Klicken oder tippen Sie auf den Namen Ihres mobilen Breitbandnetzwerks.
- 3 Klicken oder tippen Sie auf **Connect** (Verbinden).
- 4 Geben Sie nach Aufforderung den Namen des Zugriffspunkt (Access Point Name, APN) oder die PIN, den Benutzernamen und das Kennwort ein.

#### Windows 8.1

- 1 Klicken oder tippen Sie in der Charms-Randleiste auf Einstellungen.
- 2 Klicken oder tippen Sie auf das WLAN-Symbol im Benachrichtigungsmenü.
- 3 Klicken oder tippen Sie auf das Netzwerk, mit dem Sie sich verbinden möchten.
- 4 Klicken oder tippen Sie auf **Connect** (Verbinden).
- 5 Geben Sie nach Aufforderung den Namen des Zugriffspunkt (Access Point Name, APN) oder die PIN, den Benutzernamen und das Kennwort ein.

#### Windows 7

1 Klicken Sie auf Start, geben Sie Mobile Broadband Utility (Dienstprogramm "Mobiles Breitband") in das Suchfeld ein und drücken Sie die Eingabetaste.

- <span id="page-8-0"></span>2 Klicken Sie im Fenster von Mobile Broadband Utility (Dienstprogramm "Mobiles Breitband") auf Connect (Verbinden).
- 3 Geben Sie nach Aufforderung den Namen des Zugriffspunkt (Access Point Name, APN) oder die PIN, den Benutzernamen und das Kennwort ein.

## Einrichten der Audioumgebung

Computer und Tablets von Dell sind mit integrierten Lautsprechern ausgestattet, die 2-Kanal-Audio unterstützen. Beim Verwenden der integrierten Lautsprecher müssen Sie lediglich während der Wiedergabe den gewünschten Lautstärkepegel einstellen.

Computer und Tablets von Dell verfügen ebenfalls über einen 3,5-mm-Audioanschluss, an den Sie externe Lautsprecher anschließen können. Wenn Sie eine 2-Kanal-Audioverbindung einrichten möchten, schließen Sie die Lautsprecher an den 3,5-mm-Kopfhöreranschluss oder den Audioanschluss an.

Dell Desktops unterstützen möglicherweise 5.1- oder 7.1-Audio. Wenn Sie 5.1- oder 7.1-Audio einrichten, müssen Sie die Lautsprecher an die entsprechenden Anschlüsse anschließen, um die bestmögliche Audiowiedergabe zu erzielen.

- ANMERKUNG: Weitere Informationen zu den an Ihrem Computer oder Tablet verfügbaren Anschlüssen finden Sie im രി Schnellstart-Handbuch, das im Lieferumfang Ihres Computers enthalten ist, oder im Artikel Setup und technische Daten unter [www.dell.com/support.](HTTP://WWW.DELL.COM/SUPPORT)
- ANMERKUNG: Stellen Sie die Lautsprecher gemäß Anleitung in der mit den Lautsprechern mitgelieferten Dokumentation auf, um bestmögliche Ergebnisse zu erzielen.
- ANMERKUNG: Schließen Sie die Lautsprecher bei Computern mit separater Sound-Karte an die Anschlüsse auf der Karte an.

## Konfigurieren von 5.1- und 7.1-Audio

Sie können den Computer für Mehrkanal-Audioausgabe konfigurieren.

#### Windows 10 und Windows 8.1

- 1 Geben Sie Audio in das Suchfeld ein.
	- ANMERKUNG: Unter Windows 10 können Sie das Suchfeld durch Klicken oder Tippen auf das Suchsymbol öffnen. Unter Windows 8.1 können Sie das Suchfeld über den Charm "Suche" öffnen.
- 2 Klicken oder tippen Sie auf **Audiogeräte verwalten**.
- 3 Klicken oder tippen Sie auf der Registerkarte Wiedergabe auf Lautsprecher oder auf "Kopfhörer".
- 4 Klicken oder tippen Sie auf Konfigurieren. Klicken oder tippen Sie dann auf Testen. Über jeden Lautsprecher sollte jetzt ein Ton ausgegeben werden.
- 5 Klicken oder tippen Sie auf Weiter und befolgen Sie die Anweisungen auf dem Bildschirm.

#### Windows 7

- 1 Klicken Sie auf das Symbol Start, geben Sie Sound in das Suchfeld ein und drücken Sie die Eingabetaste. Klicken Sie in der Liste der Ergebnisse auf Sound. Alternativ können Sie auf Start **>** Systemsteuerung **>** Hardware und Sound **>**  Sound klicken.
- 2 Wählen Sie Lautsprecher aus und klicken Sie auf Konfigurieren. Das Fenster Lautsprecher-Setup wird angezeigt.
- 3 Klicken oder tippen Sie auf der Registerkarte Wiedergabe auf Lautsprecher oder auf "Kopfhörer".
- 4 Wählen Sie unter **Audiokanäle:** eine Lautsprecherkonfiguration aus und klicken Sie auf Testen. Über jeden Lautsprecher sollte jetzt ein Ton ausgegeben werden.
- 5 Klicken Sie auf **Weiter** und befolgen Sie die Anweisungen auf dem Bildschirm.

### <span id="page-9-0"></span>Anschließen von 5.1-Lautsprechern

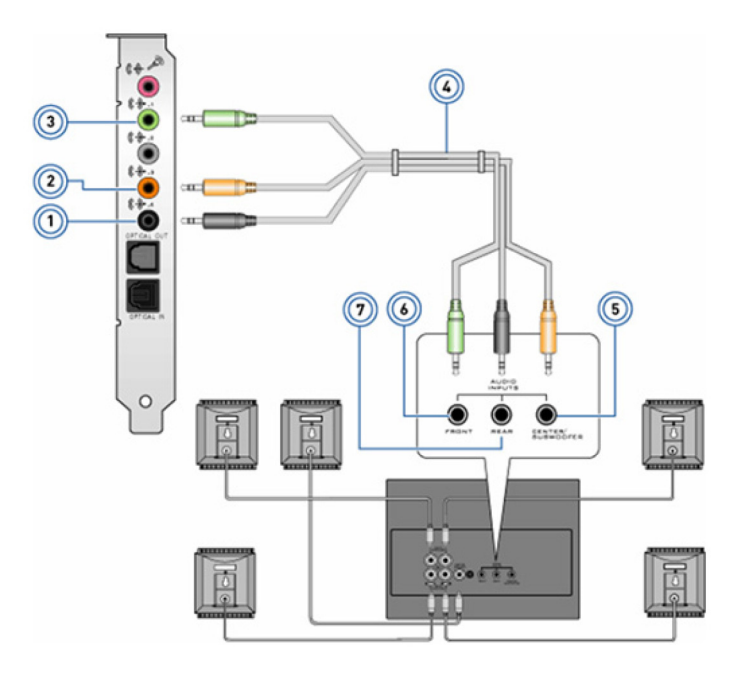

#### Abbildung 1. Anschließen von 5.1-Lautsprechern

- 
- Vorderer Audioanschluss am Computer 4 5.1-Kanal-Audiokabel
- Center/LFE-Surround-Ausgang des Lautsprechers 6 Vorderer Audioanschluss des Lautsprechers
- Rückseitiger Audioanschluss des Lautsprechers
- Hinterer Audioanschluss am Computer 2 Mittlerer LFE-Surround-Ausgang am Computer
	-
	-

#### <span id="page-10-0"></span>Anschließen von 7.1-Lautsprechern

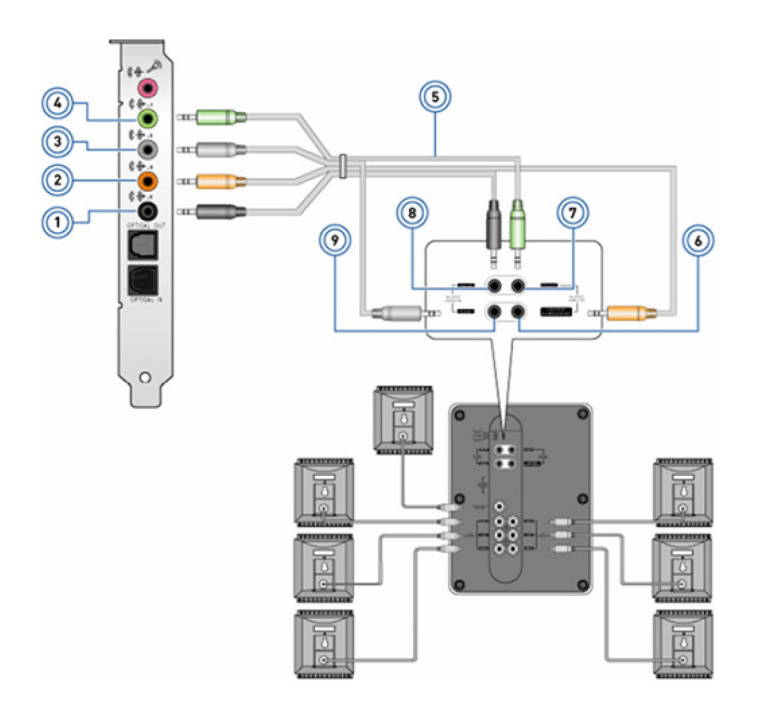

#### Abbildung 2. Anschließen von 7.1-Lautsprechern

- 
- 3 Seitlicher Audioanschluss am Computer 4 Vorderer Audioanschluss am Computer
- 
- 
- 9 Seitlicher Audioanschluss des Lautsprechers

## Einrichten des Druckers

Sie können einen Druckers an den USB-Anschluss Ihres Computers anschließen. Einige Drucker unterstützen möglicherweise auch WLANund Bluetooth-Verbindungen.

- ANMERKUNG: Die von Ihrem Drucker unterstützten Funktionen sowie die Schritte zum Installieren des Druckers sind abhängig  $\Omega$ vom Druckermodell. Weitere Informationen zum Einrichten des Druckers finden Sie in der Dokumentation, die im Lieferumfang Ihres Druckers enthalten ist.
	- Wenn Sie einen kabelgebundenen Drucker installieren, schließen Sie den Drucker mit einem USB-Kabel an Ihren Computer an, bevor Sie die folgenden Schritte ausführen.
	- Wenn Sie einen kabellosen Drucker installieren, befolgen Sie die Anleitungen in der Dokumentation Ihres Druckers.

## Windows 10 und Windows 8.1

- 1 Geben Sie Geräte in das Suchfeld ein.
	- ANMERKUNG: Unter Windows 10 können Sie das Suchfeld durch Klicken oder Tippen auf das Suchsymbol öffnen. Unter Windows 8.1 können Sie das Suchfeld über den Charm "Suche" öffnen.
- 2 Klicken oder tippen Sie auf Geräte und Drucker.
- 3 Klicken oder tippen Sie auf Drucker hinzufügen.
- 1 Hinterer Audioanschluss am Computer 2 Mittlerer LFE-Surround-Ausgang am Computer
	-
- 5 7.1-Kanal-Audiokabel 6 Center/LFE-Surround-Ausgang des Lautsprechers
- 7 Vorderer Audioanschluss des Lautsprechers 8 Rückseitiger Audioanschluss des Lautsprechers

Das Fenster Gerät hinzufügen wird angezeigt.

- <span id="page-11-0"></span>4 Befolgen Sie die Anweisungen auf dem Bildschirm.
	- ANMERKUNG: Nachdem Ihr Drucker installiert wurde, sollte er in der Liste auf der rechten Seite angezeigt werden. Wird der Drucker nicht in der Liste ausgeführt, können Sie oben in der Geräteliste auf Gerät hinzufügen klicken. Wählen Sie Ihren Drucker aus der nun angezeigten Liste aus, um ihn zu installieren. Weitere Informationen zur Druckereinrichtung finden Sie in der Dokumentation, die im Lieferumfang Ihres Druckers enthalten war.

### Windows 7

- 1 Klicken Sie auf Start **>** Geräte und Drucker.
- 2 Klicken Sie auf Drucker hinzufügen.

Das Fenster Drucker hinzufügen wird angezeigt.

- 3 Befolgen Sie die Anweisungen auf dem Bildschirm.
	- നി ANMERKUNG: Möglicherweise werden Sie beim Hinzufügen des Druckers aufgefordert, den Druckertreiber zu installieren. Verwenden Sie hierzu den Datenträger mit den Druckertreibern oder laden Sie die Treiber von der Website des Druckerherstellers herunter. Weitere Informationen zur Druckereinrichtung finden Sie in der Dokumentation, die im Lieferumfang Ihres Druckers enthalten war.

## Einrichten Ihrer Webcam

#### Integrierte Webcam

Die integrierte Webcam befindet sich am Display des Laptops oder am externen Display. Wenn Sie die Webcam zusammen mit dem Computer bestellt haben, sind Treiber und Software bei Lieferung des Computers bereits vorinstalliert. Verwenden Sie die vom Hersteller beigefügten Datenträger nur, wenn Sie die Treiber und Software neu installieren müssen. Weitere Informationen finden Sie unter [Verwenden](#page-38-0) [der Webcam.](#page-38-0)

### Externe Webcam

Verwenden Sie zum Installieren der Treiber sowie der Software, die Sie benötigen, um sämtliche Funktionen Ihrer Webcam nutzen zu können, den Datenträger, der im Lieferumfang Ihrer Webcam enthalten ist. Nähere Informationen finden Sie in der Dokumentation, die Sie mit Ihrer Webcam erhalten haben.

## Einrichten von Bluetooth

Durch das Einschalten der WLAN-Funktion können Sie Bluetooth auf Ihrem Computer aktivieren. Die meisten Computer und Tablets sind mit einer integrierten Bluetooth-Karte ausgerüstet. Weitere Informationen zum Koppeln Ihres Geräts mit Ihrem Computer finden Sie unter [Verwenden von Bluetooth.](#page-37-0)

ANMERKUNG: Informationen darüber, ob der Computers bzw. das Tablet über eine interne Bluetooth-Karte verfügt, finden Sie  $\Omega$ im Schnellstart-Handbuch, das zusammen mit Ihrem Computer geliefert wurde, oder im Artikel Setup und technische Daten unter [www.dell.com/support.](HTTP://WWW.DELL.COM/SUPPORT)

## Verbinden mehrerer Monitore

Die meisten Desktop-PC-Grafik- oder Videokarten können, abhängig von der Grafikkarte und den PC-Spezifikationen, zwei oder mehrere Bildschirme unterstützen. Normalerweise können Laptop-PCs, je nach PC-Spezikationen, bis zu zwei Monitore unterstützen. Erfahren Sie, welche Art von Videoanschlüssen an Ihrem Computer oder Laptop verfügbar ist. Die Anzahl der Videoanschlüsse hängt vom Typ der in Ihrem Computer oder Laptop eingebauten Grafikkarte ab.

- <span id="page-12-0"></span>1 Schließen Sie das Netzkabel an den Monitor und die Steckdose an.
- 2 Verbinden Sie den Monitor und den Videoanschluss an Ihrem Computer oder Laptop mit einem Videokabel.
- 3 Schalten Sie den Monitor und Ihren Computer oder Laptop ein.

## Windows 10

Sobald die Kabel ordnungsgemäß angeschlossen sind, sollte der Computer automatisch den Desktop-Bildschirm auf den angeschlossenen Monitoren finden und anzeigen. Sie können nun den Anzeigestil auswählen, der sich am besten für Ihre Anforderungen eignet.

Microsoft Windows bietet mehrere Anzeigestil-Optionen für die Anzeige des Desktop-Bildschirms auf mehreren Monitoren, die an Ihren PC angeschlossen sind.

- PC Screen only (Nur PC-Bildschirm) Verwenden Sie nur Monitor 1 und zeigen Sie nichts auf Monitor 2 an. Der zweite Monitor wird ignoriert, und nur der Hauptmonitor wird verwendet.
- **Duplicate** (Verdoppeln) (auch "Klonmodus" genannt) Zeigen Sie den gesamten Desktop auf beiden Monitoren an. Der zweite und alle anderen Monitore zeigen das Bild des Hauptmonitors an.
- **Extend** (Erweitern) Dehnen Sie den Desktop auf zwei Monitore aus. Der Desktop-Bildschirm Ihres Computers wird auf alle erkannten Monitore erweitert, sodass sich der Desktop-Bildschirm über alle Bildschirme erstreckt.
- Second Screen only (Nur zweiter Bildschirm) Es wird nur Monitor 2 verwendet, und auf Monitor 1 wird nichts angezeigt. Der Hauptbildschirm wird deaktiviert, und nur der zweite Monitor wird verwendet.

### Windows 8

#### Windows-Modus

- 1 Rufen Sie die Windows Charms auf, indem Sie von rechts nach innen wischen oder den Mauszeiger zu einer der Ecken auf der rechten Seite bewegen.
- 2 Wählen Sie Devices (Geräte) aus.
- 3 Wählen Sie Second Screen (Zweiter Bildschirm) aus.
- 4 Wählen Sie aus den folgenden Optionen aus:
	- PC Screen only (Nur PC-Bildschirm) Verwenden Sie nur Monitor 1 und zeigen Sie nichts auf Monitor 2 an. Der zweite Monitor wird ignoriert, und nur der Hauptmonitor wird verwendet.
	- **Duplicate** (Verdoppeln) (auch "Klonmodus" genannt) Zeigen Sie den gesamten Desktop auf beiden Monitoren an. Der zweite und alle anderen Monitore zeigen das Bild des Hauptmonitors an.
	- Extend (Erweitern) Dehnen Sie den Desktop auf zwei Monitore aus. Der Desktop-Bildschirm Ihres Computers wird auf alle erkannten Monitore erweitert, sodass sich der Desktop-Bildschirm über alle Bildschirme erstreckt.
	- Second Screen only (Nur zweiter Bildschirm) Es wird nur Monitor 2 verwendet, und auf Monitor 1 wird nichts angezeigt. Der Hauptbildschirm wird deaktiviert, und nur der zweite Monitor wird verwendet.

#### Traditioneller Desktopmodus

- 1 Klicken Sie auf Control Panel (Systemsteuerung) und wählen Sie Display (Anzeige) aus.
- 2 Wählen Sie links Change Display Settings (Bildschirmeinstellungen ändern) aus.
- 3 Klicken Sie im Fenster Change Display Settings (Bildschirmeinstellungen ändern) auf die virtuellen Monitore und ziehen Sie sie, um Ihre physische Einrichtung zu imitieren.
- 4 Klicken Sie auf OK, um die Einstellung abzuschließen.

## <span id="page-13-0"></span>Windows 7

- 1 Schließen Sie alle Programme.
- 2 Halten Sie die Windows-Logo-Taste gedrückt und drücken Sie die P-Taste auf der Tastatur.
- 3 Wählen Sie eine der folgenden Optionen:
	- Computer only (Nur Computer) Das Bild wird nur auf dem Monitor des Laptops angezeigt.
	- Duplicate (Verdoppeln) Zeigen Sie das Laptop-Bild auf beiden Monitoren basierend auf dem Monitor mit der geringsten Auösung an.
	- Extend (Erweitern) Bewegen Sie ein Fenster von einem Monitor auf den anderen, indem Sie auf die Titelleiste klicken und das Fenster an eine neue Position ziehen.
	- Projector only (Nur Projektor) Wählen Sie aus, wann Ihr Laptop als Desktop-Computer verwendet wird, damit Sie die höhere Auösung eines großen externen Monitors genießen können.

## Wissenswertes über Ihren Computer

2

<span id="page-14-0"></span>Dieser Abschnitt bietet weitere Informationen zur den Komponenten Ihres Computers.

## **Netzadapter**

Netzadapter dienen der Stromversorgung von tragbaren Computern, Tablets und bestimmten Desktop-Computern. Der Dell-Netzadaptersatz besteht aus dem Netzadapter und dem Netzkabel. Die Leistungsangabe des Netzadapters (90 W, 65 W usw.) ist abhängig vom Computer, für den der Adapter ausgelegt ist; das Netzkabel variiert je nach Land, in dem der Netzadapter geliefert wird.

VORSICHT: Zur Vermeidung von Schäden an Ihrem Computer sollten Sie nur den mit Ihrem Computer mitgelieferten oder einen von Dell freigegebenen Netzadapter verwenden.

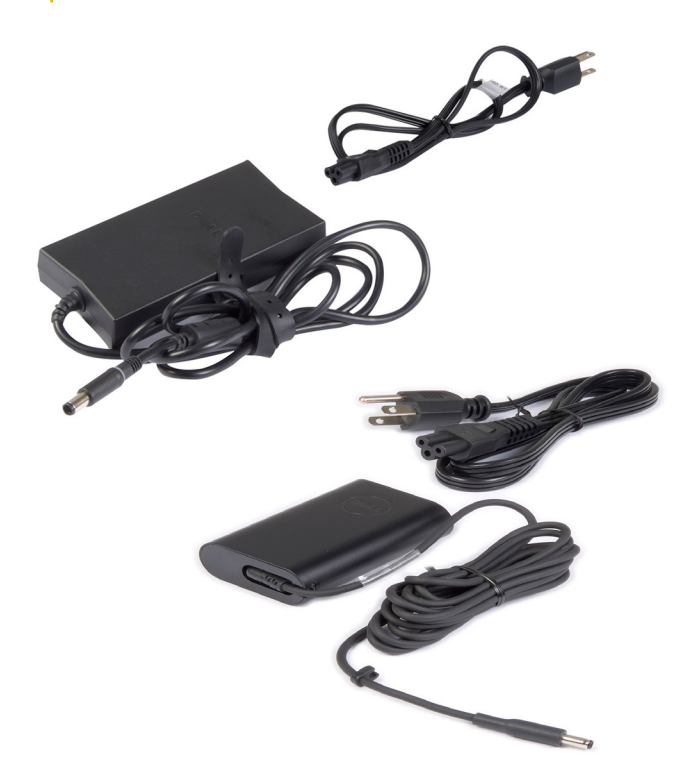

## Akku

Akkus werden gemäß ihrer Nennleistung klassifiziert, beispielsweise 45 Wh oder 65 Wh. Ein Akku ermöglicht es Ihnen, Ihr Gerät auch dann zu verwenden, wenn es nicht an eine Steckdose angeschlossen ist. Die Akkulebensdauer gibt an, wie oft der Akku entladen und wieder aufgeladen werden kann, ohne dass sich dies erheblich auf die Betriebsdauer auswirkt. Ist das Ende der Akkulebensdauer erreicht, muss der Akku ausgetauscht werden. Je nach Computermodell kann der Austausch des Akkus entweder vom Benutzer selbst durchgeführt werden oder erfordert einen Dell Servicetechniker.

- ANMERKUNG: Akkus mit hoher Kapazität haben in der Regel eine längere Lebensdauer, da sie nicht so häufig aufgeladen werden müssen wie Akkus mit geringerer Kapazität.
- ANMERKUNG: Tipps zur Verlängerung der Akkulaufzeit finden Sie im Abschnitt [Improving battery life](#page-67-0) (Verlängern der Akkulaufzeit).

## <span id="page-15-0"></span>Knopfzellenbatterie

Knopfzellenakkus versorgen den CMOS-Chip (Complementary Metal-Oxide Semiconductor) mit Strom, wenn der Computer ausgeschaltet ist. Der CMOS-Chip enthält Datum und Uhrzeit sowie weitere Konfigurationsdaten Ihres Computers. Unter normalen Betriebsbedingungen hat der Knopfzellenakku eine Lebensdauer von mehreren Jahren, wobei die Lebensdauer von Faktoren wie Systemplatinentyp, Temperatur, Zeitdauer, über die der Computer ausgeschaltet ist usw. beeinflusst wird.

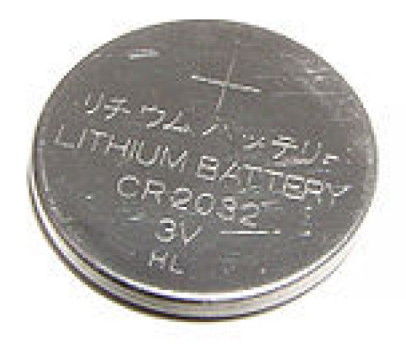

## **Touchpad**

Die meisten Laptops verfügen über ein Touchpad, das die Funktionalität einer Maus bietet. Die Oberfläche eines Touchpads ist berührungsempfindlich und reagiert auf die Position und Bewegung der Finger. Mithilfe des Touchpads können Sie den Cursor bewegen, ausgewählte Elemente ziehen oder verschieben sowie klicken, indem Sie auf das Touchpad tippen. Für Gesten aktivierte Touchpads unterstützen Gesten wie Zoom, Pinch, Drehen, Bildlauf usw. Touchpads sind auch als externe Geräte erhältlich. Ein Präzisions-Touchpad ist eine neue Art von Eingabegerät mit äußerst genauen Eingabe- und Gestenfunktionen. Präzision-Touchpads interagieren direkt mit dem Betriebssystem, ohne dass ein Treiber erforderlich ist.

#### ANMERKUNG: Weitere Informationen finden Sie unter [Das Touchpad verwenden](#page-33-0).

## Anzeige

Displays werden nach Bildschirmgröße, Auflösung, Farbskala usw. klassifiziert. In der Regel bietet ein Display mit höherer Bildauflösung und besserer Farbunterstützung auch eine bessere Bildqualität. Bestimmte externe Displays verfügen außerdem über USB-Ports, Kartenlesegeräte usw. Displays unterstützen ggf. auch Funktionen wie Touchscreen, 3D und kabellose Verbindungen.

### **Touchscreen**

Ein Touchscreen ist ein Display, bei dem Sie mit den auf dem Bildschirm angezeigten Objekten interagieren können, indem Sie das Display berühren. Ein Touchscreen kann mit dem Finger oder mit einem Objekt, beispielsweise mit einem Stift bedient werden. Touchscreens sind in Smartphones, Tablets, Computern usw. gebräuchlich. Zu den gängigen Touchscreen-Technologien zählen kapazitive Berührung und resistive Berührung.

- ANMERKUNG: Touchscreen wird unter Umständen nicht auf allen Computern unterstützt.  $(i)$
- ANMERKUNG: Weitere Informationen finden Sie unter [Verwenden des Touchscreens.](#page-35-0)

## 3D

Mit 3D-fähigen Displays können Bilder und Videos in 3D angezeigt werden. 3D funktioniert so, dass für das linke und das rechte Auge zwei separate 2D-Bilder dargestellt werden. Diese Bilder werden dann vom Gehirn kombiniert und als ein Bild mit Bildtiefe interpretiert.

### <span id="page-16-0"></span>Wireless Display

Die Wireless Display-Funktion ermöglicht es Ihnen, Ihr Computer-Display kabellos auf einem kompatiblen Fernsehgerät anzuzeigen. In der Dokumentation Ihres Fernsehgerätes erfahren Sie, ob Ihr TV-Gerät diese Funktion unterstützt.

ANMERKUNG: Wireless Display wird unter Umständen nicht auf allen Computern unterstützt. Weitere Informationen hierzu finden Sie unter [www.intel.com](http://www.intel.com).

## Kamera

## Webcam

Die Webcam ermöglicht Video-Chats, Fotoaufnahmen und Videoaufzeichnungen.

## 3D-Kamera

Mit der 3D-Kamera können Sie dreidimensionale Bilder aufnehmen und streamen und auf diese Weise die Entfernung, die Größe und die Abmessungen von Objekten mit Hilfe der integrierten Sensoren erkennen. Diese Funktion ermöglicht eine verbesserte Interaktivität bei Videokonferenzen, Online-Gaming usw.

### Intel RealSense 3D-Kamera

RealSense-Kameras sind mit drei Linsen, einer standardmäßig 2D-Kamera für gängige Fotos und Videos und einer Infrarotkamera und einem Infrarotlaserprojektor ausgestattet. Mit den Infrarotgeräten kann RealSense den Abstand zwischen Objekten erkennen, kann diese Objekte von dahinterliegenden Hintergrundschichten trennen und ermöglicht so eine wesentlich bessere Objekt-, Mimik- und Gestenerkennung als eine herkömmliche Kamera. Die Geräte sind in drei Ausführungen verfügbar: Kamera an der Vorderseite, Rückseite oder als Snapshot-Kamera.

### Wireless Display

Die Wireless Display-Funktion ermöglicht es Ihnen, Ihr Computer-Display kabellos auf einem kompatiblen Fernsehgerät anzuzeigen. In der Dokumentation Ihres Fernsehgerätes erfahren Sie, ob Ihr TV-Gerät diese Funktion unterstützt.

#### ANMERKUNG: Wireless Display wird unter Umständen nicht auf allen Computern unterstützt. Weitere Informationen hierzu finden Sie unter [www.intel.com](http://www.intel.com).

## Tastatur

Mit einer Tastatur können Sie Zeichen eingeben und mithilfe von Kurztasten Sonderfunktionen ausführen. Die Anzahl der Tasten und die verfügbaren Zeichen sind unter Umständen abhängig vom Land, in dem die Tastatur erworben wurde. Laptops verfügen über integrierte Tastaturen. Bei Tablets befindet sich die Tastatur in der Regel auf dem Display, wobei einige Tablets auch externe Tastaturen unterstützen. Dell Desktops verfügen über externe Tastaturen, die mithilfe von USB oder WLAN-Signalen mit dem Computer verbunden werden.

In der Regel sind auf einer Tastatur die folgenden Tasten verfügbar:

• Alphanumerische Tasten zur Eingabe von Buchstaben, Zahlen, Satzzeichen und Symbolen

- <span id="page-17-0"></span>• Kurztasten für Multimedia- und andere Anwendungen
- Steuertasten wie <Strg>, <Alt>, <Esc> und die Windowstaste
- Kurztasten zur Ausführung bestimmter Tasks oder zum Aufrufen bestimmter Funktionen
- Die Funktionstasten F1 bis F1
- Navigationstasten zur Bewegung des Cursors in Dokumenten oder Fenstern

### Physische Tastatur

Physische Tastaturen werden mit Notebooks und Desktop-Computern verwendet, wobei Notebooks in der Regel über eine integrierte Tastatur verfügen. Bei Desktop-Computern werden normalerweise externe Tastaturen verwendet. Tastaturen können mit Sonderfunktionen ausgestattet sein, beispielsweise mit Tasten zur Lautstärkeregelung, Hotkeys für Anwendungen, einem integrierten Touchpad, programmierbaren Hotkeys oder Hintergrundbeleuchtung.

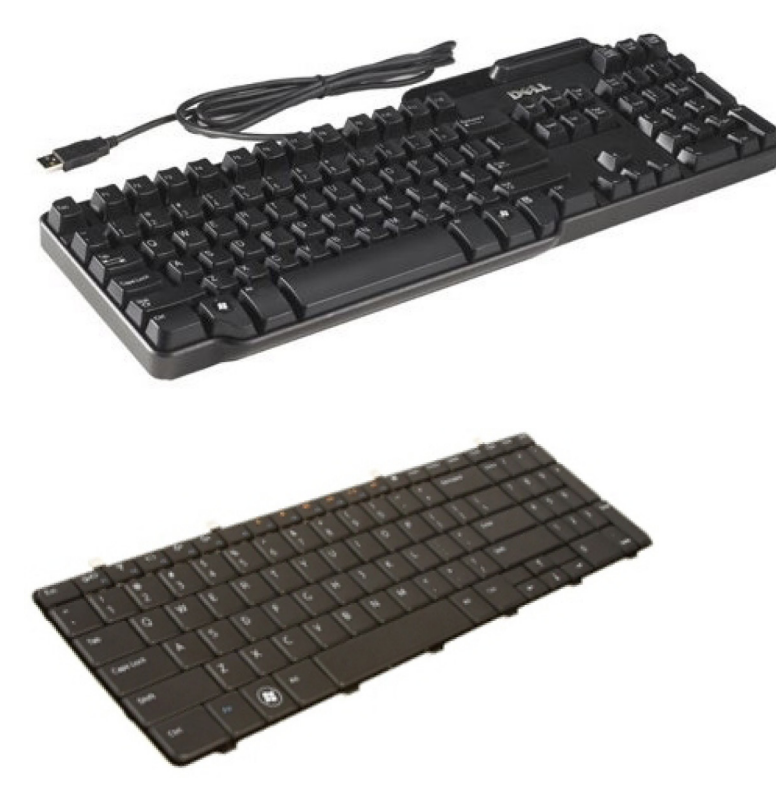

#### Tastaturhintergrundbeleuchtung

Einige physische Tastaturen verfügen über eine Hintergrundbeleuchtung. Sie beleuchtet die Symbole auf den Tasten und vereinfacht damit die Nutzung der Tastatur in dunklen Umgebungen. Sie können die Beleuchtung manuell einschalten oder einstellen, dass die Beleuchtung sich automatisch einschaltet, wenn der Computer sich in einer dunklen Umgebung befindet.

Die Tastaturen mit Hintergrundbeleuchtung von Dell Notebooks verfügen über mehrere Beleuchtungsstufen. Drücken Sie die Fn-Taste und die Nach-rechts-Taste, um zwischen den einzelnen Beleuchtungsstufen umzuschalten. Bei Tastaturen mit RGB-Hintergrundbeleuchtung wird jede Taste der Tastatur durch eine RGB-Leuchte beleuchtet. Sie können die Einstellungen der Hintergrundbeleuchtung an In-Game-Ereignisse anpassen.

<span id="page-18-0"></span>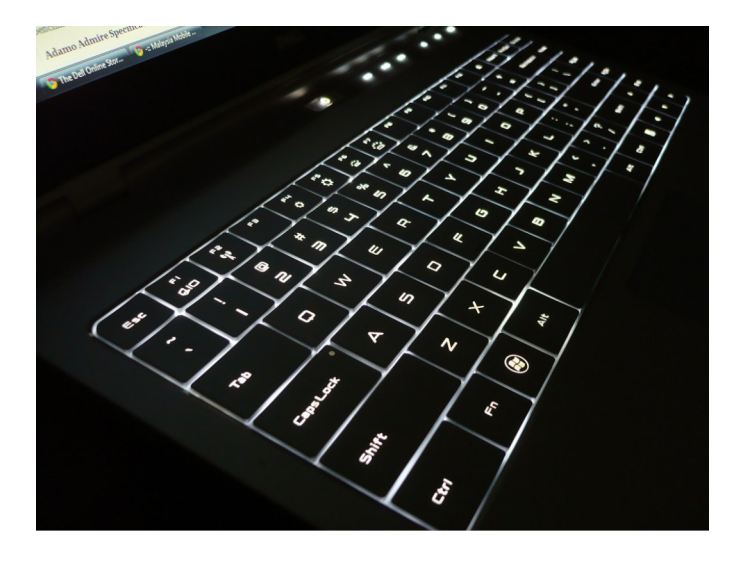

ANMERKUNG: Unter Umständen verfügt nicht jeder Computer über eine Tastatur mit Hintergrundbeleuchtung. Ob die Tastatur  $\odot$ Ihres Computers über eine Hintergrundbeleuchtung verfügt, können Sie im Dokument Quick Start Guide (Schnellstarthandbuch) nachlesen, das mit Ihrem Computer ausgeliefert wurde. Oder lesen Sie nach unter Setup and Specifications (Einrichtung und technische Daten) auf [www.dell.com/support.](HTTP://WWW.DELL.COM/SUPPORT)

### Display-Tastatur

Auf fast allen Computern und Tablets stehen Display-Tastaturen zur Verfügung. Sie werden für Touchscreen-Geräte, wie z. B. Tablets und All-in-One-Computer, verwendet. Die Tasten werden mit der Maus ausgewählt oder auf dem Touchscreen berührt.

## Tastaturanschlussarten

Tastaturen können mit einem Kabel (kabelgebunden) oder über Wireless-Signale (kabellos) an einen Computer angebunden werden.

#### Kabelgebunden

Kabelgebundene Tastaturen werden mithilfe eines Kabels (in der Regel USB) an den Computer angeschlossen und benötigen keine eigene Stromversorgung wie beispielsweise Batterien.

#### Kabellos

Kabellose Tastaturen bzw. Wireless-Tastaturen verwenden Hochfrequenztechnologie (RF) oder Bluetooth (BT), um eine Verbindung zum Computer herzustellen. Das vermeidet Kabelgewirr und gibt Ihnen die Flexibilität, Ihre Tastatur in einer für Sie komfortableren Position zu nutzen, auch einige Meter vom Computer entfernt. Solche Tastaturen benötigen Batterien.

Tastaturen mit RF-Technologie werden in der Regel mit einem Empfänger ausgeliefert, der an den Computer angeschlossen werden muss. Bluetooth-Tastaturen können mit der integrierten Bluetooth-Karte des Computers oder mit einem externen Bluetooth-Adapter gekoppelt werden (Pairing).

## Service-Tag-Nummer und Express-Servicecode

Die Service-Tag-Nummer und den Express-Servicecode Ihres Computers können Sie wie folgt herausfinden:

• Aufkleber auf dem Computer oder dem Tablet

- <span id="page-19-0"></span>SupportAssist-Kachel auf Ihrem Computer. Nähere Informationen finden Sie in [Dell SupportAssist.](#page-45-0)
- Dell Support-Website unter www.[dell.com/support.](HTTP://WWW.DELL.COM/SUPPORT)
- BIOS-Setup-Programm

#### Lage des Aufklebers auf Ihrem Computer

- Laptops Unterseite des Laptops unter dem Systememblem oder im Akkufach
- **Desktops** Rückseite oder Oberseite des Computergehäuses
- Tablets Rückseite oder Unterseite des Tablets
- (i) ANMERKUNG: Die genaue Position des Aufklebers auf Ihrem Gerät erfahren Sie im *Schnellstart-Handbuch*, das Sie zusammen mit Ihrem Computer erhalten haben, oder im Artikel Setup und technische Daten unter [www.dell.com/support.](HTTP://WWW.DELL.COM/SUPPORT)

#### Dell Supportwebsite

- 1 Rufen Sie die Website [www.dell.com/support](HTTP://WWW.DELL.COM/SUPPORT) auf.
- 2 Klicken oder tippen Sie auf Detect Product (Produkt ermitteln) und befolgen Sie die Anweisungen auf dem Bildschirm.

#### BIOS-Setup-Programm

- 1 Schalten Sie den Computer ein oder führen Sie einen Neustart durch.
- 2 Wenn das DELL Logo angezeigt wird, warten Sie, bis Sie dazu aufgefordert werden, auf die Taste F2 zu drücken oder zu tippen, und drücken oder tippen Sie dann zum Aufrufen des BIOS-Setup-Programms umgehend auf diese Taste.
	- $(i)$ ANMERKUNG: Die Eingabeaufforderung F2 bleibt nur für kurze Zeit aktiv. Wenn Sie die Eingabeaufforderung verpassen, warten Sie, bis Ihr Computer hochgefahren ist, fahren Sie Ihren Computer anschließend wieder herunter, und versuchen Sie es erneut.
- 3 Navigieren Sie zur Registerkarte Main (Hauptmenü) und suchen Sie die Service Tag (Service-Tag-Nummer). Weitere Informationen zum BIOS-Setup-Programm finden Sie im Service-Handbuch Ihres Computers auf [www.dell.com/support](HTTP://WWW.DELL.COM/SUPPORT).

## Speichergerät

Speichergeräte ermöglichen das Speichern von Daten für die spätere Verwendung. Speichergeräte können intern oder extern sein. Auf den meisten Speichergeräten werden Daten so lange gespeichert, bis Sie diese manuell löschen. Zu den Speichergeräten gehören Festplattenlaufwerke (HDD), Solid-State-Laufwerke (SSD), optische Laufwerke, Flash-Laufwerke usw.

#### Interne Speichergeräte

Interne Speichergeräte sind in den Computer eingebaut und können in der Regel nicht entfernt werden, wenn der Computer eingeschaltet ist. Die gängigsten internen Speichergeräte sind Festplattenlaufwerke (HDDs) und Solid-State-Laufwerke (SSDs). HDDs und SSDs verwenden für die Datenübertragung die SATA-Schnittstelle. SSDs sind physisch ähnlich wie HDDs und daher mit gängigen Computern kompatibel. HDDs enthalten Servierplatten. SSDs verwenden Flash-Speicher, wodurch SSDs schneller, ruhiger, energieeffizienter und stoßfest sind.

### Wechselspeichergeräte

Speichergeräte, die Sie von Ihrem Computer entfernen können, ohne hierfür den Computer ausschalten zu müssen, werden auch Wechselspeichergeräte genannt. Zu den häug verwendeten Wechselspeichergeräten gehören:

- Optische Discs
- **Speicherkarten**
- Flash-Laufwerke
- **Externe Festplattenlaufwerke**

#### Optische Laufwerke und Discs

Ihr Computer unterstützt möglicherweise ein DVD-RW oder ein DVD-RW/Blu-ray-Kombilaufwerk. Optische Discs können schreibgeschützt, einmal beschreibbar oder wiederholt beschreibbar sein. Zu den gängigen Laufwerkstypen gehören:

- Blu-ray-Schreiblaufwerk Lesen und Schreiben von Blu-ray-Discs, DVDs und CDs.
- Blu-ray-Leselaufwerk + DVD-RW-Kombilaufwerk Lesen von Blu-ray-Discs. Lesen und Schreiben von DVDs und CDs.
- DVD-RW Lesen und Schreiben von DVDs und CDs.

#### **Speicherkarten**

Speicherkarten, auch als Medien- oder Flashkarten bezeichnet, verwenden einen Flash-Speicher für die Datenspeicherung. Sie sind überschreibbar, schnell und sorgen selbst bei unterbrochener Stromversorgung für den Erhalt der Daten. In der Regel werden Speicherkarten in Geräten wie Digitalkameras, Mobiltelefonen, Medien-Wiedergabegeräten, Spielkonsolen usw. verwendet. Ihr Computer kann mit einem Kartenlesegerät zum Lesen und Schreiben dieser Karten ausgestattet sein.

Zu den gängigen Typen von Speicherkarten gehören:

#### Tabelle 1. Beispiele für gängige Speicherkartentypen

Secure Digital (SD)/Secure Digital High Capacity (SDHC)

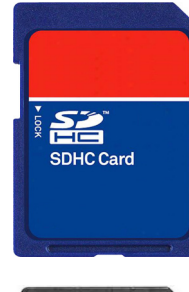

Secure Digital Extended Capacity (SDXC) [Karte mit Ultra High Speed (UHS)]

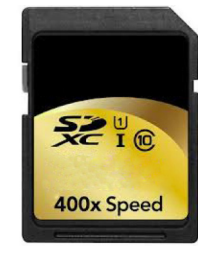

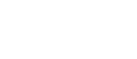

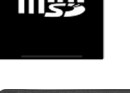

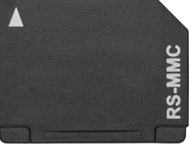

Secure Digital miniSD

MultiMediaCard (MMC)

MultiMedia Card (MMC) Mobile

RS MMC

Extreme Digital (xD)

Memory Stick XC (MSXC)

Compact Flash I, II/Compact Flash MD

Memory Stick Duo

Memory Stick PRO Duo

Memory Stick Pro-HG Duo

Memory Stick (MS)/Memory Stick Pro (MS Pro)

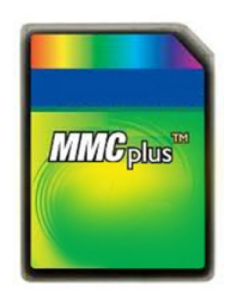

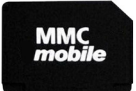

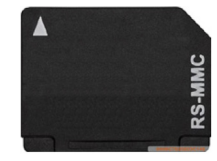

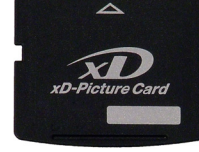

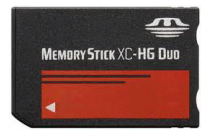

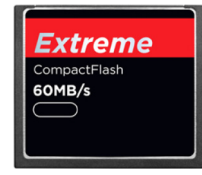

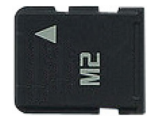

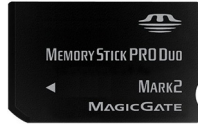

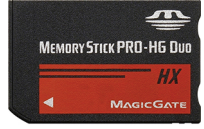

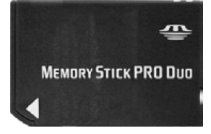

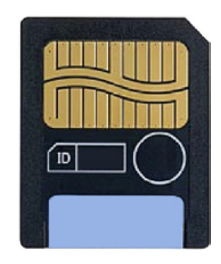

## <span id="page-22-0"></span>**Speichermodul**

Ein Speichermodul speichert vorübergehend die Daten, die der Computer zur Ausführung von Aufgaben benötigt. Jede Datei oder Anwendung wird zuerst in den Speichermodulen geladen, bevor Sie sie öffnen oder verwenden können. Speichermodule werden nach Kapazität (in GB) und Geschwindigkeit (in MHz) klassifiziert. Eine schnellere und höhere Speichergröße bietet in der Regel bessere Leistung. Zu den gängigen Speichermodultypen gehören:

- **Dual In-line Memory Module (DIMM)** Zur Verwendung in Desktop-Computern.
- Small Outline Dual In-line Memory Module (SODIMM) Kleiner als DIMMs. Sie werden in der Regel in Laptops verwenden. Sie können jedoch auch auf einigen kleinen Desktop- und All-in-One-Computern verwendet werden.

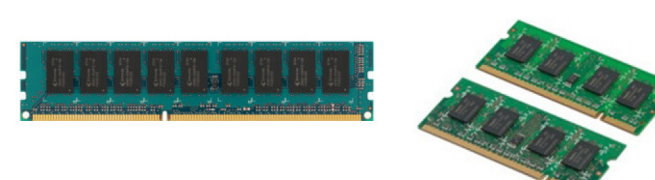

## **Systemplatine**

Die Systemplatine ist der zentrale Bestandteil des Computers. Alle anderen Geräte sind an die Systemplatine angeschlossen, um miteinander interagieren zu können. Die Systemplatine enthält diverse Anschlüsse und Stecker, die beim Datenaustausch zwischen unterschiedlichen Komponenten des Computers helfen. Auf der Systemplatine können auch Grafik-, Audio- und Netzwerkkapazitäten integriert sein. Zu den wichtigsten Komponenten einer Systemplatine gehören folgende:

- Prozessorsockel
- Speichermodulanschlüsse
- Steckplätze für Erweiterungskarten
- CMOS zum Speichern des BIOS

## **Chipsatz**

Der Chipsatz steuert die Komponenten auf der Systemplatine und ermöglicht die Kommunikation zwischen verschiedenen Komponenten. In der Regel ist der Chipsatz Bestandteil der Systemplatine, wobei der Chipsatz bei Prozessoren der neueren Generation unter Umständen im Prozessor integriert ist.

## Prozessor

Der Prozessor empfängt Daten und Anweisungen von Anwendungen und verarbeitet diese Daten entsprechend der Anweisungen der Software. Prozessoren werden für Desktop-Computer, Laptops, mobile Geräte usw. spezifisch konstruiert. In der Regel kann ein für einen Gerätetyp konstruierter Prozessor nicht auf einem anderen Gerätetyp verwendet werden. Für Laptops und mobile Geräte konstruierte Prozessoren haben im Vergleich zu Prozessoren für Desktopcomputer und Server einen geringeren Stromverbrauch.

<span id="page-23-0"></span>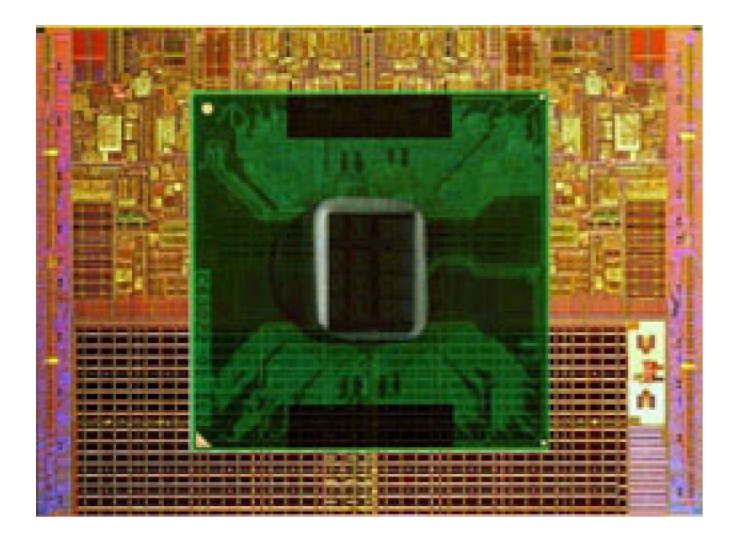

Die Kategorisierung von Prozessoren erfolgt hauptsächlich auf folgender Grundlage:

- Anzahl der Prozessorkerne
- Geschwindigkeit oder Frequenz, gemessen in Gigahertz (GHz) oder Megahertz (MHz)
- Integrierter Speicher, auch als Cache bezeichnet

Diese Aspekte bestimmen gleichfalls die Prozessorleistung. Höhere Werte bedeuten in der Regel größere Leistung. Bestimmte Prozessoren sind in der Systemplatine integriert. Zu den großen Prozessorherstellern gehören Intel, AMD, Qualcomm usw.

## **Computerlüfter**

Der Computerlüfter kühlt interne Komponenten des Computers, indem er heiße Luft aus dem Computer nach außen transportiert. Mit Computerlüftern werden in der Regel Komponenten gekühlt, die eine hohe Stromaufnahme aufweisen und somit große Hitzemenge erzeugen. Durch eine effektive Kühlung werden die Komponenten vor Überhitzen, Ausfall und Beschädigung geschützt.

## Kühlkörper

Kühlkörper werden zum Ableiten der vom Prozessor, von bestimmten High-End-Grafikkarten und von integrierten Chipsätzen generierten Wärme verwendet. In der Regel ist zur Steigerung des Luftstroms über oder neben dem Kühlkörper ein Lüfter angebracht. Ein Kühlkörper besteht nicht aus einem einzelnen Metallblock, sondern aus Metallplättchen oder -rippen. Dadurch wird die Oberfläche vergrößert und damit die Wärmeabgabe erhöht. Zur Steigerung der Wärmeleitfähigkeit wird zwischen Prozessor/Grafikkarte und Kühlkörper eine Schicht Wärmeleitpaste aufgebracht.

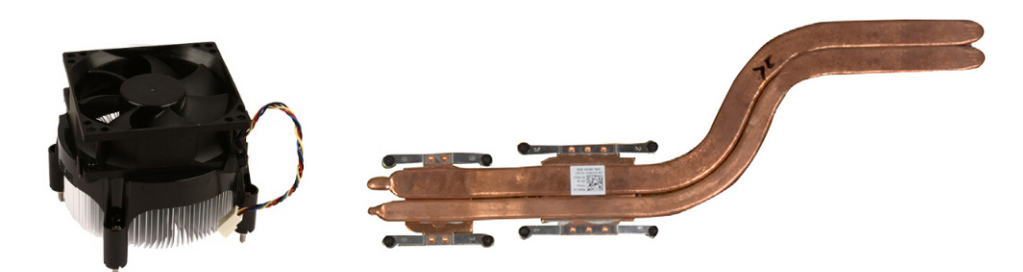

## Wärmeleitpaste

Mithilfe einer Wärmeleitpaste, auch Wärmeleitgel oder Komponenten- Wärmeleitpaste genannt, wird eine Wärmeleitschicht zwischen Prozessor und Kühlkörper erstellt. Das Auftragen von Wärmeleitpaste zwischen Prozessor und Kühlkörper verbessert die Wärmeübertragung des Prozessors an den Kühlkörper, da sie Wärme besser leitet als Luft.

## <span id="page-24-0"></span>Videokarte

Videokarten verarbeiten Bilddaten und senden eine Videoausgabe an ein Anzeigegerät, beispielsweise einen Display oder einen Projektor. Es gibt zwei Typen von Videokarten:

Integriert – Diese werden oft auch als On-Board-Videokarten bezeichnet und sind auf der Systemplatine integriert. Bei manchen Computern ist die Videokarte auf dem Prozessor integriert. Integrierte Videokarten nutzen für die Bilddatenverarbeitung in der Regel den Systemspeicher (RAM) und ggf. auch den Prozessor.

Eine Accelerated Processing Unit (APU) ist auf derselben Platine wie der Prozessor integriert und bietet eine höhere Datenübertragung bei geringerer Leistungsaufnahme.

- Separat Separate Videokarten sind separat auf der Systemplatine installiert. Separate Grafikkarten verfügen über dedizierten Speicher auf den Karten und bieten im Allgemeinen eine höhere Leistung als integrierte Grafikkarten. Diese Videokarten eignen sich am besten für anspruchsvolle Grafikanwendungen, hochauflösende Videospiele usw.
	- ANMERKUNG: Wenn eine separate Videokarte auf einem Computer installiert wird, der ebenfalls über eine integrierte Videokarte verfügt, so ist die integrierte Videokarte standardmäßig deaktiviert. Verwenden Sie zum Auswählen der zu verwendenden Karte das BIOS-Setup-Programm.

Umschaltbare Grafik ermöglicht es Computern, die sowohl mit einem sparsamen integrierten Grafikchip, als auch mit einer separaten Grafikkarte mit hoher Leistungsaufnahme ausgestattet sind, je nach Last und Anforderungen zwischen beiden Karten umzuschalten.

## TV-Tuner

Sie können TV-Tuner verwenden, um auf Ihrem Computer Fernsehprogramme zu empfangen. TV-Tuner sind als interne oder externe Geräte für Desktop- und Laptopcomputer verfügbar.

ANMERKUNG: TV-Tuner werden nicht auf allen Computern unterstützt.

#### Intern

- PCI-E
- PCI

#### Extern

- USB
- PC Card
- **ExpressCard**

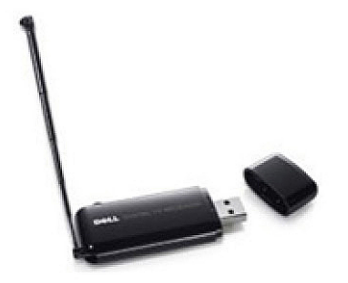

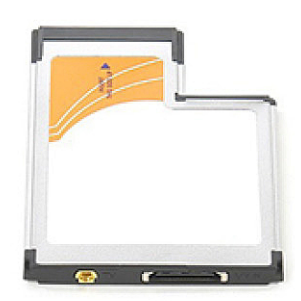

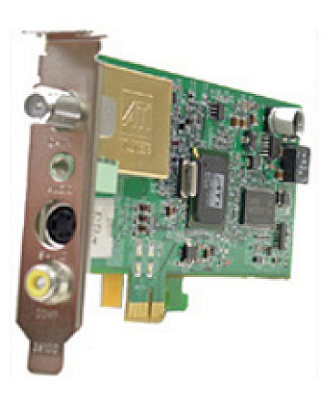

<span id="page-25-0"></span>TV-Tuner sind meist Einzelgeräte, wobei jedoch bestimmte Videokarten auch über integrierte TV-Tuner verfügen. Weitere Informationen zur Verwendung eines TV-Tuners finden Sie in der Dokumentation des TV-Tuners.

## Lautsprecher

Laptops und Tablets verfügen für die Audioausgabe über integrierte Lautsprecher. Desktop-Computer besitzen ebenfalls integrierte Lautsprecher, die jedoch lediglich für Fehlertöne verwendet werden.

Sie können außerdem externe Lautsprecher an Ihren Computer oder Ihr Tablet anschließen. Je nach Bauweise unterstützen Lautsprecher einen 3,5-mm-Audioanschluss, USB- oder WLAN-Verbindung mit dem Computer.

Lautsprecher werden in der Regel nach der Anzahl der unterstützten Audiokanäle in 2, 2.1, 5.1, 7.1 usw. eingeteilt. Die Stelle vor dem Punkt gibt dabei die Anzahl der Kanäle an, die Stelle nach dem Punkt steht für den Subwoofer.

#### ANMERKUNG: Ihre Soundkarte und Lautsprecher müssen 5.1/7.1 Kanäle unterstützen, um 5.1/7.1 Kanal-Audio wiedergeben zu  $\Omega$ können.

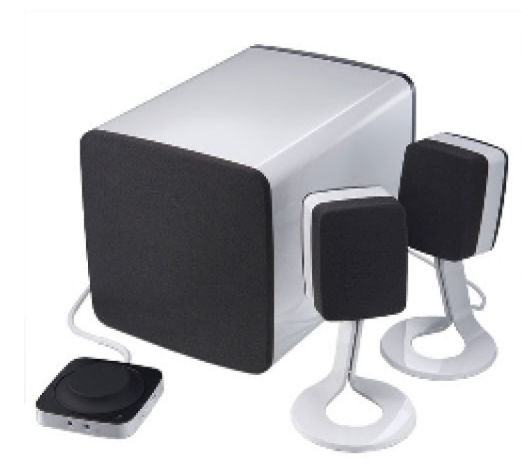

## 2.1-Audio

2.1 bezieht sich auf ein System mit zwei Lautsprechern (linker und rechter Kanal) und einem Subwoofer.

## 5.1 Audio

5.1 bezieht sich auf die Anzahl von Audiokanälen in den meisten Raumklang (Surround-Sound)-Konfigurationen. Ein 5.1-Audiosystem verwendet fünf Haupt-Audiokanäle (Vorne links, Vorne rechts, Mitte, Surround links, und Surround rechts) und sowie einen Tiefton-Audiokanal.

## 7.1 Audio

7.1 bezieht sich auf die Anzahl von Audiokanälen in den Raumklang (Surround-Sound)-Konfigurationen der oberen Klasse. Ein 7.1-Audiosystem verwendet zusätzlich zu denen des 5.1 Audiosystems zwei weitere Lautsprecher (Hinten links und Hinten rechts). Weitere Informationen zum Einrichten der Audiofunktion finden Sie unter [Einrichten der Audioumgebung.](#page-8-0)

## <span id="page-26-0"></span>Webcam

Mit einer Webcam können Sie Videos und Fotos erfassen und Videoanrufe tätigen. Ihr Display ist möglicherweise mit einer integrierten Webcam ausgerüstet, alternativ können Sie eine externe Webcam an Ihren Computer anschließen. Die Qualität der Webcam wird hauptsächlich durch die Anzahl der erfassbaren Bildpunkte definiert.

Zum Verwenden der Webcam müssen Sie entsprechende Treiber und Software installieren. Falls die Webcam Lieferbestandteil Ihres Computers war, sind Treiber und Software bei Lieferung des Computers in der Regel bereits installiert. Weitere Informationen zum Einrichten der Webcam finden Sie unter [Einrichten Ihrer Webcam.](#page-11-0)

## Netzwerk

Wenn ein Netzwerk verfügbar ist, können Sie Ihre Geräte miteinander und/oder mit dem Internet verbinden. Zu diesen Geräten können Computer, Tablets, Telefone, Drucker und andere Peripheriegeräte gehören. Sie können ein Netzwerk mithilfe von Kabeln (LAN) oder kabellosen Geräten (WLAN) einrichten. Netzwerke können über Ethernet-, Wi-Fi-, WWAN-, Bluetooth- sowie weitere Verbindungsmöglichkeiten eingerichtet werden.

## Local Area Network (lokales Netzwerk)

Ersetzen Sie diesen Text durch den Inhalt. Geräte werden mithilfe von Ethernet-Kabeln miteinander verbunden, wobei nur ein relativ kleiner Bereich, in der Regel innerhalb eines Gebäudes, vom Netzwerk abgedeckt ist.

## Wireless Local Area Network (WLAN)

Geräte werden drahtlos miteinander verbunden, und die Netzwerkreichweite erstreckt sich ebenfalls über einen relativ kleinen Bereich, z. B. in einem Haus oder Gebäude. Die für die WLAN-Einrichtung verwendete WLAN-Verbindung ist in der Regel Wi-Fi (802.11x, wobei x die verschiedenen 802.11-Protokolle anzeigt).

### Wireless Wide Area Network

Dieser Dienst, der auch als "Mobiles Breitband" bezeichnet wird, wird in der Regel durch Telekommunikationsunternehmen zur Verwendung auf mobilen Geräten angeboten. Ein mobiles Gerät oder ein Notebook muss die WWAN-Technologie unterstützen, um sich mit diesem Netzwerk verbinden zu können.

## Wireless Personal Area Network

Geräte werden in der Regel drahtlos über Bluetooth, RF, NFC (Nahfeldkommunikation) usw. verbunden. Dieser Netzwerktyp ist in der Regel nur unmittelbar rund um die Geräte verfügbar. Weitere Informationen zum Verbinden Ihres Computers oder Tablets mit dem Internet finden Sie unter [Verbinden mit dem Internet](#page-6-0).

## Modem

Mithilfe von Modems können Sie Ihren Computer oder Router mit dem Internet verbinden. Es gibt analoge Modems (DFÜ-) oder digitale Modems (DSL oder Kabel). DSL- oder Kabelmodems werden in der Regel vom Internetdienstanbieter zur Verfügung gestellt.

• DFÜ-Modem – Ein elektronisches Gerät, das analoge Telefonsignale in digitale Signale konvertiert, die vom Computer verarbeitet werden können; digitale Computersignale wiederum werden in analoge Signale konvertiert, die über Telefonleitungen übertragen werden können. Es gibt interne und externe DFÜ-Modems.

<span id="page-27-0"></span>Digitales Modem – Zum Senden und Empfangen von Daten über digitale Telefonleitungen wie Digital Subscriber Line (DSL) oder Integrated Services Digital Network (ISDN).

#### Router

Ein Router ist ein Gerät, das Daten zwischen Computernetzwerken weiterleitet. Die gängigsten Router werden im Haushalt oder in kleinen Büros verwendet und ermöglichen die gleichzeitige Nutzung eines Internetanschlusses durch mehrere Geräte.

Es gibt kabelgebundene und kabellose Router. Ein kabelgebundener Router ermöglicht den Anschluss eines Computers mithilfe eins Ethernet-Kabels (RJ45). Die meisten kabelgebundenen Router verfügen über vier Ports, die den gleichzeitigen Internetanschluss für bis zu vier Computer ermöglichen. Ein kabelloser Router verwendet die WLAN-Technologie und ermöglicht den kabellosen Anschluss von Telefonen, Tablets, Computern und anderen Geräten ans Netzwerk.

Kabellose Router können mit mehreren Geräten gleichzeitig Verbindungen aufbauen. Weitere Informationen finden Sie in der Dokumentation Ihres Routers.

### Network Interface Controller (Netzwerkschnittstellen-Controller)

Network-Interface Controller (NIC), die auch als Netzwerkkarten oder Local-Area Network (LAN)-Adapter bezeichnet werden, stellen mithilfe eines Ethernetkabels eine Netzwerkverbindung her. Es gibt interne (auf der Systemplatine integrierte) Netzwerkkarten und externe (Erweiterungskarten). Die meisten neuen Computer verfügen über integrierte Netzwerkkarten.

## Wireless Local**‑**Area Network-Adapter

WLAN-Adapter verwenden die WLAN-Technologie und ermöglichen Ihren Geräten die Verbindung mit einem kabellosen Router. Ihr Computer verfügt möglicherweise über einen internen WLAN-Adapter (Erweiterungskarte oder auf der Systemplatineplatine integriert), oder über einen externen WLAN-Adapter.

### Wireless Wide Area Network-Adapter

Wireless Wide Area Network (WWAN)-Controller ermöglichen WLAN-Konnektivität unter Nutzung des Mobilfunknetzes. Diese Technologie ist hauptsächlich auf Mobiltelefonen, Tablets und professionellen Laptops verfügbar. Für WWAN-Konnektivität sind ggf. eine SIM-Karte und ein Vertrag erforderlich.

## **Bluetooth**

Bluetooth ermöglicht es Ihnen, andere Bluetooth-aktivierte Geräte auf kurze Distanz mit Ihrem Computer oder Tablet zu verbinden. Zu Bluetooth-Geräten gehören beispielsweise Telefone, Kopfhörer, Tastaturen, Mäuse, Drucker usw. Es gibt interne (Erweiterungskarten oder auf der Systemplatine integrierte) oder externe Bluetooth-Adapter.

Ausgefeiltere Router, die beispielsweise in Unternehmen verwendet werden, verbinden Großkunden- oder ISP-Netzwerke mit den leistungsstarken Kern-Routern, die Daten mit hoher Geschwindigkeit über die Glasfaserkabel des Internet-Backbones weiterleiten.

## <span id="page-28-0"></span>Near-Field Communication

Near-Field Communication (NFC) ermöglicht es Ihnen, Daten zwischen zwei Geräten auszutauschen, indem sich beide Geräte berühren oder in unmittelbarer Nähe zueinander gebracht werden. Sie können NFC-aktivierte Geräte zum Lesen von NFC-Tags, zur Veranlassung von Zahlungen, zur Freigabe von Dateien zwischen kompatiblen Geräten und für andere Zwecke nutzen.

Auf Dell-Laptops und -Tablets, die NFC unterstützen, wird diese Funktion standardmäßig aktiviert, sobald WLAN eingeschaltet wird.

- ANMERKUNG: Informationen zur Verbindung Ihres NFC-aktivierten Geräts mit Ihrem Computer oder Tablet finden Sie in der Dokumentation Ihres Geräts.
- ANMERKUNG: Filesharing funktioniert nur zwischen Geräten, die mit einem Windows-Betriebssystem arbeiten.

## Verwenden Ihres Computers

## <span id="page-29-0"></span>Aufladen des Akkus

Schließen Sie zum Aufladen des Akkus das Netzteil an Ihren Computer oder Ihr Tablet an.

Der Akku wird aufgeladen, egal ob der Computer oder das Tablet verwendet wird oder ausgeschaltet ist. Das interne Schaltschema des Akkus verhindert ein Überladen.

ANMERKUNG: Wenn sich der Akku aufgrund hoher Umgebungstemperatur zu sehr erhitzt, lädt er sich möglicherweise nicht auf, auch wenn das Netzteil angeschlossen ist.

Lassen Sie in diesem Fall den Akku abkühlen, bevor Sie den Ladevorgang wieder aufnehmen.

ANMERKUNG: Schritte zur Verlängerung der Akku-Lebensdauer finden Sie unter [Verlängerung der Akku-Lebensdauer](#page-67-0).

## Verwenden der Tastatur

Mithilfe der Tasten auf der physischen Tastatur oder der Tastensymbole der Bildschirmtastatur können Sie Text eingeben und bestimmte Funktionen ausführen.

#### Tastenkombinationen

Bestimmte Tasten der Laptop-Tastatur sowie externer Tastaturen ermöglichen möglicherweise die Ausführung bestimmter Funktionen, wenn sie zusammen mit Sondertasten wie Fn gedrückt werden. Auf bestimmten Computern können Sie das Standardverhalten der Tastatur über das Setup-Programm oder über Tastenkombinationen auswählen.

#### Tabelle 2. Liste der Tastenkombinationen

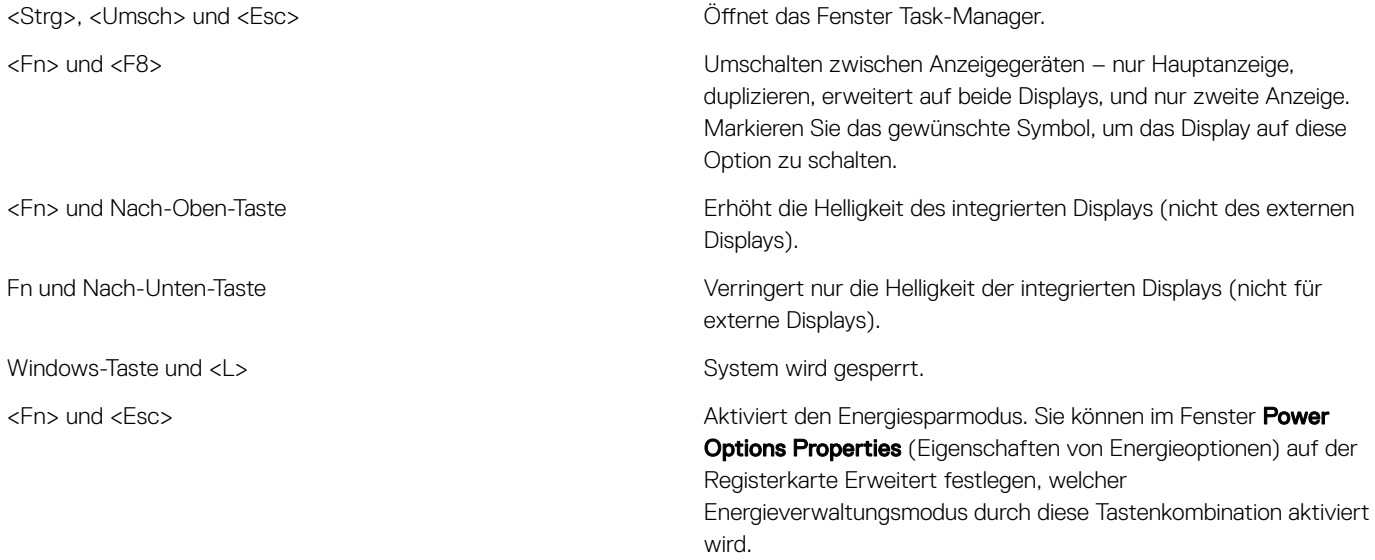

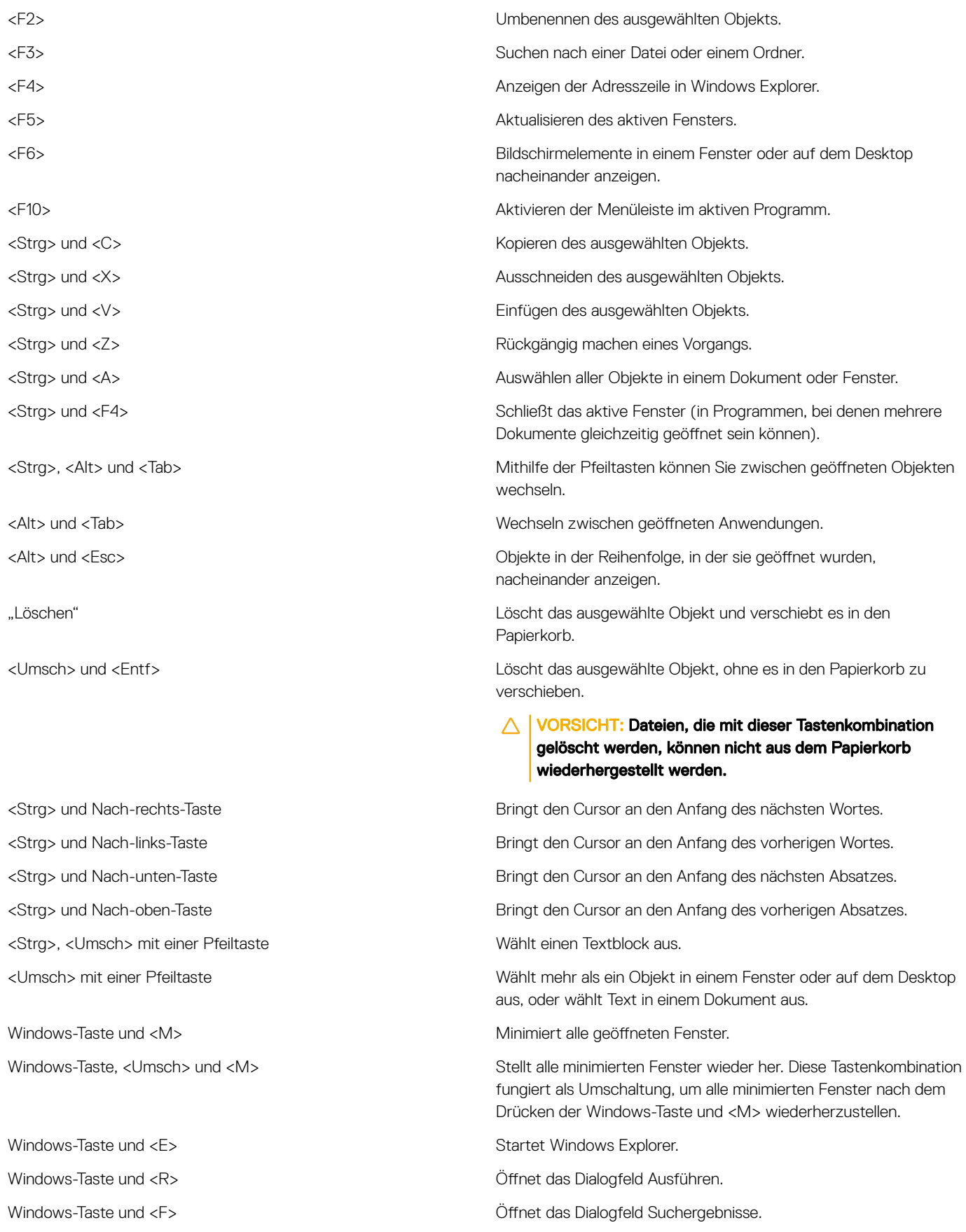

<span id="page-31-0"></span>Windows-Taste und <Strg> und <F> 
indows-Taste und <Strg> und <F>
indows-Taste und <Strg> und <F> Computer an ein Netzwerk angeschlossen ist).

Windows-Taste und <Pause> version wird in der eine General Systemeigenschaften.

#### Tastenkombinationen für Windows 8.1 und Windows RT

In dieser Tabelle werden einige Tastenkombinationen dargestellt, die speziell für Windows 8.1 und Windows RT entwickelt wurden. Diese Tastenkombinationen ergänzen die bereits in früheren Windows-Versionen verfügbaren Tastenkombinationen.

#### Tabelle 3. Liste der Tastenkombinationen

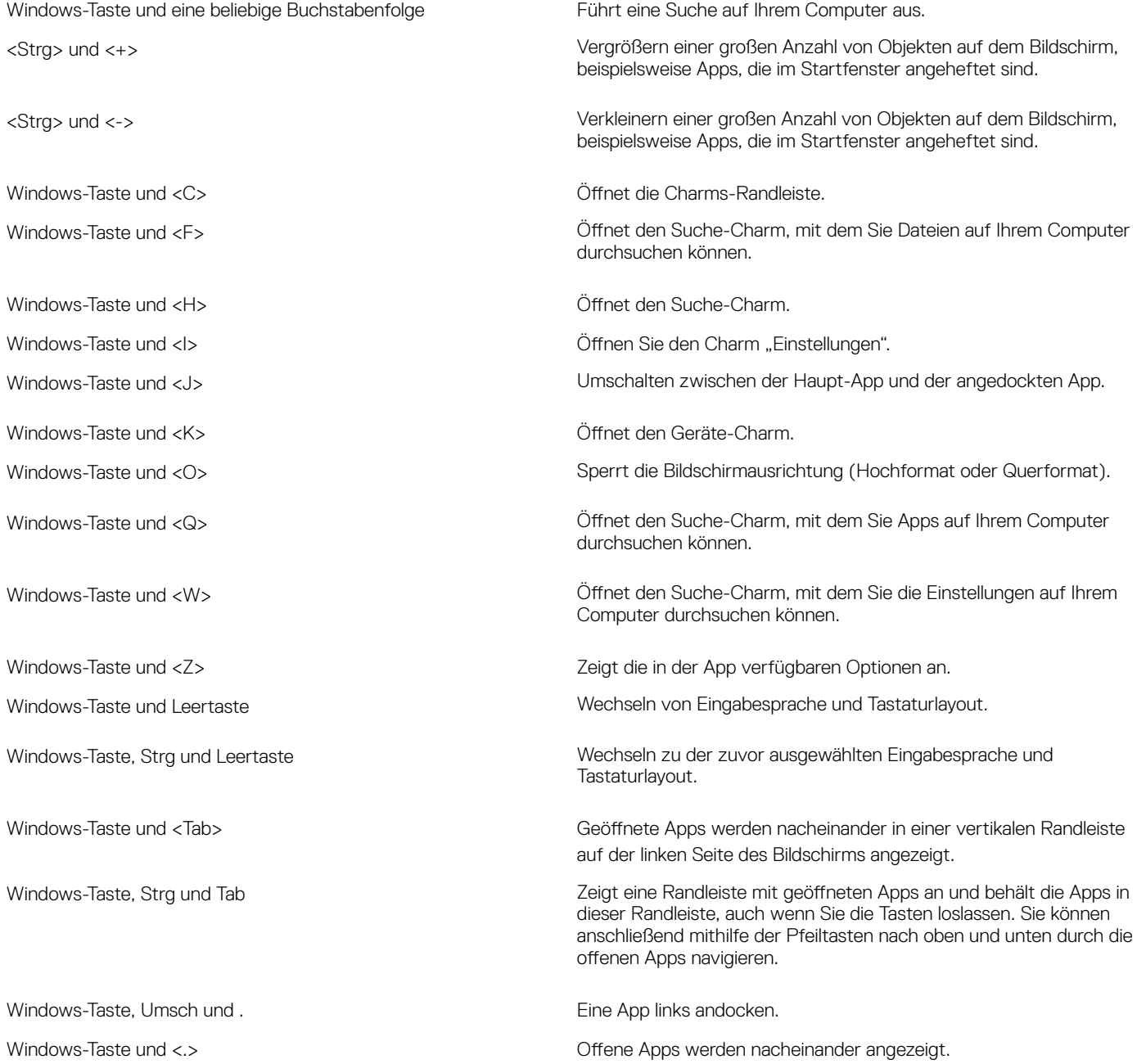

(i) ANMERKUNG: Einzelheiten zu den auf Ihrem Computer verfügbaren Sondertasten entnehmen Sie dem Schnellstart-Handbuch, das zusammen mit Ihrem Computer geliefert wurde, oder dem Artikel Setup und technische Daten unter [www.dell.com/support](HTTP://WWW.DELL.COM/SUPPORT).

## <span id="page-32-0"></span>Anpassen der Tastatur

Sie können Ihre Tastatur wie folgt Ihren Bedürfnissen anpassen:

- Ändern des Intervalls, nach dem Zeichen wiederholt werden, wenn Sie eine Taste gedrückt halten.
- Ändern der Geschwindigkeit, in der Zeichen bei gedrückter Taste wiederholt werden.
- Ändern der Blinkgeschwindigkeit des Cursors.
- Anpassen von Tastensequenzen für Eingabesprachen.

So passen Sie Ihre Tastatur Ihren Bedürfnissen an:

#### Windows 10 und 8.1

1 Geben Sie in das Suchfeld Control Panel (Systemsteuerung) ein.

ANMERKUNG: Klicken oder tippen Sie bei Windows 10 auf das Suchsymbol, um das Suchfeld zu öffnen. Greifen Sie bei Windows 8.1 auf den Charm "Suche" zu, um das Suchfeld zu öffnen.

- 2 Klicken Sie auf Systemsteuerung.
- 3 Wenn Ihre Systemsteuerung nach Kategorie anzeigt wird, klicken oder tippen Sie auf das Drop-Down-Menü View by: (Anzeigen nach:) und wählen Sie Small icons (Kleine Symbole) oder Large icons (Große Symbole).
- 4 Klicken oder tippen Sie auf **Keyboard** (Tastatur).
- 5 Nehmen Sie die gewünschten Änderungen an den Tastatureinstellungen vor und klicken Sie auf OK, um die Änderungen zu speichern und das Fenster zu schließen.

#### Windows 7

- 1 Klicken Sie auf Start **>** Control Panel (Systemsteuerung).
- 2 Wenn die Control Panel (Systemsteuerung) nach Kategorie anzeigt wird, klicken Sie auf das Drop-Down-Menü View by: (Anzeigen nach:) und wählen Sie Small icons (Kleine Symbole) oder Large icons (Große Symbole).
- 3 Klicken Sie auf **Keyboard** (Tastatur).
- 4 Nehmen Sie die gewünschten Änderungen an den Tastatureinstellungen vor, und klicken Sie auf OK, um die Änderungen zu speichern und das Fenster zu schließen.

## Verwenden der Zehnertastatur auf einem Laptop

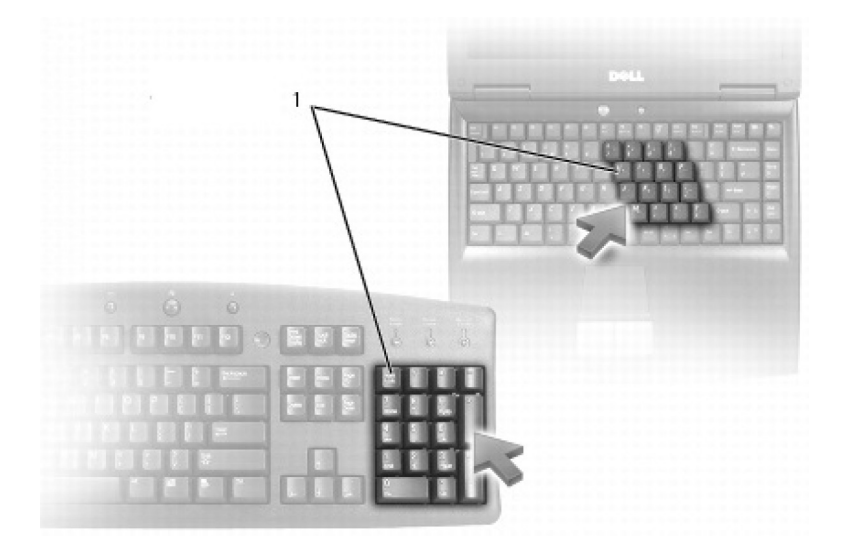

#### <span id="page-33-0"></span>1 Zehnertastatur

Ihr Laptop verfügt möglicherweise über einen integrierten numerischen Tastenblock auf der Tastatur. Diese Zehnertastatur entspricht dem numerischen Tastenblock einer erweiterten Tastatur.

- Halten Sie zur Eingabe einer Ziffer oder eines Symbols die Fn-Taste gedrückt, und drücken Sie die gewünschte Taste der Zehnertastatur.
- Drücken Sie zum Aktivieren der Zehnertastatur die <Num Lock>-Taste. Wenn die Num Lock-Statusanzeige leuchtet, ist der numerische Tastenblock aktiviert.
- Drücken Sie zum Deaktivieren der Zehnertastatur erneut die <Num Lock>-Taste.

#### ANMERKUNG: Bestimmte Laptops sind mit einer eigenen Zehnertastatur ausgestattet.

## Das Touchpad verwenden

Mithilfe des Touchpads können Sie den Cursor bewegen oder Objekte auf dem Bildschirm auswählen.

- Um den Cursor zu bewegen, lassen Sie den Finger leicht über das Touchpad gleiten.
- Drücken Sie die linke Touchpad-Taste oder tippen Sie einmal auf das Touchpad, um links zu klicken oder ein Objekt auszuwählen.
- Zum Rechtsklicken auf ein Objekt tippen Sie einmal auf die rechte Touchpad-Taste.
- Drücken Sie zum Doppelklicken auf ein Objekt die linke Touchpad-Taste zweimal oder tippen Sie zweimal auf das Touchpad.
- Zum Auswählen und Bewegen (oder Ziehen) eines Objekts stellen Sie den Cursor auf das Objekt und Tippen Sie zweimal auf das Touchpad, ohne den Finger nach dem zweiten Tippen vom Touchpad zu nehmen. Sie können das Objekt nun bewegen, indem Sie mit dem Finger über die Touchpad-Oberfläche fahren.

## Touchpad-Gesten

ANMERKUNG: Unter Umständen werden nicht alle Touchpad-Gesten auf Ihrem Computer unterstützt.

#### ANMERKUNG: Sie können die Touchpad-Gesten ändern, indem Sie im Infobereich auf das Touchpad-Symbol doppelklicken.

Auf Ihrem Computer werden möglicherweise die Gesten Scroll (Bildlauf), Zoom (Zoomen), Rotate (Drehen), Flick (Streichen) und Quick Launch (Schnellstart) unterstützt.

#### Tabelle 4. Liste der Touchpad-Gesten

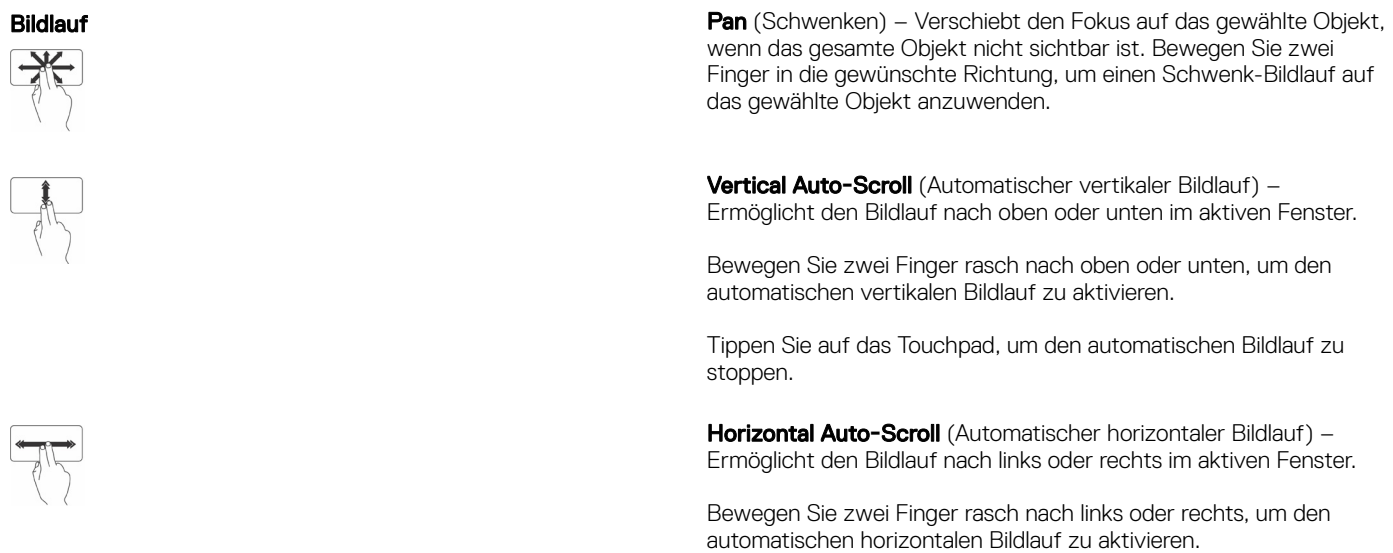

Tippen Sie auf das Touchpad, um den automatischen Bildlauf zu stoppen.

Circular Scroll Up/Down (Kreisförmiges Rollen nach oben/unten) – Bildlauf nach oben oder unten.

Bewegen Sie Ihren Finger in der Zone für den vertikalen Bildlauf am rechten Rand des Touchpads kreisförmig im Uhrzeigersinn, um einen Bildlauf nach oben auszuführen, und kreisförmig entgegen dem Uhrzeigersinn für einen Bildlauf nach unten.

Circular Scroll Left/Right (Kreisförmiges Rollen nach links/rechts) – Bildlauf nach links oder nach rechts.

Bewegen Sie Ihren Finger in der Zone für den horizontalen Bildlauf am unteren Rand des Touchpads kreisförmig im Uhrzeigersinn, um einen Bildlauf nach rechts auszuführen, und kreisförmig entgegen dem Uhrzeigersinn für einen Bildlauf nach links.

Zoom One**‑**finger zoom (Zoomen mit einem Finger) – Ermöglicht das Vergrößern oder Verkleinern, indem Sie den Finger in der Zoom-Zone (am linken Rand des Touchpads) bewegen.

> Bewegen Sie Ihren Finger in der Zoom-Zone zum Vergrößern nach oben.

> Bewegen Sie Ihren Finger in der Zoom-Zone zum Verkleinern nach unten.

Two**‑**finger zoom (Zoomen mit zwei Fingern) – Ermöglicht das Vergrößern oder Verkleinern mithilfe von zwei Fingern.

Setzen Sie zwei Finger auf den Touchscreen und bewegen Sie die Finger zum Vergrößern auseinander.

Legen Sie zum Verkleinern zwei Finger auf das Touchpad und bewegen Sie sie zum Verkleinern zueinander.

Drehen Twist (Drehen) – Ermöglicht es Ihnen, den aktiven Inhalt mit zwei Fingern in Abstufungen von 90 Grad zu drehen.

> Lassen Sie dabei Ihren Daumen fest an einer Stelle auf dem Touchpad und bewegen Sie Ihren Zeigefinger in einer kreisförmigen Bewegung nach rechte oder links, um das ausgewählte Element um 90 Grad im Uhrzeigersinn oder entgegen dem Uhrzeigersinn zu drehen.

Streichen Blättern Sie Inhalte vorwärts oder rückwärts. Sie Inhalte vorwärts oder rückwärts.

Bewegen Sie drei Finger rasch nach links oder rechts, um in Inhalten rückwärts oder vorwärts zu blättern.

Schnellstart Energy and Schnellstart Energy and Schnellstart General Schnellstart Energy and Schnellstart Energy and Officen Sie Ihren bevorzugten Anwendungen.

Tippen Sie mit drei Fingern auf das Touchpad, um die vorkonfigurierte Anwendung zu starten.

ANMERKUNG: Verwenden Sie das Touchpad-Konfigurationsprogramm zum Auswählen der Anwendung, die gestartet werden soll.

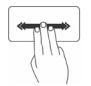

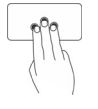

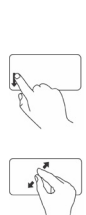

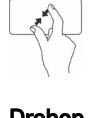

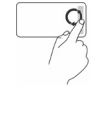

## <span id="page-35-0"></span>Verwenden des Touchscreens

- ANMERKUNG: Vermeiden Sie die Verwendung des Touchscreens in staubigen, heißen oder feuchten Umgebungen.
- ANMERKUNG: Plötzliche Temperaturwechsel können ggf. zur Kondenswasserbildung an der inneren Oberäche des Bildschirms führen. Das beeinträchtigt nicht den normalen Betrieb und verschwindet, nachdem der Computer mindestens 48 Stunden eingeschaltet bleibt.

Wenn Ihr Computer oder Tablet über einen Touchscreen verfügt, können Sie über Berührungen des Bildschirms mit Objekten interagieren und müssen dazu nicht die Maus oder die Tastatur verwenden. Zu den grundlegenden Funktionen, die Sie mit einem Touchscreen ausführen können, gehören folgende: Dateien, Ordner und Apps öffnen, Vergrößern, Verkleinern, Bildlauf, Bildansicht drehen usw.

Sie können diese Funktionen genau so ausführen wie mit der Maus, beispielsweise Dateien, Ordner und Anwendungen öffnen, Bildlauf mit der Bildlaufleiste, Schließen und Minimieren von Fenstern mithilfe der Fensterschaltflächen usw.

Mithilfe des Touchscreens können Sie auch die Bildschirmtastatur verwenden.

## Touchscreen-Gesten

Touchscreen-Gesten verbessern die Benutzerfreundlichkeit des Touchscreens, da man mit ihnen unter anderem zoomen, navigieren und drehen kann, indem man den Finger über das Display bewegt.

#### ANMERKUNG: Einige der Gesten sind anwendungsspezifisch und funktionieren möglicherweise nicht in allen Anwendungen.

#### Tabelle 5. Liste der Touchscreen-Gesten

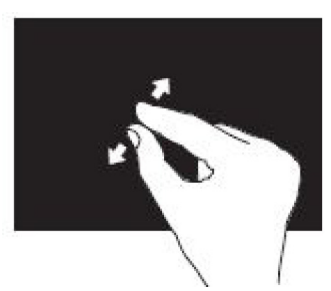

Zoom Legen Sie zum Vergrößern zwei Finger nebeneinander auf den Touchscreen und bewegen Sie sie auseinander.

> Legen Sie zum Verkleinern zwei Finger auf den Touchscreen und bewegen Sie sie zueinander.

**Verweilen** Berühren und halten Sie ein Objekt auf dem Display, um das Kontextmenü zu öffnen.
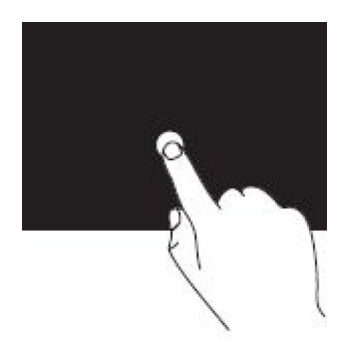

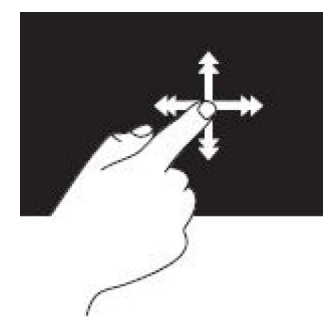

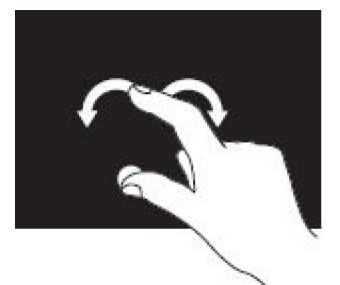

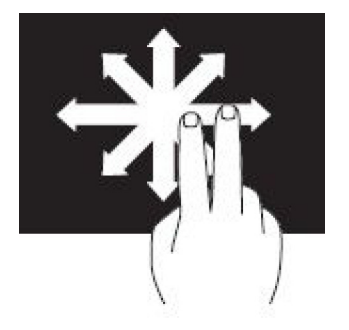

Streichen Bewegen Sie einen Finger schnell in die gewünschte Richtung, um durch den Inhalt des aktiven Fensters durchzublättern wie durch die Seiten eines Buchs.

> Durchblättern funktioniert auch vertikal beim Navigieren von Inhalten wie beispielsweise Bildern oder Songs in einer Wiedergabeliste.

Drehen Drehen im Uhrzeigersinn – Halten Sie einen Finger oder den Daumen auf einer Stelle, und bewegen Sie den anderen Finger kreisförmig nach rechts.

> Drehen entgegen dem Uhrzeigersinn – Halten Sie einen Finger oder den Daumen auf einer Stelle, und bewegen Sie den anderen Finger kreisförmig nach links.

Sie können den aktiven Inhalt auch drehen, indem Sie beide Finger in Form eines Kreises bewegen.

Bildlauf Schwenken – Verschiebt den Fokus auf das gewählte Objekt, wenn das gesamte Objekt nicht sichtbar ist.

> Bewegen Sie zwei Finger in die gewünschte Richtung, um auf das gewählte Objekt zu schwenken.

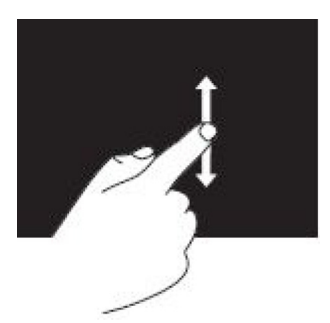

Vertikaler Bildlauf – Bildlauf nach oben oder nach unten im aktiven Fenster.

Bewegen Sie einen Finger nach oben oder unten, um den vertikalen Bildlauf zu aktivieren.

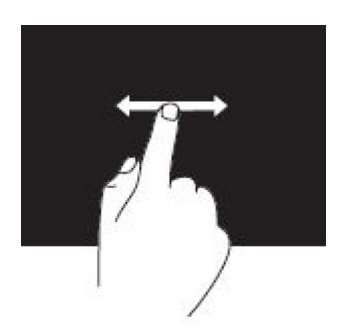

Horizontaler Bildlauf – Bildlauf nach rechts oder nach links im aktiven Fenster.

Bewegen Sie einen Finger nach links oder rechts, um den horizontalen Bildlauf zu aktivieren.

# Verwenden von Bluetooth

Sie können Bluetooth-Geräte wie Mäuse, Tastaturen, Headsets, Kopfhörer und Fernseher an Ihren Computer anbinden (d. h. mit Ihrem Computer koppeln). Einzelheiten zum Koppeln von Geräten mit Ihrem Computer finden Sie in der Dokumentation des jeweiligen Geräts.

ANMERKUNG: Stellen Sie sicher, dass die entsprechenden Bluetooth-Treiber auf dem Computer installiert sind.

## Koppeln eines Bluetooth-Geräts mit Ihrem Computer oder Tablet-PC

### Windows 10

- 1 Aktivieren Sie Bluetooth auf Ihrem Computer oder Tablet-PC und auf dem zu koppelnden Gerät. Auf Dell Notebooks müssen Sie die Wireless-Verbindung aktivieren, um Bluetooth aktivieren zu können.
	- $(i)$ ANMERKUNG: Informationen zur Aktivierung von Bluetooth auf Ihrem Gerät finden Sie in der mit dem Gerät ausgelieferten Dokumentation.
- 2 Wischen Sie vom rechten Bildschirmrand nach innen, um das Info-Center zu öffnen.
- 3 Drücken Sie auf Bluetooth und halten Sie die Option gedrückt. Tippen Sie dann auf Zu Einstellungen wechseln.
- 4 Tippen Sie in der Geräteliste auf das zu koppelnde Gerät und tippen Sie nochmals.

ANMERKUNG: Falls Ihr Gerät nicht aufgeführt wird, müssen Sie überprüfen, ob es erkannt werden kann.

5 Befolgen Sie die Anweisungen auf dem Bildschirm, um den Kopplungsvorgang (Pairing) abzuschließen.

 $\Omega$ ANMERKUNG: Unter Umständen wird auf Ihrem Computer oder Tablet-PC und auf dem Gerät eine Kennung angezeigt. Sobald der Kopplungsvorgang abgeschlossen ist, wird eine entsprechende Bestätigungsmeldung angezeigt.

### Windows 8.1

1 Aktivieren Sie Bluetooth auf Ihrem Computer oder Tablet-PC und auf dem zu koppelnden Gerät. Auf Dell Notebooks müssen Sie die Wireless-Verbindung aktivieren, um Bluetooth aktivieren zu können.

### ANMERKUNG: Informationen zur Aktivierung von Bluetooth auf Ihrem Gerät finden Sie in der mit dem Gerät ausgelieferten Dokumentation.

- 2 Klicken Sie im Infobereich der Taskleiste mit der rechten Maustaste auf das Bluetooth-Symbol. Klicken oder tippen Sie dann auf Gerät hinzufügen.
	- നി ANMERKUNG: Wenn Sie das Bluetooth-Symbol nicht sehen können, müssen Sie auf den Pfeil neben dem Infobereich klicken oder tippen.
- 3 Wählen Sie im Fenster Gerät hinzufügen das gewünschte Gerät aus und klicken oder tippen Sie auf Weiter.

ANMERKUNG: Falls Ihr Gerät nicht aufgeführt wird, müssen Sie überprüfen, ob es erkannt werden kann.

4 Befolgen Sie die Anweisungen auf dem Bildschirm, um den Kopplungsvorgang (Pairing) abzuschließen.

ANMERKUNG: Unter Umständen wird auf Ihrem Computer oder Tablet-PC und auf dem Gerät eine Kennung angezeigt.

Eine Bestätigungsmeldung über den Abschluss des Kopplungsvorgangs wird angezeigt.

### Windows 7

1 Aktivieren Sie Bluetooth auf Ihrem Computer oder Tablet-PC und auf dem zu koppelnden Gerät. Auf Dell Notebooks müssen Sie die Wireless-Verbindung aktivieren, um Bluetooth aktivieren zu können.

ANMERKUNG: Informationen zur Aktivierung von Bluetooth auf Ihrem Gerät finden Sie in der mit dem Gerät ausgelieferten Dokumentation.

- 2 Klicken Sie auf Start **>** Systemsteuerung.
- 3 Geben Sie in das Suchfeld der Systemsteuerung das Wort Bluetooth ein und klicken Sie dann auf Bluetooth-Einstellungen ändern.
- 4 Aktivieren Sie das Kontrollkästchen Bluetooth-Geräte können diesen Computer ermitteln, damit Ihr Computer von Bluetoothfähigen Geräten erkannt werden kann.

## Verwenden der Webcam

Wenn Ihr Computer oder Display über eine integrierte Webcam verfügt, so sind die Treiber bereits werkseitig installiert und konfiguriert. Die Webcam wird automatisch aktiviert, wenn Sie eine Videounterhaltung oder eine Videoaufnahmeanwendung starten.

Sie können gleichfalls Dell Webcam Central (nur für Windows 7) verwenden, um Standbilder und Videos mithilfe der Webcam aufzuzeichnen.

## Aufnehmen eines Standbildes

- 1 Öffnen Sie Dell Webcam Central.
- 2 Klicken oder tippen Sie auf die Registerkarte Snap Photos (Fotos anfertigen).
- 3 Klicken Sie auf das Kamerasymbol, um ein Standbild aufzunehmen.
- $\bigcirc$ ANMERKUNG: Klicken Sie zum Konfigurieren von Optionen wie Bildgröße, Selbstauslöser, schnelle Bildfolgen, Bildformat usw. auf den Drop-Down-Pfeil neben dem Kamerasymbol.

## Aufzeichnen eines Videos

- 1 Öffnen Sie Dell Webcam Central.
- 2 Klicken Sie auf die Registerkarte Record Videos (Videos aufnehmen).
- 3 Klicken oder tippen Sie auf das Aufnahmesymbol, um mit der Aufnahme zu beginnen.
- 4 Wenn die Aufnahme fertig ist, klicken Sie erneut auf das Aufnahmesymbol, um die Aufzeichnung zu stoppen.

ANMERKUNG: Klicken Sie auf den Drop-Down-Pfeil neben dem Aufnahmesymbol, um Optionen wie Videogröße, Selbstauslöser, zeitverzögerte Aufnahme, Videoqualität usw. zu konfigurieren.

## Auswählen von Kamera und Mikrofon

Wenn Ihr Computer über mehrere (integrierte oder externe) Webcams oder Mikrofone verfügt, können Sie die Webcam und das Mikrofon für die Verwendung mit Dell Webcam Central auswählen.

- 1 Öffnen Sie Dell Webcam Central.
- 2 Klicken oder tippen Sie neben dem Kamerasymbol in der linken unteren Fensterecke auf den Drop-Down-Pfeil.
- 3 Klicken oder tippen Sie auf die Kamera, die Sie verwenden möchten.
- 4 Klicken Sie auf die Registerkarte Record Videos (Videos aufnehmen).
- 5 Klicken oder tippen Sie auf den Drop-Down-Pfeil neben dem Mikrofonsymbol unterhalb des Vorschaubereichs.
- 6 Klicken oder tippen Sie auf das Mikrofon, das Sie verwenden möchten.

# Anschlüsse und Stecker

## Audio

Mithilfe von Audioanschlüssen können Sie Lautsprecher, Kopfhörer, Mikrofone, Audiosysteme, Verstärker sowie TV-Audioausgänge anschließen.

ANMERKUNG: Ihr Computer unterstützt unter Umständen nicht alle Audioanschlüsse. Weitere Informationen zu den verfügbaren Ports an Ihrem Computer oder Tablet finden Sie im Schnellstart-Handbuch, das im Lieferumfang Ihres Computers enthalten ist, oder im Artikel Setup und technische Daten unter [www.dell.com/support.](HTTP://WWW.DELL.COM/SUPPORT)

### Arten von Audioanschlüssen

Tabelle 6. Arten von Audioanschlüssen

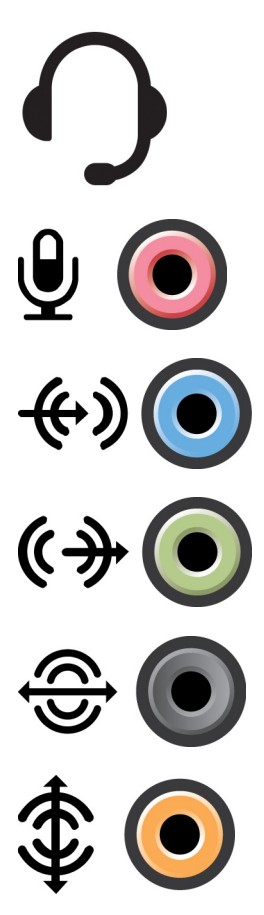

Headphone port (Kopfhöreranschluss) – Zum Anschließen von Kopfhörern, Lautsprechern mit eigener Stromversorgung und Soundsystemen.

Microphone port (Mikrofonanschluss) – Zum Anschließen eines externen Mikrofons für Stimme oder Ton.

Line-in port (Leitungseingang) – Zum Anschließen eines Aufnahme-/Wiedergabegerätes, z. B. Kassettenrecorder, CD-Player oder Videorecorder.

Line-out port (Leitungsausgang) – Anschluss für Kopfhörer und Lautsprecher mit integriertem Verstärker.

Rear**‑**surround out port (Rückseitiger Surround-Ausgang) – Anschluss für mehrkanalfähige Lautsprecher.

Center/LFE surround out (Mittlerer/LFE-Surround-Ausgang) – Anschluss für einen einzelnen Subwoofer.

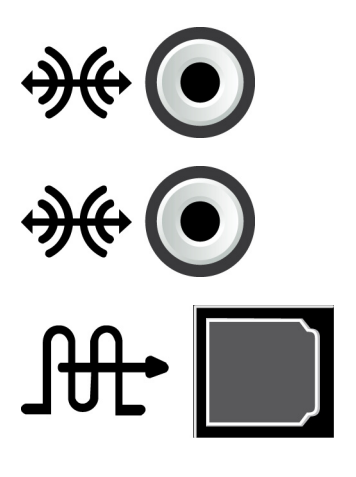

ANMERKUNG: Der LFE-Audiokanal (Low Frequency Effects) von digitalen Surround-Sound-Systemen überträgt nur niedrige Frequenzen (80 Hz und darunter). Mit dem LFE-Kanal wird ein Subwoofer angesteuert, um extrem tiefe Bässe zu erzeugen. Bei Systemen ohne Subwoofer lassen sich die LFE-Informationen im Surround-Sound-Setup auf die Hauptlautsprecher umleiten.

Side-surround sound port (Seitlicher Surround-Sound-Anschluss) – Lautsprecheranschluss links/rechts.

RCA S/PDIF port (RCA S/PDIF-Anschluss) – Überträgt digitale Audiosignale ohne Analog-Audio- Konvertierung.

Optical S/PDIF port (Optischer S/PDIF-Anschluss) – Überträgt digitale Audiosignale mithilfe optischer Signale, ohne dass hierfür eine Analog-Audio-Konvertierung erforderlich ist.

## USB

Universal Serial Bus (USB) ermöglicht Ihnen den Anschluss von Peripheriegeräten an einen Computer oder ein Tablet. Zu diesen Peripheriegeräte gehören Maus, Tastatur, Drucker, externe Laufwerke, Kameras, Telefone usw.

Mit dem USB-Anschluss können Daten zwischen Computer und Gerät ausgetauscht sowie unterstützte Geräte aufgeladen werden. Weitere Informationen finden Sie in der Dokumentation Ihres Gerätes.

Bestimmte Computer verfügen über USB-Anschlüsse mit integrierter PowerShare-Funktion, mit der Ihre USB-Geräte auch dann aufgeladen werden können, wenn der Computer ausgeschaltet ist.

USB unterstützt des weiteren Plug-and-Play und Hot-Swapping.

- Plug-and-Play Mit dieser Funktion wird ein Gerät vom Computer automatisch erkannt und konfiguriert.
- Hot-Swapping Mit dieser Funktion können USB-Geräte entfernt und angeschlossen werden, ohne das hierfür ein Neustart des Computers erforderlich ist.

### USB-Anschlüsse

### Tabelle 7. Arten von USB-Anschlüssen

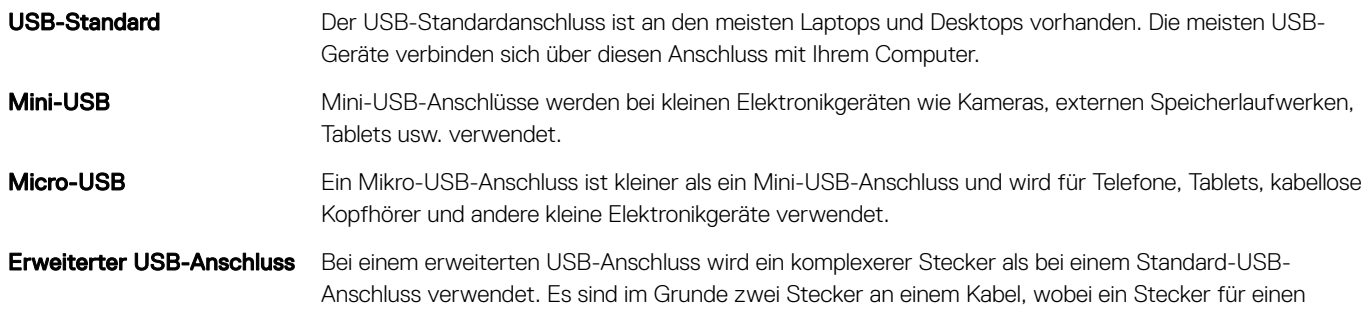

Standard-USB-Stecker und der andere für die Stromversorgung verwendet werden kann, um beispielsweise energieintensive Geräte anzuschließen, ohne ein separates Netzteil verwenden zu müssen. Er wird bei Einzelhandelsgeräten wie Barcode-Lesegeräten oder Quittungsdruckern verwendet.

## USB-Normen

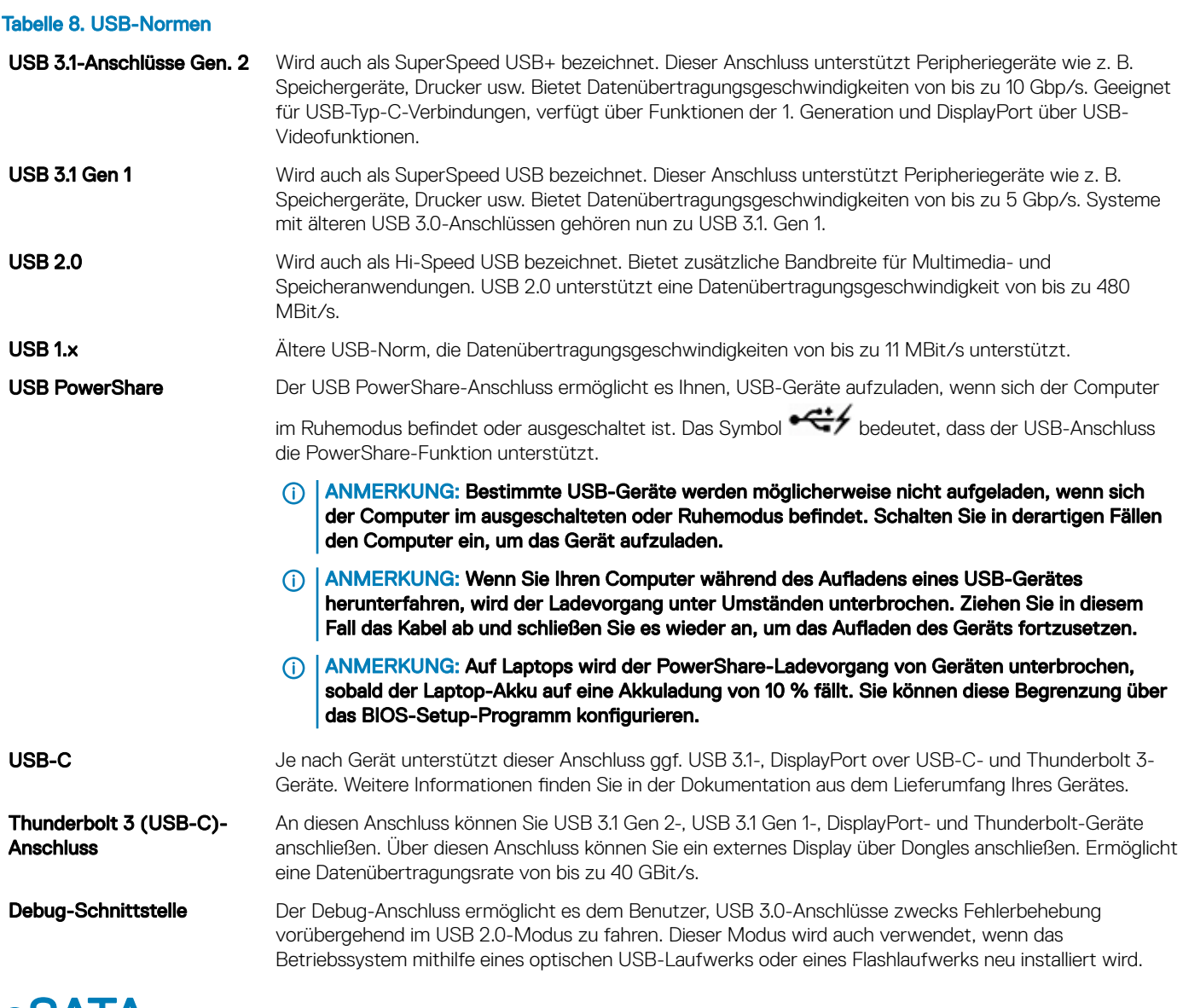

**eSAIA** 

Mit eSATA können Sie externe Speichergeräte, z. B. Festplatten- und optische Laufwerke, an Ihren Computer anschließen. Dabei bietet eSATA die gleiche Bandbreite wie interne SATA-Ports.

Ihr Computer verfügt ggf. über einen selbständigen eSATA-Port oder einen eSATA/USB-Kombi-Port.

# Visual Graphics Array

Visual Graphics Array (VGA) ermöglicht den Anschluss von Monitoren, Projektoren usw.

Sie können einen VGA-Port auch mit einem HDMI- oder DVI-Anschluss verbinden, indem Sie einen entsprechenden VGA-HDMI- oder VGA-DVIAdapter verwenden.

# Digital Visual Interface

Mit Digital Visual Interface (DVI) können Sie Ihren Computer an Anzeigegeräte wie Flachbildschirme, Projektoren usw. anschließen.

Es gibt drei Arten von DVI-Verbindungen:

- DVI-D (DVI-Digital) DVI-D überträgt digitale Videosignale zwischen Videokarte und digitalem Display. Dies ermöglicht eine schnelle und qualitativ hochwertige Ausgabe.
- DVI-A (DVI-Analog) DVI-A überträgt analoge Videosignale an ein analoges Display, beispielsweise einen CRT-Monitor oder einen analogen LCD-Monitor.
- DVI- I (DVI-Integrated) DVI-I ist ein integrierter Anschluss, mit dem sowohl digitale als auch analoge Signale übertragen werden können. Dadurch ist dieser Anschluss sehr vielseitig, weil er sowohl in digitalen als auch in analogen Verbindungen verwendet werden kann.

# **DisplayPort**

DisplayPort stellt eine digitale Verbindung zwischen einem Computer und Anzeigegeräten wie Monitoren und Projektoren bereit. Der Standard unterstützt sowohl Video- als auch Audiosignale. DisplayPort ist speziell für Computerbildschirme ausgelegt.

# Mini DisplayPort

Mini DisplayPort ist eine kleinere Version von DisplayPort.

⋒ ANMERKUNG: DisplayPort und Mini DisplayPort sind zwar miteinander kompatibel, die Ports und Anschlüsse weisen jedoch unterschiedliche Größen auf. Verwenden Sie für Ports unterschiedlicher Größen einen Umwandler.

## Vorteile von DisplayPort

- Unterstützung für hohe Auflösungen und hohe Bildwiederholfrequenzen
- Unterstützung für 3D-Übermittlungen
- Unterstützt für die gleichzeitige Verwendung mehrerer Anzeigegeräte
- Unterstützung für HDCP (High-Bandwidth Digital Content Protection)
- Unterstützung für Plug-and-Play-Adapter, über die sich Bildschirme anschließen lassen, die ältere Verbindungsstandards wie DVI, HDMI und VGA verwenden
- Keine Notwendigkeit für Signalverstärker bei DisplayPort-Kabeln bis zu einer Länge von 15 Metern (49,21 Fuß)

# HDMI

High Definition Multimedia Interface (HDMI) ermöglicht digitale Verbindungen zwischen Ihrem Computer, Anzeigegeräten und anderen Multimedia-Geräten. Es werden sowohl Video- als auch Audiosignale unterstützt.

HDMI-Ports sind in der Regel auf Computern, Fernsehgeräten, Set-Top-Boxen, DVD- und Blu-ray-Playern, Spielkonsolen usw. verfügbar.

## Vorteile von HDMI

- Unterstützt hohe Auflösungen und hohe Aktualisierungsraten
- Unterstützt 3D-Übertragung
- Unterstützt HDCP
- Auf den meisten Computern und Multimedia-Geräten verfügbar
- Einsatz nur Audio, nur Video oder Audio und Video möglich
- Kompatibel mit Anzeigegeräten mit festen Bildpunkten wie LCD-Bildschirmen, Plasmabildschirmen und Projektoren

### Mini HDMI

Mini High Definition Multimedia Interface (HDMI) ermöglicht digitale Verbindungen zwischen Ihrem Computer und tragbaren Geräten wie Smartphones, Laptops usw.

### Micro HDMI

Micro High Definition Multimedia Interface (HDMI) bietet digitale Verbindungen zwischen Ihrem Computer und tragbaren Geräten wie Smartphones, Notebooks usw. Dieser Anschluss ähnelt dem Micro-USB-Anschluss auf den gängigsten Smartphones.

# SPDIF

S/PDIF ist ein Standard zur Übertragung von Audio in einem digitalen Format. Mithilfe von S/PDIF können Sie Audiogeräte wie Soundkarten, Lautsprecher, Heimkinosysteme, TV-Geräte usw. anschließen. S/PDIF unterstützt das 5.1-Audiosystem.

Es gibt zwei Arten von S/PDIF-Anschlüssen:

- Optisch Glasfaser mit TOSLINK-Anschlüssen
- Koaxial Koaxialkabel mit RCA-Anschlüssen

# Software und Anwendungen

# **Absolute**

Absolute bietet dauerhafte Lösungen für Endgerätesicherheit und Datenrisikomanagement für Computer, Tablets und Smartphones. Mit der Persistenztechnologie können Sie Risiken konsistent bewerten, den Lebenszyklus der einzelnen Geräte absichern und präventiv auf Sicherheitsvorfälle reagieren.

ANMERKUNG: Die Persistenztechnologie wird unter Umständen nicht auf allen Computern unterstützt.

## Hilfe zu Absolute

Dell stellt Hilfe zur Persistenztechnologie über Absolute Software bereit. Für Hilfe bei der Installation, der Konfiguration, Verwendung und Problembehebung wenden Sie sich bitte an Absolute Software.

Informationen zum Kontakt mit Absolute Software finden Sie auf der Absolute Software-Website unter [www.absolute.com](http://www.absolute.com) oder senden Sie eine E-Mail an techsupport@absolute.com.

# My Dell Downloads

My Dell Downloads ist ein Software-Repository, aus dem Sie Software herunterladen und installieren können, die bereits auf Ihrem Computer vorinstalliert war, für die Sie jedoch keinen Datenträger erhalten haben.

#### ANMERKUNG: My Dell Downloads steht möglicherweise nicht in allen Regionen zur Verfügung.

#### ANMERKUNG: Für den Zugriff auf My Dell Downloads müssen Sie sich registrieren.

Über My Dell Downloads können Sie Folgendes tun:

- Sie können sehen, welche Software ursprünglich mit Ihrem Computer ausgeliefert worden ist.
- Sie können Software herunterladen und installieren, zu deren Nutzung Sie berechtigt sind.
- Sie können das Passwort für Ihr My Dell Downloads-Konto ändern.

So registrieren Sie sich bei My Dell Downloads und nutzen das Repository:

- 1 Rufen Sie [smartsource.dell.com/Web/Welcome.aspx](HTTP://SMARTSOURCE.DELL.COM/WEB/WELCOME.ASPX) auf.
- 2 Befolgen Sie die Anweisungen auf dem Bildschirm, um Ihren Computer zu registrieren.
- 3 Installieren Sie die gewünschte Software neu oder erstellen Sie ein Backupmedium zur zukünftigen Verwendung.

# Dell SupportAssist

SupportAssist – bietet Informationen über das Produkt, das Modell, Risikobenachrichtigungen, die Service-Tag-Nummer, den Express-Servicecode und die Garantie. Einige Funktionen lauten:

- Notifications (Benachrichtigungen) Liefert Meldungen über den Gesamtzustand des Systems und bietet Selbsthilfe-Optionen zum Beheben von Störungen.
- Checkup (Kontrolle) Bietet Diagnoseinformationen und Tools sowie Dienstprogramme zum Erkennen und Beheben von Systemproblemen.
- System Info (Systeminformation) Liefert vollständige Informationen über die Software- und Hardwarekonfiguration des Systems.
- Support Liefert Produkt-Support-Informationen wie z. B.: Kontaktoptionen, Handbücher, Foren und mehr. Die folgenden Links und Dell Ressourcen sind im Support-Bereich verfügbar.

#### Herunterladen von Dell SupportAssist

SupportAssist ist auf allen neuen Computern und Tablets von Dell bereits installiert. Um SupportAssist erneut zu installieren, müssen Sie die Anwendung herunterladen und das Installationsprogramm ausführen.

### Zugreifen auf SupportAssist

- Windows 10 Klicken oder tippen Sie auf das Symbol Dell Help & Support (Dell Hilfe & Support) auf dem Startbildschirm.
- Windows 8.1 Klicken oder tippen Sie auf das Symbol My Dell (Mein Dell) auf dem Startbildschirm.
- Windows 7 Klicken Sie auf Start **>** All Programs (Alle Programme) **>** Dell **>** My Dell (Mein Dell) **>** My Dell (Mein Dell) .

# PC überprüfen

### ANMERKUNG: PC Checkup ist nur bei ausgewählten Modellen verfügbar.

Verwenden Sie PC Checkup zum Überprüfen Ihrer Festplattenauslastung, zur Ausführung der Hardwarediagnose und zur Überprüfung der an Ihrem Computer vorgenommenen Änderungen.

- Drive Space Manager Verwalten Sie die Festplatte mithilfe einer visuellen Darstellung des durch jeden Dateityp verbrauchten Speicherplatzes.
- Leistungs- und Konfigurationsverlauf Überwachen Sie längerfristig Systemereignisse und Änderungen. Dieses Dienstprogramm zeigt alle Hardwarescans, Test, Systemänderungen, kritischen Ereignisse und Wiederherstellungspunkte des Systems an.
	- Detallierte Systeminformationen Lassen Sie sich detaillierte Informationen über Ihre Hardware- und Betriebssystem-Konfiguration anzeigen. Greifen Sie auf Informationen zu Ihrem Service-Vertrag und Ihrer Garantie sowie Optionen zur Garantieverlängerung zu.
	- Hilfe erhalten Zeigen Sie Optionen für den Technischen Support von Dell, Kunden-Support, Führungen und Training, Online-Tools, Benutzerhandbuch, Garantieinformationen, FAQs usw. an.
	- **Backup and Recovery** Greifen Sie auf Tools zur Systemwiederherstellung zu, die Ihnen Folgendes ermöglichen:
		- Erstellen einer Dell Factory Image Restore-Datei auf Ihrem Computer, mit der Sie Ihren Computer zu einem späteren Zeitpunkt wiederherstellen können.
		- Erstellen eines Datenträgers für Backup and Recovery.
	- Angebote zur Steigerung der Systemleistung Erwerben Sie Software- und Hardwarelösungen zur Steigerung der Systemleistung.

## Solution Station

Solution Station ist ein Komplettangebot von Premium-Supportlösungen für Computerkonfiguration und Wartung, Netzwerkeinrichtung und -Support, Installation von Unterhaltungsgeräten usw.

Je nach Bedarf können Sie eine der folgenden Support-Kategorien wählen:

- Telefon-Support
- Vorort-Support (zu Hause)
- Online-Dienste

Das Dienstleistungsangebot umfasst eine kostenlose Prüfung des Computerzustands zur Optimierung der Leistung und Geschwindigkeit Ihres Computers, Hilfe bei allgemeinen Fehlern und bei der Fehlerbehebung, Viren- und Spyware-Bekämpfung, Einrichtung von WLAN-Netzwerken u.a. Außerdem finden Sie hier Artikel und FAQs zu allgemeinen Problemen und Anleitungen zur Ausführung allgemeiner Aufgaben.

Die Supportkategorien bieten flexible Preisgestaltung und verschiedene Stufen der Kundeneinbindung bei der Problemlösung.

#### Angebote von Solution Station

#### Tabelle 9. Angebote von Solution Station

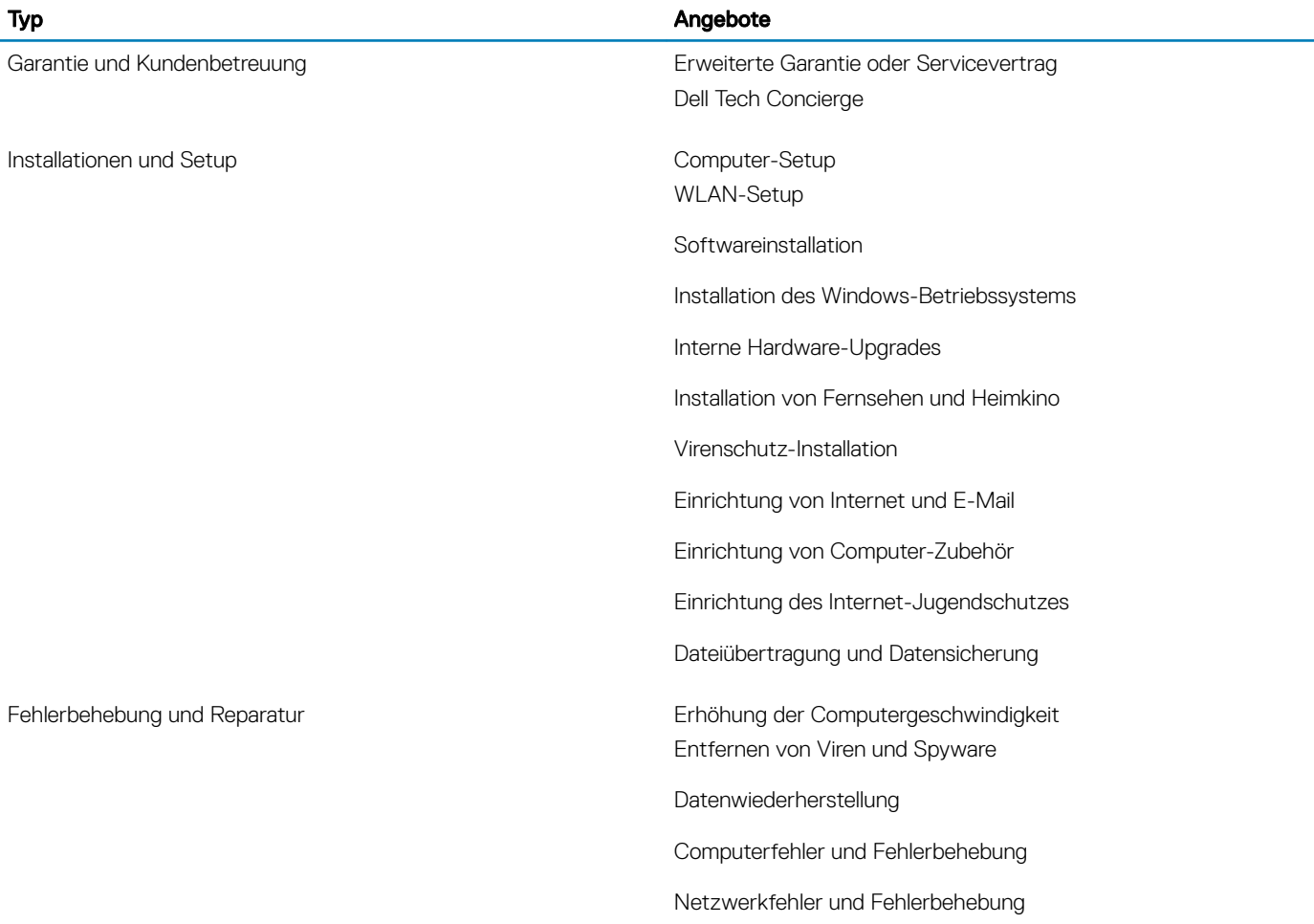

## **Quickset**

Quickset ist ein Paket von Software-Anwendungen, die eine erweiterte Funktionalität für Ihren Dell-Computer ermöglichen. Quickset bietet einfachen Zugriff auf eine große Anzahl von Funktionen, die normalerweise nur in mehreren Schritten zugänglich wären. Zu den Funktionen, auf die Sie mit Dell Quickset Zugriff haben, gehören folgende:

- Konfigurieren der WLAN-Kurztaste
- Deaktivieren oder Aktivieren der Akkuaufladung
- Ändern des Verhaltens der Fn-Taste

ANMERKUNG: QuickSet wird möglicherweise nicht auf allen Computern unterstützt.

## Installieren von Quickset

Quickset ist auf allen neuen Computern von Dell vorinstalliert. Wenn Sie Quickset neu installieren möchten, laden Sie das Programm von der Dell Support-Website unter [www.dell.com/support](HTTP://WWW.DELL.COM/SUPPORT) herunter.

### ANMERKUNG: Wenn Sie Ihren Computer mithilfe von PC Restore oder einer ähnlichen Anwendung wiederherstellen, wird Quickset ebenfalls wiederhergestellt.

# NVIDIA 3D-Anwendungen

Die auf Ihrem Computer installierte NVIDIA 3DTV Play-Anwendung ermöglicht die Wiedergabe von 3D-Spielen, das Ansehen von 3D-Videos auf Blu-ray und das Durchsuchen von 3D-Fotos. Die Anwendung unterstützt die gleichen Spiele wie NVIDIA 3D Vision. Eine Liste der unterstützten 3D-Spiele finden Sie unter [www.nvidia.com.](http://www.nvidia.com)

ANMERKUNG: Einzelheiten zu dieser Anwendung erfahren Sie beim Support von NVIDIA.  $\odot$ 

ANMERKUNG: Die Anwendung NVIDIA 3D ist nicht auf allen Computern verfügbar. നി

## Spielen in 3D

- 1 Starten Sie das Spiel im Vollbildmodus.
- 2 Wenn eine Meldung angezeigt wird, der gemäß der aktuelle Modus nicht mit HDMI v1.4 kompatibel ist, stellen Sie die Auflösung in den Spieloptionen auf 1280 x 720 (720p) im HD 3D-Modus.

## Tastenkombinationen

Nachstehend finden Sie einige Tastenkombinationen, die Sie bei 3D-Spielen verwenden können:

### Tasten Beschreibung Funktion <Strg><t> Ein-/Ausblenden stereoskopischer Ein-/Ausschalten von 3DTV Play. 3D-Effekte ANMERKUNG: Die Leistung von Spielen ⋒ verringert sich im HD-3D-Modus möglicherweise auch, wenn 3DTV Play deaktiviert ist. Wählen Sie für eine maximale Leistung den HD- oder SD-Modus aus, wenn 3DTV Play deaktiviert ist. <Strg><F4> Erhöhung der 3D-Tiefe Erhöhung der 3D-Tiefe im aktuellen Spiel. <Strg><F3> Verringerung der 3D-Tiefe Verringerung der 3D-Tiefe im aktuellen Spiel. <Strg><F11> Nimmt einen 3D-Screenshot des aktuellen Spiels auf und speichert die Datei in einem Ordner im Ordner Documents (Dokumente). Sie können die Datei mit NVIDIA 3D Photo Viewer anzeigen. <Strg><Alt><Einfg> Ein-/Ausblenden der spielinternen Anzeigen der von NVIDIA empfohlenen Einstellungen für Kompatibilitätsmeldung das aktuelle Spiel. <Strg><F6> Erhöhung der Konvergenz Objekte werden zu Ihnen hin verschoben; bei maximaler Konvergenz werden alle Objekte in den Vordergrund gebracht; wird auch zum Platzieren des Laservisiers verwendet. <Strg><F5> Verringerung der Konvergenz Objekte werden von Ihnen weg verschoben; bei minimaler Konvergenz werden alle Objekte in den Hintergrund gebracht; wird auch zum Platzieren des Laservisiers verwendet.

### Tabelle 10. Tastenkombinationen für 3D-Spiele

ANMERKUNG: Weitere Informationen finden Sie in der Hilfedatei zur NVIDIA-Anwendung.

# **DellConnect**

DellConnect ist ein Onlinetool, mit dem ein Kundenbetreuer von Dell unter Ihrer Aufsicht zwecks Fehlerdiagnose und Fehlerbehebung per Remote-Zugriff auf Ihren Computer zugreifen kann. Mit Ihrer Erlaubnis interagiert ein Mitarbeiter des technischen Supports dabei mit Ihrem Computer.

Sofern bei der Fehlerbehebung erforderlich, wird eine DellConnect-Anfrage vom Mitarbeiter des technischen Supports initiiert.

ANMERKUNG: Zugriff auf Dell Connect und dessen Nutzungsbedingungen erhalten Sie unter [www.dell.com/DellConnect](http://www.dell.com/DellConnect).

# Wiederherstellen des Betriebssystems

6

## Systemwiederherstellungsoptionen

### $\triangle$  | VORSICHT: Bei Verwendung der Option Dell Factory Image Restore oder der Betriebssystem-Disc werden alle Dateien unwiederbringlich von Ihrem Computer gelöscht. Wenn möglich, sichern Sie Ihre Daten, bevor Sie diese Optionen verwenden.

Sie haben die folgenden Möglichkeiten, das Betriebssystem auf Ihrem Computer wiederherzustellen:

#### Tabelle 11. Systemwiederherstellungsoptionen

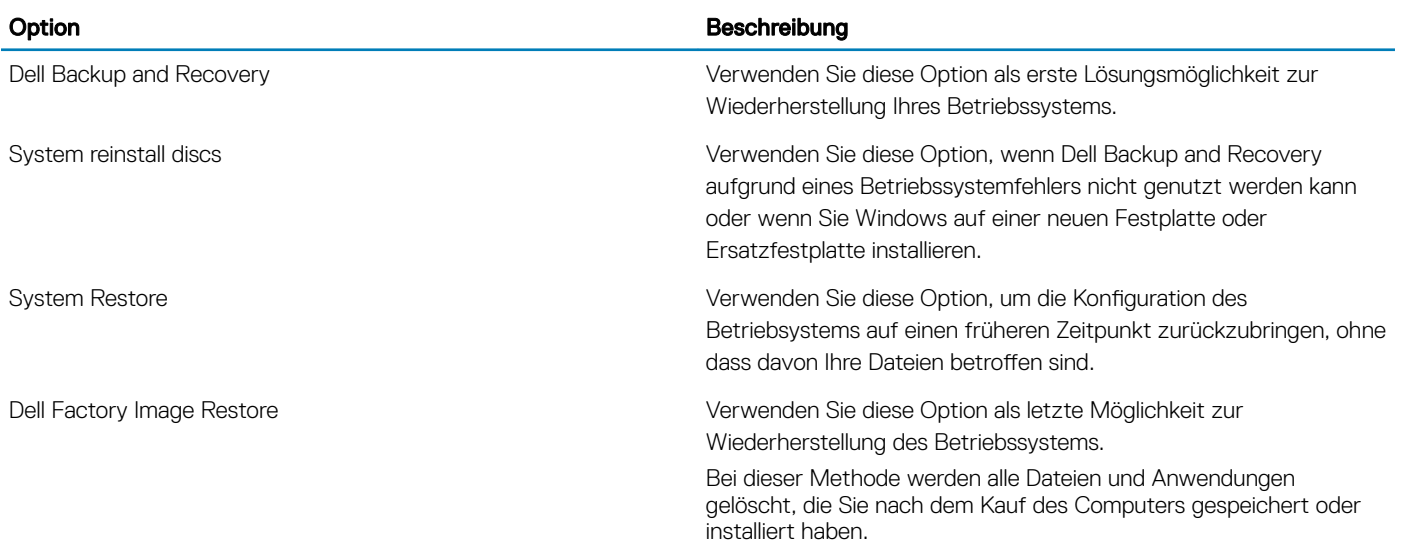

## Dell Backup and Recovery (Sicherung und Wiederherstellung)

Dell Backup and Recovery gibt es in zwei Versionen:

- Dell Backup and Recovery Basic
- Dell Backup and Recovery Premium

#### Tabelle 12. Dell Backup and Recovery-Funktionen

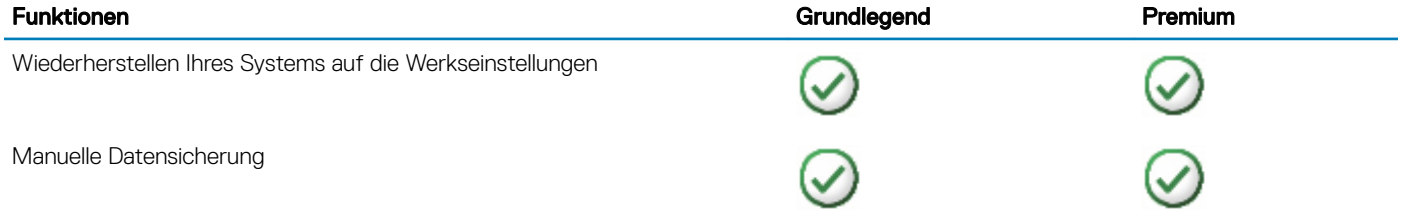

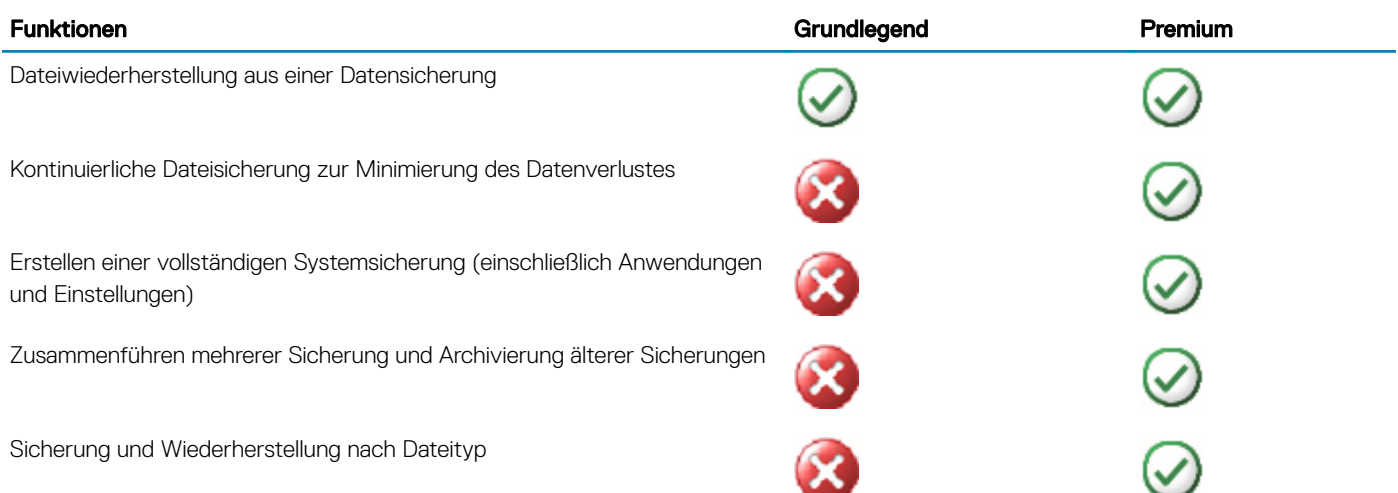

## Dell Backup and Recovery Basic

### Zugreifen auf Dell Backup and Recovery

### Windows 10

- 1 Klicken Sie auf Start und geben Sie Backup in das Suchfeld ein.
- 2 Klicken Sie auf das Symbol für Dell Backup and Recovery und befolgen Sie die Anweisungen auf dem Bildschirm.

### Windows 8

- 1 Rufen Sie den Charm "Suche" auf.
- 2 Klicken oder tippen Sie auf Apps und geben Sie Dell Backup and Recovery in das Suchfeld ein.
- 3 Klicken oder tippen Sie in der Liste der Suchergebnisse auf Dell Backup and Recovery und befolgen Sie die Anweisungen auf dem Bildschirm.

### Erstellen von Datenträgern zur Systemneuinstallation

- 1 Starten Sie Dell Backup and Recovery.
- 2 Klicken oder tippen Sie auf die Kachel Factory Recovery Media (Datenträger zur Wiederherstellung der Werkseinstellungen).
- 3 Befolgen Sie die Anweisungen auf dem Bildschirm.

### Wiederherstellen des Computers

- 1 Starten Sie Dell Backup and Recovery.
- 2 Klicken oder tippen Sie auf die Kachel Recovery (Wiederherstellung).
- 3 Klicken oder tippen Sie auf System Recovery (Systemwiederherstellung).
- 4 Klicken oder tippen Sie auf Yes, Continue (Ja, weiter).
- 5 Befolgen Sie die Anweisungen auf dem Bildschirm.

## Dell Backup and Recovery Premium

- VORSICHT: Obgleich Sie die Option haben, Ihre persönlichen Dateien während der Wiederherstellung beizubehalten, sollten Sie ΔI Ihre persönlichen Dateien auf einem separaten Laufwerk oder einem anderen Datenträger speichern, bevor Sie mit der Wiederherstellung beginnen.
- ANMERKUNG: Wenn Sie Dell Backup and Recovery Premium zusammen mit Ihrem Computer über die Anwendung Digital Delivery bestellt haben, müssen Sie zuerst Dell Backup and Recovery Basic herunterladen, um Dell Backup and Recovery Premium nutzen zu können.

### Aktualisieren auf Dell Backup and Recovery Premium

- 1 Starten Sie Dell Backup and Recovery.
- 2 Klicken oder tippen Sie auf die Kachel Backup (Sicherung) und wählen Sie Data Backup (Datensicherung) aus.
- 3 Klicken oder tippen Sie auf Upgrade to Dell Backup and Recovery Premium (Upgrade auf Dell Backup and Recovery).

### Wiederherstellen von Daten aus einem Systembackup

- 1 Starten Sie Dell Backup and Recovery.
- 2 Klicken oder tippen Sie auf die Kachel Backup (Backup) und wählen Sie System Backup (Systembackup) aus.
- 3 Befolgen Sie die Anweisungen auf dem Bildschirm.

### Wiederherstellen bestimmter Dateien oder Ordner aus einem kompletten **Systembackup**

- 1 Starten Sie Dell Backup and Recovery.
- 2 Klicken oder tippen Sie auf die Kachel Recovery (Wiederherstellung) und wählen Sie dann Data Recovery (Datenwiederherstellung) aus.
- 3 Klicken oder tippen Sie auf Yes, Continue (Ja, weiter).
- 4 Befolgen Sie die Anweisungen auf dem Bildschirm.

### Wiederherstellen bestimmter Dateien oder Ordner aus einem Datei- oder **Ordnerbackup**

- 1 Starten Sie Dell Backup and Recovery.
- 2 Klicken oder tippen Sie auf die Kachel Recovery (Wiederherstellung) und wählen Sie dann Recover your Data (Daten wiederherstellen) aus.
- 3 Klicken oder tippen Sie auf Browse (Durchsuchen) und wählen Sie die gewünschten Dateien und Ordner aus. Wählen Sie dann OK (OK) aus.
- 4 Klicken oder tippen Sie auf Restore Now (Jetzt wiederherstellen).
- 5 Befolgen Sie die Anweisungen auf dem Bildschirm.

### Erstellen einer vollständigen Systemsicherung

- 1 Starten Sie Dell Backup and Recovery.
- 2 Klicken oder tippen Sie auf die Kachel Backup (Sicherung) und wählen Sie System Recovery (Systemsicherung).
- 3 Klicken oder tippen Sie auf **Backup Now** (Sicherung jetzt starten).
- 4 Befolgen Sie die Anweisungen auf dem Bildschirm.

# Dell Factory Image Restore

△ VORSICHT: Beim Verwenden der Option Dell Factory Image Restore werden alle Treiber und Programme, die Sie nach dem Kauf Ihres Computers installiert haben, dauerhaft entfernt. Erstellen Sie Sicherungsmedien von allen benötigten Anwendungen, bevor Sie Dell Factory Image Restore verwenden.

### ANMERKUNG: Dell Factory Image Restore ist möglicherweise in einigen Ländern und auf einigen Computern nicht verfügbar.

Verwenden Sie Dell Factory Image Restore nur als letztes Mittel zur Wiederherstellung Ihres Betriebssystems. Mit dieser Option wird die Software auf Ihrer Festplatte auf den werkseitigen Zustand zurückgebracht. Alle Programme und Dateien, die Sie nach dem Erhalt Ihres Computers hinzugefügt haben – einschließlich Dateien wie Bilder, Musik und Videos – werden bei diesem Vorgang dauerhaft gelöscht.

## Zugreifen auf Dell Factory Image Restore

VORSICHT: Dell Factory Image Restore löscht alle auf der Festplatte gespeicherten Daten unwiderruich und entfernt alle nach Erhalt des Computers installierten Programme bzw. Treiber. Sichern Sie Ihre Daten daher wenn möglich, bevor Sie Dell Factory Image Restore ausführen. Verwenden Sie Dell Factory Image Restore nur dann, wenn alle anderen Wiederherstellungsverfahren fehlschlagen.

Nach zwei fehlgeschlagenen Versuchen zum Hochfahren des Betriebssystems versucht die Startreihenfolge automatisch, Optionen zur Systemwiederherstellung sowie eine automatische Systemreparatur durchzuführen.

### Starten von Dell Factory Image Restore

- ANMERKUNG: Dell Factory Image Restore löscht alle auf der Festplatte gespeicherten Daten unwiderruflich und entfernt alle  $\Omega$ nach Erhalt des Computers installierten Programme bzw. Treiber. Sichern Sie Ihre Daten daher wenn möglich, bevor Sie Dell Factory Image Restore ausführen. Verwenden Sie Dell Factory Image Restore ausschließlich dann, wenn Ihr Betriebssystemproblem durch die Systemwiederherstellung nicht behoben werden konnte.
- 1 Schalten Sie den Computer ein oder führen Sie einen Neustart durch.
- 2 Wenn das DELL-Logo angezeigt wird, drücken Sie mehrmals die F8-Taste, um das Fenster Advanced Boot Options (Erweiterte Startoptionen) zu öffnen.
	- $(i)$ ANMERKUNG: Falls Sie zu lange gewartet haben und bereits das Betriebssystem-Logo zu sehen ist, warten Sie weiter, bis der Desktop von Microsoft Windows angezeigt wird. Fahren Sie dann den Computer herunter und versuchen Sie es erneut.
- 3 Wählen Sie Repair Your Computer (Computer reparieren) aus.

Das Fenster System Recovery Options (Optionen bei der Systemwiederherstellung) wird angezeigt.

- 4 Wählen Sie ein Tastaturlayout aus und klicken Sie auf Next (Weiter).
- 5 Melden Sie sich an einem lokalen Computer an.
- 6 Wählen Sie Dell Factory Image Restore oder Dell Factory Tools **>** Dell Factory Image Restore aus (je nach Konguration Ihres Computers).
- 7 Klicken Sie auf **Next** (Weiter).

Die Seite Confirm Data Deletion (Datenlöschung bestätigen) wird angezeigt.

#### $(i)$ ANMERKUNG: Wenn Sie die Ausführung von Factory Image Restore nicht fortsetzen möchten, klicken oder tippen Sie auf Cancel (Abbrechen).

- 8 Aktivieren Sie das Kontrollkästchen, um zu bestätigen, dass Sie mit der Neuformatierung der Festplatte fortfahren und die Systemsoftware auf die Werkseinstellungen zurücksetzen möchten. Klicken oder tippen Sie anschließend auf Next (Weiter). Der Wiederherstellungsvorgang wird gestartet und benötigt bis zum Abschluss mindestens 20 Minuten.
- 9 Wenn der Wiederherstellungsvorgang abgeschlossen ist, klicken Sie auf Finish (Fertigstellen), um den Computer neu zu starten.

# Systemwiederherstellung

### $\triangle$  | VORSICHT: Sichern Sie Dateien regelmäßig. Die System-Wiederherstellung überwacht keine Datendateien und stellt diese nicht wieder her.

Die Systemwiederherstellung ist ein Tool von Microsoft Windows, mit dem Sie Änderungen der Software auf Ihrem Computer rückgängig machen können, ohne dass hiervon Ihre persönlichen Dateien wie Dokumente, Fotos, E-Mails usw. betroffen sind.

Bei jeder Installation von Software oder Gerätetreibern aktualisiert Ihr Computer die Windows-Systemdateien, um die neue Software oder das neue Gerät zu unterstützen. Manchmal kann dies zu unerwarteten Fehlern führen. Die Systemwiederherstellung hilft dabei, die Windows-Systemdateien wieder auf den Zustand wiederherzustellen, den sie vor der Software- oder Gerätetreiberinstallation hatten.

Die Systemwiederherstellung erstellt und speichert in regelmäßigen Abständen Wiederherstellungspunkte. Mithilfe dieser Wiederherstellungspunkte (bzw. der von Ihnen erstellten Wiederherstellungspunkte) können Sie die Systemdateien Ihres Computers auf einen vorherigen Zustand zurücksetzen.

Verwenden Sie die Systemwiederherstellung, wenn Änderungen an Software, Treibern und anderen Systemeinstellungen zu unerwünschten Betriebszuständen Ihres Computers geführt haben.

- ANMERKUNG: Wenn das Problem ggf. von neu installierter Hardware verursacht wird, entfernen Sie die Hardware, und nehmen Sie eine Systemwiederherstellung vor.
- ANMERKUNG: Die Systemwiederherstellung sichert keine persönlichen Dateien und kann diese nicht wiederherstellen, wenn sie gelöscht oder beschädigt werden.

## Windows 10

### Verwenden der Systemwiederherstellung

- 1 Klicken Sie mit der rechten Maustaste auf "Start" oder drücken Sie auf "Start" und halten Sie die Schaltfläche gedrückt. Wählen Sie dann Systemsteuerung aus.
- 2 Geben Sie Wiederherstellung in das Suchfeld ein.
- 3 Klicken oder tippen Sie auf Wiederherstellung
- 4 Klicken oder tippen Sie auf Systemwiederherstellung öffnen.
- 5 Klicken oder tippen Sie auf **Weiter** und befolgen Sie die Anweisungen auf dem Bildschirm.

### Rückgängigmachen der letzten Systemwiederherstellung

- 1 Klicken Sie mit der rechten Maustaste auf "Start" oder drücken Sie auf "Start" und halten Sie die Schaltfläche gedrückt. Wählen Sie dann Svstemsteuerung aus.
- 2 Klicken oder tippen Sie auf Sicherheit und Wartung.
- 3 Klicken oder tippen Sie auf Wiederherstellung.
- 4 Klicken oder tippen Sie auf Systemwiederherstellung öffnen und befolgen Sie die Anweisungen auf dem Bildschirm, um die letzte Systemwiederherstellung rückgängig zu machen.

## Windows 8.1

### Verwenden der Systemwiederherstellung

1 Klicken oder tippen Sie in der Charms-Randleiste auf Einstellungen.

- 2 Klicken oder tippen Sie auf Systemsteuerung
- 3 Geben Sie Wiederherstellung in das Suchfeld ein.
- 4 Klicken oder tippen Sie auf Wiederherstellung. Klicken oder tippen Sie dann auf Systemwiederherstellung öffnen.
- 5 Befolgen Sie die Anweisungen auf dem Bildschirm.

### Rückgängigmachen der letzten Systemwiederherstellung

- 1 Klicken oder tippen Sie in der Charms-Randleiste auf Einstellungen.
- 2 Klicken oder tippen Sie auf Systemsteuerung
- 3 Klicken oder tippen Sie im Fenster "System" auf Info-Center.
- 4 Klicken oder tippen Sie in der unteren rechten Ecke des Fensters Info-Center auf Wiederherstellung.
- 5 Klicken oder tippen Sie auf Systemwiederherstellung öffnen und befolgen Sie die Anweisungen auf dem Bildschirm, um die letzte Systemwiederherstellung rückgängig zu machen.

## Windows 7

### Verwenden der Systemwiederherstellung

- 1 Klicken Sie auf **Start**.
- 2 Geben Sie Systemwiederherstellung in das Suchfeld ein und drücken Sie die Eingabetaste.
	- $\odot$ ANMERKUNG: Möglicherweise wird das Fenster Benutzerkontensteuerung angezeigt. Wenn Sie der Administrator des Computers sind, können Sie auf Weiter klicken oder tippen. Andernfalls müssen Sie sich an den Administrator des Computers wenden.
- 3 Klicken Sie auf Weiter und befolgen Sie die Anweisungen auf dem Bildschirm.

### Rückgängigmachen der letzten Systemwiederherstellung

Wenn das Problem durch die Systemwiederherstellung nicht gelöst werden konnte, können Sie die letzte Systemwiederherstellung rückgängig machen.

- നി ANMERKUNG: Speichern und schließen Sie alle geöffneten Dateien und beenden Sie alle geöffneten Programme, bevor Sie die letzte Systemwiederherstellung rückgängig machen. Ändern, öffnen oder löschen Sie keine Dateien oder Programme, bis die Systemwiederherstellung vollständig abgeschlossen ist.
- 1 Klicken oder tippen Sie auf Start.
- 2 Geben Sie Systemwiederherstellung in das Suchfeld ein und drücken Sie die Eingabetaste.
- 3 Klicken oder tippen Sie auf Undo my last restoration (Letzte Wiederherstellung rückgängig machen). Klicken Sie auf Weiter und befolgen Sie die Anweisungen auf dem Bildschirm.

## Betriebssystemdatenträger

- $\triangle$  | VORSICHT: Durch eine Neuinstallation des Betriebssystems mithilfe des Betriebssystemdatenträgers werden alle Daten und sämtliche Software unwiederbringlich von Ihrem Computer gelöscht.
- ANMERKUNG: Der Betriebssystemdatenträger ist optional und möglicherweise nicht im Lieferumfang Ihres Computers ⋒ enthalten.

Mithilfe des Betriebssystemdatenträgers können Sie das Betriebssystem auf Ihrem Computer installieren bzw. es neu installieren. Nach einer Neuinstallation des Betriebssystems über den Betriebssystemdatenträger müssen Sie alle Treiber und sämtliche Software neu installieren.

## Neuinstallieren des Betriebssystems mithilfe des Betriebssystemdatenträgers

So installieren Sie das Betriebssystem neu:

- 1 Legen Sie die Betriebssystemdatenträger ein und starten Sie den Computer neu.
- 2 Drücken Sie F12, sobald das Dell Logo angezeigt wird, um das Startmenü aufzurufen.

#### ANMERKUNG: Wenn Sie zu lange warten und das Betriebssystem-Logo angezeigt wird, müssen Sie warten, bis der Computer das Betriebssystem geladen hat. Starten Sie den Computer dann neu und versuchen Sie es nochmals.

- 3 Wählen Sie das CD/DVD-Laufwerk aus der Liste aus und drücken Sie die Eingabetaste.
- 4 Befolgen Sie die Anweisungen auf dem Bildschirm.

## Datenträger zur Systemneuinstallation

Ein mithilfe von Dell Backup and Recovery erstellter Datenträger zur Systemneuinstallation ermöglicht es Ihnen, Ihre Festplatte auf den werkseitigen Betriebszustand zurücksetzen, in dem sie sich zum Zeitpunkt des Systemkaufs befand. Die auf dem Computer befindlichen Datendateien werden dabei beibehalten. Verwenden Sie Dell Backup and Recovery, um einen Datenträger zur Systemneuinstallation zu erstellen.

### Wiederherstellen des Computers mit einem Datenträger zur Systemneuinstallation

So stellen Sie Ihren Computer mit einem Datenträger zur Systemneuinstallation wieder her:

- 1 Schalten Sie den Computer aus.
- 2 Legen Sie den Datenträger zur Systemwiederherstellung in das optische Laufwerk ein oder schließen Sie einen USB-Stick an. Schalten Sie dann den Computer ein.
- 3 Drücken Sie F12, sobald das Dell Logo angezeigt wird, um das Startmenü aufzurufen.

ANMERKUNG: Wenn Sie zu lange warten und das Betriebssystem-Logo angezeigt wird, müssen Sie warten, bis der Computer das Betriebssystem geladen hat. Starten Sie den Computer dann neu und versuchen Sie es nochmals.

- 4 Markieren Sie den Datenträger, den Sie zur Wiederherstellung verwenden möchten, und drücken Sie die Eingabetaste.
- 5 Wenn Sie dazu aufgefordert werden: Drücken Sie rasch eine beliebige Taste, um vom Startgerät zu starten.
- 6 Befolgen Sie die Anweisungen auf dem Bildschirm, um den Wiederherstellungsvorgang abzuschließen.

7

## Grundlegende Troubleshooting-Schritte

In diesem Abschnitt sind einige grundlegende Troubleshooting-Schritte aufgeführt, mit denen sich gängige Computerprobleme lösen lassen.

- Stellen Sie sicher, dass der Computer eingeschaltet ist und alle Komponenten mit Strom versorgt werden.
- Stellen Sie sicher, dass alle Kabel fest in den entsprechenden Ports sitzen.
- Stellen Sie sicher, dass die Kabel nicht beschädigt oder gerissen sind.
- Stellen Sie sicher, dass die Stifte der Anschlüsse weder verbogen noch abgebrochen sind.
- Starten Sie den Computer neu und überprüfen Sie, ob das Problem weiterhin besteht.
- Bei Problemen mit der Internetverbindung: Ziehen Sie das Netzkabel des Modems und das Netzkabel des Routers aus der Steckdose und warten Sie etwa 30 Sekunden. Schließen Sie die Netzkabel wieder an und versuchen Sie erneut, eine Internetverbindung herzustellen.
- Bei Audioproblemen: Stellen Sie sicher, dass die Lautstärke nicht stummgeschaltet ist oder schließen Sie einen externen Lautsprecher an und prüfen Sie, ob über ihn Sound ausgegeben wird.
- ANMERKUNG: Weitere Informationen zum Troubleshooting, Lösungen für gängige Probleme sowie häufig gestellte Fragen finden നി Sie unter [www.dell.com/support.](HTTP://WWW.DELL.COM/SUPPORT) Wie Sie den technischen Support von Dell erreichen, können Sie unter [Contact Dell](HTTPS://WWW.DELL.COM/SUPPORT/CONTENTS/US/EN/04/ARTICLE/CONTACT-INFORMATION/INTERNATIONAL-SUPPORT-SERVICES/INTERNATIONAL-CONTACT-CENTER) (Kontaktaufnahme mit Dell) nachlesen.

# **Diagnose**

Ihr Computer verfügt über integrierte Diagnoseprogramme, die Ihnen dabei helfen, Probleme mit Ihrem Computer zu identifizieren. Diese Programme können Sie durch Fehlermeldungen, Leuchtcodes oder Signaltoncodes auf Probleme hinweisen.

## Systemtest vor Hochfahren des Computers

Sie können den Systemtest vor Hochfahren des Computers (Pre-Boot System Assessment, PSA) nutzen, um Hardwareprobleme zu identifizieren. Die ePSA-Tests prüfen Geräte wie die Systemplatine, die Tastatur, den Bildschirm, den Arbeitsspeicher und die Festplatte.

ANMERKUNG: PSA wird unter Umständen nicht auf allen Computern unterstützt.  $\Omega$ 

### Aufrufen von PSA

- 1 Schalten Sie den Computer ein oder führen Sie einen Neustart durch.
- 2 Drücken Sie F12, sobald das Dell Logo angezeigt wird, um das BIOS-Setup-Programm aufzurufen.

(i) ANMERKUNG: Wenn Sie zu lange warten und das Betriebssystem-Logo angezeigt wird, müssen Sie warten, bis der Windows-Desktop angezeigt wird. Starten Sie den Computer dann neu und versuchen Sie es nochmals.

3 Wählen Sie Diagnostics (Diagnose) aus und drücken Sie die Eingabetaste.

4 Befolgen Sie die Anweisungen auf dem Bildschirm, um den Test abzuschließen.

Falls eine Komponente den Test nicht besteht, stoppt das Testprogramm, der Computer gibt einen Signalton aus und ein Fehlercode wird angezeigt. Notieren Sie sich alle Fehlercodes und suchen Sie unter [www.dell.com/support](HTTP://WWW.DELL.COM/SUPPORT) nach einer Lösung. Oder [wenden Sie sich an Dell](HTTPS://WWW.DELL.COM/SUPPORT/CONTENTS/US/EN/04/ARTICLE/CONTACT-INFORMATION/INTERNATIONAL-SUPPORT-SERVICES/INTERNATIONAL-CONTACT-CENTER).

Befolgen Sie die Anweisungen auf dem Bildschirm, um mit dem nächsten Test fortzufahren, die problematische Komponente erneut zu testen oder den Test zu stoppen und den Computer neu zu starten. Wenn der PSA erfolgreich abgeschlossen wird, wird die folgende

Meldung auf dem Bildschirm angezeigt: No problems have been found with this system so far. Do you want to run the remaining memory tests? This will take about 30 minutes or more. Do you want to continue? (Recommended) (Es wurden keine Probleme auf diesem System gefunden. Möchten Sie die verbleibenden Arbeitsspeichertests durchführen? Diese können 30 Minuten oder länger dauern. Möchten Sie fortfahren? [Empfohlen]).

Falls Sie Arbeitsspeicherprobleme bemerkt haben: Drücken Sie auf <y>, um fortzufahren. Drücken Sie andernfalls auf <n>, um den Test zu beenden.

#### $\Omega$ ANMERKUNG: Sie können während des Tests jederzeit ESC drücken, um den Test abzubrechen und den Computer neu zu starten.

## Erweiterter PSA-Test

Sie können die erweiterten Systemtests vor Hochfahren des Computers (Enhanced Pre-boot System Assessment, ePSA) zur Diagnose verschiedener Hardwareprobleme verwenden. Die ePSA-Tests prüfen Geräte wie die Systemplatine, Tastatur, Display, Speicher, Festplatte und so weiter.

### ANMERKUNG: ePSA wird unter Umständen nicht auf allen Computern unterstützt.

Das ePSA Hauptfenster gliedert sich in drei Bereiche:

- Gerätefenster Dieses befindet sich auf der linken Seite des ePSA-Hauptfensters. Sie zeigt alle Geräte in Ihrem Computer an und kann zur Auswahl der Geräte verwendet werden.
- **Steuerfenster** Dieses befindet sich unten rechts im ePSA-Hauptfenster.
	- Durch die Auswahl der Option Thorough Test Mode (Umfassender Testmodus) im Steuerfenster erzielen Sie den maximalen Umfang einschließlich der höchsten Dauer der Tests.
	- Die Statusleiste wird unten links im Steuerfenster angezeigt und gibt den Fortschritt der Testausführung insgesamt an.
	- Klicken oder tippen Sie zum Testen der ausgewählten Geräte auf **Run Tests** (Tests ausführen).
	- Klicken oder tippen Sie zum Beenden von ePSA und Neustarten Ihres Computers auf Exit (Beenden).
- Statusfenster Dieses befindet sich rechts im ePSA-Hauptfenster.

Der Statusbereich besitzt vier Registerkarten:

- Configuration (Konfiguration) Enthält detaillierte Konfigurations- und Statusangaben aller Geräte, die mit ePSA getestet werden können.
- Results (Ergebnisse) Zeigt alle ausgeführten Tests mit Aktivitätsstatus und den einzelnen Ergebnissen an.
- **System Health** (Systemzustand) Zeigt den Status von Akku, Netzteil, Lüftern usw. an.
- **Event Log** (Ereignisprotokoll) Enthält eine detaillierte Liste von Informationen zu allen Tests. In der Spalte Stat wird der Status der Tests angezeigt.

## LCD-BIST

Mit dem LCD BIST (Built‑In Self Test = integrierter Selbsttest) können Sie feststellen, ob ein Anzeige-Problem vom LCD-Display oder von einem anderen Bauteil verursacht wird. Beim Test werden möglicherweise verschiedene Farben und Text auf dem Bildschirm angezeigt. Wenn das Problem während des Tests nicht auftritt, liegt das Problem nicht am LCD-Bildschirm.

ANMERKUNG: Peripheriegeräte verfügen unter Umständen über eigene Diagnoseprogramme. Weitere Informationen finden Sie in der Dokumentation, die mit Ihrem Peripheriegerät ausgeliefert wurde.

### Starten des LCD-BIST

- 1 Schalten Sie den Computer ein oder führen Sie einen Neustart durch.
- 2 Drücken Sie F12, sobald das Dell Logo angezeigt wird, um das BIOS-Setup-Programm aufzurufen.

#### നി ANMERKUNG: Wenn Sie zu lange warten und das Betriebssystem-Logo erscheint, warten Sie, bis der Windows-Desktop angezeigt wird. Führen Sie anschließend einen Neustart des Computers durch, und versuchen Sie es erneut.

- 3 Wählen Sie Diagnostics (Diagnose) aus und drücken Sie die Eingabetaste.
- 4 Wenn Sie auf dem Bildschirm keine farbigen Linien sehen: Drücken Sie "N", um den LCD-BIST zu starten.

### Aufrufen von ePSA

So veranlassen Sie die ePSA:

- 1 Den Computer neu starten.
- 2 Drücken Sie F12, sobald das Dell Logo angezeigt wird, um das BIOS-Setup-Programm aufzurufen.
	- ANMERKUNG: Wenn Sie zu lange warten und das Betriebssystem-Logo angezeigt wird, müssen Sie warten, bis der Windows-Desktop angezeigt wird. Starten Sie den Computer dann neu und versuchen Sie es nochmals.
- 3 Wählen Sie Diagnostics (Diagnose) aus und drücken Sie die Eingabetaste.
- 4 Befolgen Sie die Anweisungen auf dem Bildschirm, um den Test abzuschließen. Notieren Sie sich sämtliche Fehlermeldungen, die angezeigt werden.

Falls eine Komponente den Test nicht besteht, stoppt das Testprogramm, der Computer gibt einen Signalton aus und ein Fehlercode wird angezeigt. Notieren Sie sich alle Fehlercodes und suchen Sie unter [www.dell.com/support](HTTP://WWW.DELL.COM/SUPPORT) nach einer Lösung. Oder [wenden Sie sich an Dell](HTTPS://WWW.DELL.COM/SUPPORT/CONTENTS/US/EN/04/ARTICLE/CONTACT-INFORMATION/INTERNATIONAL-SUPPORT-SERVICES/INTERNATIONAL-CONTACT-CENTER).

Befolgen Sie die Anweisungen auf dem Bildschirm, um mit dem nächsten Test fortzufahren, die problematische Komponente erneut zu testen oder den Test zu stoppen und den Computer neu zu starten.

Wenn der PSA erfolgreich abgeschlossen wird, wird die folgende Meldung auf dem Bildschirm angezeigt: No problems have been found with this system so far. Do you want to run the remaining memory tests? This will take about 30 minutes or more. Do you want to continue? (Recommended)" (Es wurden keine Probleme auf diesem System gefunden. Möchten Sie die verbleibenden Arbeitsspeichertests durchführen? Diese können 30 Minuten oder länger dauern. Möchten Sie fortfahren? [Empfohlen]).

Falls Sie Arbeitsspeicherprobleme bemerkt haben: Drücken Sie auf <y>, um fortzufahren. Drücken Sie andernfalls auf <n>, um den Test zu beenden.

Wenn der ePSA mit Fehlern abgeschlossen wird, wird die folgende Meldung auf dem Bildschirm angezeigt: Testing completed. One or more errors were detected." (Test abgeschlossen. Es wurde mindestens ein Fehler erkannt.).

Auf der Registerkarte Event Log (Ereignisprotokoll) im Fenster Status (Status) werden alle Fehler angezeigt, die während der ePSA-Tests aufgetreten sind.

## **Signaltoncodes**

Bei Fehlern oder Problemen während des Hochfahrens gibt Ihr Computer möglicherweise eine Reihe von Signaltönen ab. Anhand dieser Reihe von Signaltönen, die auch als Signalcode bezeichnet werden, lässt sich ein Problem identifizieren. Notieren Sie den Signaltoncode und nehmen Sie Kontakt zu Dell auf.

#### ANMERKUNG: Für Ihren Computer treffen möglicherweise nicht alle in der Tabelle unten aufgeführten Signaltoncodes zu.

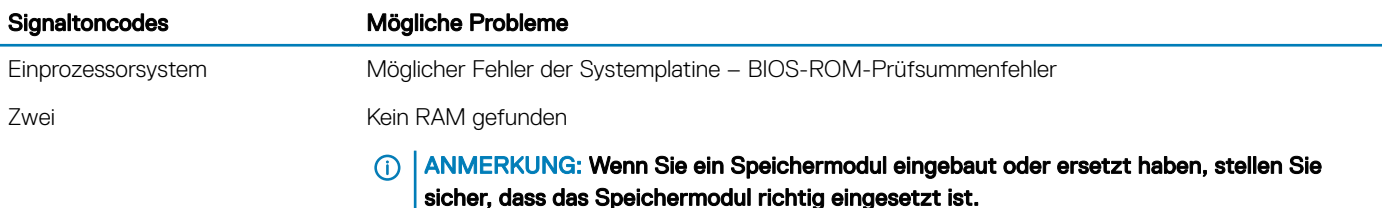

#### Tabelle 13. Signaltoncodes und mögliche Probleme

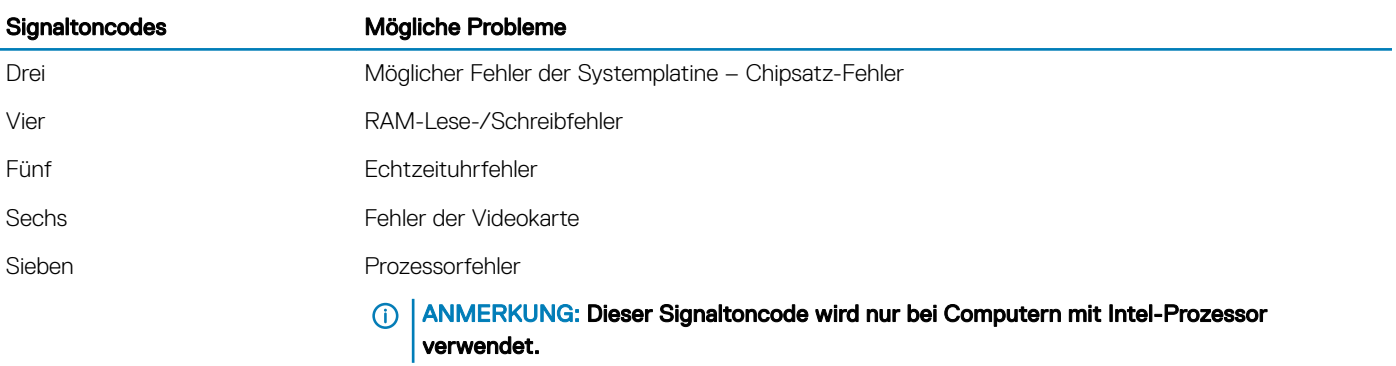

Acht Anzeigefehler

Im BIOS werden Informationen über die Hardware Ihres Computers gespeichert. Das BIOS gibt diese Informationen beim Hochfahren des Computers an das Betriebssystem weiter. Über das BIOS-Setup-Programm können Sie Änderungen an den Basis-Hardware-Einstellungen vornehmen, die im BIOS gespeichert werden.

Im BIOS-Setup-Programm können Sie unter anderem die folgenden Aktivitäten ausführen:

- Einstellung oder Änderung einer vom Benutzer wählbaren Option wie z. B. Benutzerkennwort
- Bestimmung der auf Ihrem Computer installierten Systemeinrichtungen, beispielsweise Speichergröße, Festplattentyp usw.
- Systemkonfigurationsinformationen ändern, nachdem Sie Hardware-Komponenten hinzugefügt, geändert oder entfernt haben.

# Ändern von BIOS-Einstellungen

### ANMERKUNG: Falsche Einstellungen im BIOS-Setup-Programm können dazu führen, dass Ihr Computer nicht startet, fehlerhaft arbeitet oder beschädigt wird.

Unter Umständen müssen Sie einige Einstellungen ändern, beispielsweise das Datum und die Uhrzeit, die Startgeräte und die Startreihenfolge oder auch die Einstellung für PowerShare (Aktivierung/Deaktivierung). Wenn Sie eine Einstellung ändern möchten: Rufen Sie das BIOS-Setup-Programm auf, suchen Sie die Einstellung, die Sie ändern möchten, und befolgen Sie die Anweisungen auf dem Bildschirm.

## Aufrufen des BIOS-Setup-Programms

- 1 Schalten Sie den Computer ein oder führen Sie einen Neustart durch.
- 2 Während des POST-Vorgangs wird das DELL Logo sowie eine Aufforderung zum Drücken der Taste F2 angezeigt. Drücken Sie dann sofort die F2-Taste.
	- ANMERKUNG: Die Aufforderung zum Drücken der Taste F2 bedeutet, dass die Tastatur initialisiert ist. Diese Eingabeaufforderung ist unter Umständen nur kurz zu sehen. Beobachten Sie daher aufmerksam den Bildschirm und drücken Sie dann die F2-Taste. Wenn Sie F2 vor der entsprechenden Aufforderung drücken, hat dieser Tastendruck keine Auswirkung. Wenn Sie zu lange warten und das Betriebssystem-Logo angezeigt wird, warten Sie weiter, bis der Desktop des Betriebssystems angezeigt wird. Fahren Sie den Computer anschließend herunter und versuchen Sie es erneut.

## Zurücksetzen des BIOS-Kennworts

Ein BIOS-Kennwort bietet eine zusätzliche Sicherheitsfunktion für Ihren Computer. Sie können Ihren Computer so konfigurieren, dass Sie zur Eingabe des Kennworts aufgefordert werden, sobald Sie den Computer starten oder auf das BIOS-Setup-Programm zugreifen.

Verwenden Sie je nach Computertyp eine der folgenden Möglichkeiten, um ein verloren gegangenes oder vergessenes BIOS-Kennwort zurückzusetzen.

VORSICHT: Beim Zurücksetzen des BIOS-Kennwort werden alle Daten aus dem CMOS gelöscht. Wenn Sie zuvor Änderungen an  $\wedge$ den BIOS-Einstellungen vorgenommen hatten, müssen Sie diese nach dem Zurücksetzen des Kennworts erneut vornehmen.

## Entfernen des CMOS-Akkus

△ VORSICHT: Lesen Sie die Sicherheitshinweise, bevor Sie Eingriffe im den Computer vornehmen.

Nahezu alle Hauptplatinen enthalten einen Knopfzellenakku, mithilfe dessen die BIOS-Einstellungen inklusive Kennwort vorgehalten werden. Wenn Sie das Kennwort zurücksetzen möchten, entfernen Sie den Knopfzellenakku, warten Sie 15-30 Minuten, und setzen Sie den Knopfzellenakku anschließend wieder ein.

ANMERKUNG: Weitere Informationen zur Position der Knopfzellenbatterie und für Anweisungen zum Entfernen und erneuten  $\Omega$ Einsetzen der Batterie finden Sie im Service-Handbuch unter [www.dell.com/support.](HTTP://WWW.DELL.COM/SUPPORT)

# Verwenden des Systemplatinen-Jumpers

### ANMERKUNG: Systemplatinen-Jumper sind nur bei Desktop-Computern verfügbar.

Nahezu alle Systemplatinen von Desktop-Computern enthalten einen Jumper, mithilfe dessen die CMOS-Einstellungen zusammen mit dem BIOS-Kennwort gelöscht werden können. Die Lage des Jumpers ist je nach Typ der Systemplatine unterschiedlich. In der Regel befinden sich die Jumper in Nähe des CMOS-Akkus und sind mit CLR, CLEAR, CLEAR CMOS usw. bezeichnet.

Das Verfahren zum Löschen von Kennwörtern und Löschen der CMOS-Einstellungen finden Sie im Service-Handbuch für Ihren Computer auf [www.dell.com/support.](HTTP://WWW.DELL.COM/SUPPORT)

# **Startreihenfolge**

Mit der Startreihenfolge können Sie die im System-Setup festgelegte Reihenfolge der Startgeräte umgehen und direkt von einem bestimmten Gerät starten (z. B. einem optischen Laufwerk oder einer Festplatte). Sobald während des Einschalt-Selbsttests (Power-On Self-Test) das Dell Logo angezeigt wird, können Sie:

- Mit der Taste F2 das System-Setup aufrufen
- Mit der Taste F12 das Menü für den Einmalstart aufrufen

Im Menü für den Einmalstart werden die Geräte angezeigt, von denen gestartet werden kann, sowie die Diagnoseoption. Die Optionen im Startmenü lauten:

- Removable Drive (Wechsellaufwerk) (sofern verfügbar)
- STXXXX Drive (Laufwerk STXXXX)

### ANMERKUNG: XXX gibt die Nummer des SATA-Laufwerks an.

- Optical Drive (Optisches Laufwerk) (sofern verfügbar)
- SATA Hard Drive (SATA-Festplatte) (sofern verfügbar)
- Diagnostics (Diagnose)

### ANMERKUNG: Bei Auswahl von Diagnostics (Diagnose) wird der Bildschirm ePSA diagnostics (ePSA-Diagnose) angezeigt.

Im Bildschirm mit der Startreihenfolge wird auch eine Option zum Öffnen des System-Setup-Bildschirms angezeigt.

# Hilfe erhalten und Kontaktaufnahme mit Dell

# Selbsthilfe-Ressourcen

Mithilfe dieser Selbsthilfe-Ressourcen erhalten Sie Informationen und Hilfe zu Dell-Produkten:

#### Tabelle 14. Selbsthilfe-Ressourcen

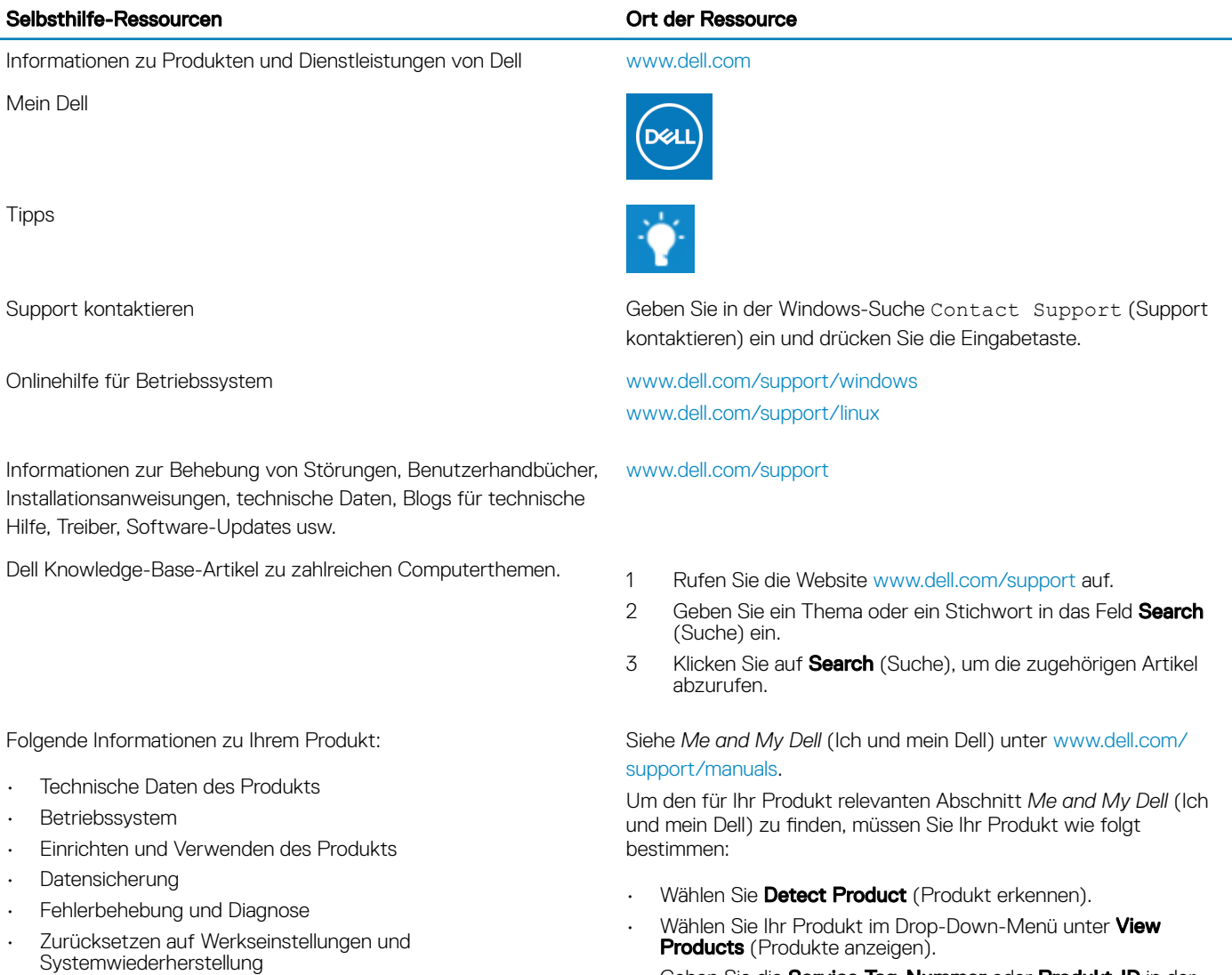

- BIOS-Informationen
- Kontaktaufnahme mit Dell

• Geben Sie die Service-Tag-Nummer oder Produkt-ID in der Suchleiste ein.

Informationen zur Kontaktaufnahme mit Dell für den Verkauf, den technischen Support und den Kundendienst erhalten Sie unter [www.dell.com/contactdell.](http://www.dell.com/contactdell)

- ANMERKUNG: Die Verfügbarkeit ist je nach Land/Region und Produkt unterschiedlich, und bestimmte Services sind in Ihrem Land/Ihrer Region eventuell nicht verfügbar.
- ANMERKUNG: Wenn Sie nicht über eine aktive Internetverbindung verfügen, können Sie Kontaktinformationen auch auf Ihrer Auftragsbestätigung, dem Lieferschein, der Rechnung oder im Dell-Produktkatalog finden.

# Bezugnahmen

# <span id="page-65-0"></span>Wartung des Computers

Ergreifen Sie zur Vermeidung allgemeiner Computerprobleme folgende Maßnahmen:

- Sorgen Sie für direkten Zugang zu Netzstrom, angemessene Lüftung und eine ebene Fläche zum Aufstellen des Computers.
- Achten Sie darauf, die Lüftungsschlitze nicht zu blockieren, schieben Sie keine Gegenstände hinein und halten Sie die Lüftungsschlitze staubfrei.
- Nehmen Sie regelmäßige Datensicherungen vor.
- Führen Sie regelmäßig Virenscans durch.
- Prüfen Sie Ihren Computer mithilfe von My Dell und anderen auf Ihrem Computer verfügbaren Tools.
- Reinigen Sie Ihren Computer regelmäßig mithilfe eines weichen, trockenen Tuchs.

#### $\triangle|$  VORSICHT: Die Verwendung von Wasser oder anderen Lösungsmitteln zur Reinigung des Computers kann Ihren Computer beschädigen.

- Stellen Sie sicher, dass Ihre interne Festplatte über ausreichend freien Speicherplatz verfügt. Zu wenig freier Speicherplatz kann zu einer Leistungsreduzierung führen.
- Aktivieren Sie automatische Updates von Windows und anderer Software. Mit diesem Update können Sie Softwareproblemen zuvorkommen und die Sicherheit Ihres Computers verbessern.

## Energieverwaltung

Die Energieverwaltung hilft bei der Senkung des Stromverbrauchs Ihres Computers, indem die Stromversorgung der einzelnen Komponenten geregelt wird. Über das BIOS-Setup-Programm und das Betriebssystem können Sie konfigurieren, wann die Stromversorgung für bestimmte Komponenten reduziert oder deaktiviert werden sollte.

Zu den gängigen Stromsparmodi in Microsoft Windows gehören:

- Sleep (Energiesparmodus) Beim Energiesparmodus kann der Computer schnell (in der Regel innerhalb weniger Sekunden) wieder zurück in den Betriebsmodus gebracht werden.
- Hibernation (Ruhezustand) Im Ruhezustand werden offene Dokumente und Programme auf der Festplatte gespeichert, und anschließend wird der Computer ausgeschaltet.
- Hybrid sleep (Hybrider Standbymodus) Der hybride Standbymodus ist eine Kombination von Energiesparmodus und Ruhezustand. Offene Dokumente und Programme werden im Arbeitsspeicher und auf der Festplatte gespeichert, und anschließend wird der Computer in den Stromsparmodus versetzt, so dass Sie Ihre Arbeit schnell wieder aufnehmen können. Wenn der Hybrid-Energiesparmodus eingeschaltet ist, wird der Computer automatisch in den Hybrid-Energiesparmodus versetzt, wenn der Energiesparmodus aktiviert wird.
- Shut down (Herunterfahren) Das Herunterfahren Ihres Computer ist sinnvoll, wenn Sie Ihren Computer für eine längere Zeitdauer nicht benutzen möchten. Dies steigert die Sicherheit des Computers und spart mehr Energie. Fahren Sie Ihren Computer außerdem herunter, bevor Sie Hardware im Computerinneren hinzufügen oder entfernen.

Das Herunterfahren ist nicht zu empfehlen, wenn Sie Ihre Arbeit schnell wieder aufnehmen möchten.

## Konfigurieren der Energieeinstellungen

### Windows 10 und 8.1

1 Klicken oder tippen Sie auf Start **>** All apps (Alle Apps).

2 Klicken oder tippen Sie unter **Windows System** (Windows-System) auf **Control Panel** (Systemsteuerung).

ANMERKUNG: Klicken oder tippen Sie bei Windows 8.1/Windows RT auf Settings (Einstellungen) in der Charms-Randleiste und klicken oder tippen Sie auf Control panel (Systemsteuerung).

- 3 Wenn Ihre Control Panel (Systemsteuerung) nach Kategorie anzeigt wird, klicken oder tippen Sie auf das Drop-Down-Menü View by: (Anzeigen nach:) und wählen Sie Small icons (Kleine Symbole) oder Large icons (Große Symbole).
- 4 Klicken oder tippen Sie auf Power Options (Energieoptionen).
- 5 Sie können aus der Liste der verfügbaren Optionen einen Plan auswählen, der der Nutzung Ihres Computers entspricht.
- 6 Klicken oder tippen Sie zum Ändern der Energieeinstellungen auf Change plan settings (Energiesparplaneinstellungen ändern).

### Windows 7

- 1 Klicken Sie auf Start **>** Control Panel (Systemsteuerung) **>** Power Options (Energieoptionen) .
- 2 Sie können aus der Liste der verfügbaren Optionen einen Plan auswählen, der der Nutzung Ihres Computers entspricht.
- 3 Klicken zum Ändern der Energieeinstellungen auf Change plan settings (Energiesparplaneinstellungen ändern).

### Konfigurieren des Netzschalters

So konfigurieren Sie den Netzschalter:

### Windows 10 und 8.1

- 1 Klicken oder tippen Sie auf Start **>** All apps (Alle Apps).
- 2 Klicken oder tippen Sie unter Windows System (Windows-System) auf Control Panel (Systemsteuerung).
	- ANMERKUNG: Klicken oder tippen Sie bei Windows 8.1/Windows RT auf Einstellungen in der Charms-Randleiste und klicken oder tippen Sie auf Control panel (Systemsteuerung).
- 3 Wenn Ihre Systemsteuerung nach Kategorie anzeigt wird, klicken oder tippen Sie auf das Drop-Down-Menü View by: (Anzeigen nach:) und wählen Sie Small icons (Kleine Symbole) oder Large icons (Große Symbole).
- 4 Klicken oder tippen Sie auf Power Options (Energieoptionen).
- 5 Klicken oder tippen Sie auf Choose what the power buttons do (Auswählen, was beim Drücken von Netzschaltern geschehen soll). Je nachdem, ob Ihr Computer mit Akkustrom betrieben wird oder mit einem Netzteil angeschlossen ist, können Sie verschiedene Optionen auswählen.
- 6 Klicken oder tippen Sie auf Save changes (Änderungen speichern).

### Windows 7

- 1 Klicken Sie auf Start **>** Control Panel (Systemsteuerung) **>** Power Options (Energieoptionen) .
- 2 Klicken Sie auf Choose what the power buttons do (Auswählen, was beim Drücken von Netzschaltern geschehen soll).
- 3 Wählen Sie aus dem Dropdown-Menü neben When I press the power button (Wenn ich die Einschalttaste drücke) die bevorzugte Antwort von Ihrem Computer beim Drücken des Netzschalters. Je nachdem, ob Ihr Computer mit Akkustrom betrieben wird oder mit einem Netzteil angeschlossen ist, können Sie verschiedene Optionen auswählen.
- 4 Klicken Sie auf **Save changes** (Änderungen speichern).

## Dell Power Manager

#### ANMERKUNG: Diese Software wird nur auf Computern mit dem Betriebssystem Windows 10 unterstützt.

Dell Power Manager ist eine Software, mit der Sie die Energieeinstellungen von Dell Notebooks und Tablets effizient verwalten können. Die Software bietet diese Hauptfunktionen:

- Akkuinformationen Anzeigen von Zustandsinformationen für bis zu sechs installierte Akkus (je nach Systemkapazität) und Bearbeiten oder Erstellen von (benutzerdefinierten) Akkueinstellungen.
- Modus für erweitertes Laden Steuerung des Akku-Ladevorgangs zur Verlängerung der Akkulebensdauer.
- Impulsspitzenverschiebung Senken Sie den Stromverbrauch, indem das System automatisch zu bestimmten Tageszeiten in die Akkuversorgung wechselt, selbst wenn das System direkt an den Netzstrom angeschlossen ist.
- Temperaturüberwachung Steuert Prozessor- und Lüfter-Einstellungen zum Verwalten der Leistung, Oberflächentemperatur des Systems und Lüftergeräusche.
- Akku-Extender Schonen Sie die Akkuladung, indem Sie den CPU-Stromverbrauch, die Bildschirmhelligkeit sowie die Tastaturbeleuchtung reduzieren und die Audio-Funktion stummschalten.
- Warnungseinstellungen Wiederherstellen der Warnungsstandardeinstellungen.

Weitere Informationen zu Dell Power Manager finden Sie im *Dell Power Manager Benutzerhandbuch* unter [www.dell.com/support.](HTTP://WWW.DELL.COM/SUPPORT)

# Verlängerung der Akku-Lebensdauer

Die Betriebsdauer eines Akkus, d.h. der Zeitraum, über den ein Akku seine Ladung behält, hängt von der Verwendung des Laptop-Computers ab.

Die Betriebsdauer Ihres Akkus reduziert sich erheblich, wenn Sie folgende Geräte verwenden:

- Optische Laufwerke
- Wireless-Kommunikationsgeräte, ExpressCards, Medienspeicherkarten oder USB-Geräte.
- Sehr helle Bildschirmeinstellungen, 3D-Bildschirmschoner oder andere Programme, die viel Energie benötigen, z. B. komplexe 3D-Grafikanwendungen und -spiele.

Sie können die Akkuleistung wie folgt erhöhen:

- Betreiben Sie den Computer mit Netzstrom, wenn möglich. Die Akkulaufzeit sinkt, je öfter der Akku entladen und wieder aufgeladen wird.
- Kongurieren Sie die Energieverwaltungseinstellungen mithilfe der Energieoptionen von Microsoft Windows, um den Stromverbrauch des Computers zu optimieren (siehe [Energieoptionen\)](#page-65-0).
- Aktivieren Sie die Funktionen Energiesparmodus/Standby und Ruhezustand Ihres Computers.
- ANMERKUNG: Die Akkubetriebsdauer wird mit der Zeit kürzer und ist abhängig davon, wie oft und unter welchen Bedingungen  $\odot$ der Akku verwendet wird. Zur Verlängerung der Akkubetriebsdauer können Sie das Ladeverhalten des Akkus konfigurieren.

## Dell-Langlebigkeitsmodus

Das häufige Anschließen des Computers an ein Netzteil, ohne dass der Akku nach Abnehmen vom Netzteil vollständig entladen werden kann, kann zur Reduzierung der Akkubetriebsdauer beitragen. Der Longevity-Modus schützt den Akku, indem die Aufladung Ihres Akkus begrenzt und so häufige Lade- und Entladezyklen verhindert werden.

Ihr Dell Laptop überwacht automatisch das Lade- und Entladeverhalten des Akkus und zeigt ggf. eine Meldung an, die Sie zum Aktivieren des Langlebigkeitsmodus auffordert.

#### ANMERKUNG: Der Dell-Langlebigkeitsmodus wird unter Umständen nicht auf allen Laptops unterstützt. So konfigurieren Sie (i) den Dell-Langlebigkeitsmodus:

- 1 Klicken Sie mit der rechten Maustaste auf das Akkusymbol im Windows-Infobereich, und klicken oder tippen Sie dann auf Dell Extended Battery Life Options (Dell-Optionen für verlängerte Akkubetriebsdauer). Das Dialogfeld Battery Meter (Akkumessung) wird angezeigt.
- 2 Klicken oder tippen Sie auf die Registerkarte Longevity mode (Langlebigkeitsmodus).
- 3 Klicken oder tippen Sie auf Enable (Aktivieren), um den Dell-Langlebigkeitsmodus einzuschalten, oder klicken oder tippen Sie auf Disable (Deaktivieren), um den Modus auszuschalten.
- 4 Klicken oder tippen Sie auf OK.
- ANMERKUNG: Ist der Langlebigkeitsmodus aktiviert, wird der Akku lediglich auf 88 % 100 % seiner Kapazität aufgeladen.  $\odot$

## Dell Desktopmodus

Wenn Sie Ihren Computer hauptsächlich mit Netzteil betreiben, können Sie den Desktopmodus aktivieren, mit dem die Aufladung des Akkus geregelt wird. Dadurch wird die Anzahl der Lade- und Entladezyklen reduziert und damit die Akkubetriebsdauer verlängert.

Ihr Dell Laptop überwacht automatisch das Lade- und Entladeverhalten des Akkus und zeigt ggf. eine Meldung an, die Sie zum Aktivieren des Desktopmodus auffordert.

#### ANMERKUNG: Der Dell-Desktopmodus wird unter Umständen nicht auf allen Computern unterstützt.

So aktivieren oder deaktivieren Sie den Desktopmodus:

1 Klicken Sie mit der rechten Maustaste auf das Akkusymbol im Windows-Infobereich, und klicken oder tippen Sie dann auf Dell Extended Battery Life Options (Dell-Optionen für verlängerte Akkubetriebsdauer).

Das Dialogfeld Battery Meter (Akkumessung) wird angezeigt.

- 2 Klicken Sie auf die Registerkarte Desktop mode (Desktopmodus).
- 3 Klicken oder tippen Sie auf Enable (Aktivieren) oder Disable (Deaktivieren) basierend auf Ihren Einstellungen.
- 4 Klicken oder tippen Sie auf OK.
- ANMERKUNG: Wenn der Desktopmodus aktiviert ist, wird der Akku lediglich auf 50% 100% seiner Kapazität aufgeladen.

# Tipps zur Migration

Als Computermigration wird die Übertragung von Daten und Anwendungen von einem Computer auf einen anderen bezeichnet. In der Regel ist eine Computermigration erforderlich, wenn Sie einen neuen Computer kaufen oder eine Aktualisierung Ihres Betriebssystems durchführen.

VORSICHT: Auch wenn verschiedene Dienstprogramme die Migration erheblich vereinfachen, wird dringend empfohlen, Dateien wie Bilder, Musik und andere Dokumente zu sichern.

### Migrieren von einem Windows-Betriebssystem auf ein neueres Windows-Betriebssystem

Beachten Sie bei der Migration auf ein neueres Betriebssystem die entsprechenden Richtlinien von Microsoft.

Weitere Informationen finden Sie unter [www.microsoft.com.](http://www.microsoft.com)

## Hinweise zur Ergonomie

 $\triangle$  | VORSICHT: Falsches oder länger andauerndes Arbeiten mit der Tastatur kann gesundheitsschädlich sein.

#### $\triangle$  | VORSICHT: Die Arbeit am Monitor über längere Zeiträume kann zu einer erhöhten Belastung der Augen führen.

Um ein angenehmes und effizientes Arbeiten zu gewährleisten, beachten Sie beim Einrichten Ihres Computer-Arbeitsplatzes und bei der Arbeit mit Ihrem Computer die folgenden Richtlinien zur Ergonomie.

Laptops sind nicht unbedingt für den ständigen Einsatz im Büro vorgesehen. Wenn Sie planen, Ihren Laptop kontinuierlich zu verwenden, empfehlen wir den Anschluss einer externen Tastatur.

- Stellen Sie den Computer so auf, dass Sie direkt vor dem Bildschirm und der Tastatur sitzen. Die Tastatur kann mit Hilfe einer Tastaturablage (von Dell und anderen Firmen erhältlich) individuell aufgestellt werden.
- Stellen Sie den externen Monitor in einem für Sie komfortablen Abstand auf. Der empfohlene Abstand von den Augen beträgt 510 mm 610 mm.
- Achten Sie darauf, dass sich der Bildschirm in Augenhöhe (oder etwas tiefer) befindet, wenn Sie davor sitzen.
- Passen Sie Schrägstellung des Monitors, Kontrast, Helligkeit und Umgebungslicht (z. B. Decken- und Tischlampen sowie Fenster mit Vorhängen oder Jalousien) so an, dass eventuell auftretende Reflexionen am Bildschirm auf ein Minimum reduziert werden.
- Verwenden Sie einen Stuhl mit guter Rückenlehne.
- Halten Sie die Vorderarme waagerecht, sodass sich die Handgelenke beim Arbeiten mit Tastatur und Maus in einer neutralen, bequemen Position befinden.
- Es sollte ausreichend Platz vorhanden sein, damit die Hände beim Arbeiten mit Tastatur und Maus aufliegen können.
- Lassen Sie die Oberarme entspannt herabhängen.
- Sitzen Sie gerade und so, dass Ihre Füße auf dem Fußboden und Ihre Oberschenkel parallel zum Fußboden ruhen.
- Beim Sitzen sollte das Gewicht der Beine auf den Füßen ruhen, nicht auf der Vorderkante des Stuhls. Falls erforderlich, kann die Höheneinstellung des Stuhls angepasst oder ein Fußständer benutzt werden, um die richtige Sitzhaltung zu erzielen.
- Bringen Sie Abwechslung in Ihren Arbeitsablauf. Versuchen Sie, Ihre Arbeit so zu organisieren, dass Sie nicht über eine lange Zeit hinweg an der Tastatur arbeiten müssen. Wenn Sie mit dem Tippen aufhören, gehen Sie zu Tätigkeiten über, bei denen Sie beide Hände gebrauchen müssen.
- Im Bereich unter Ihrer Schreibtischplatte sollten sich keine Gegenstände oder Kabel befinden, die eine angenehme Sitzhaltung verhindern oder eine Stolpergefahr bergen.

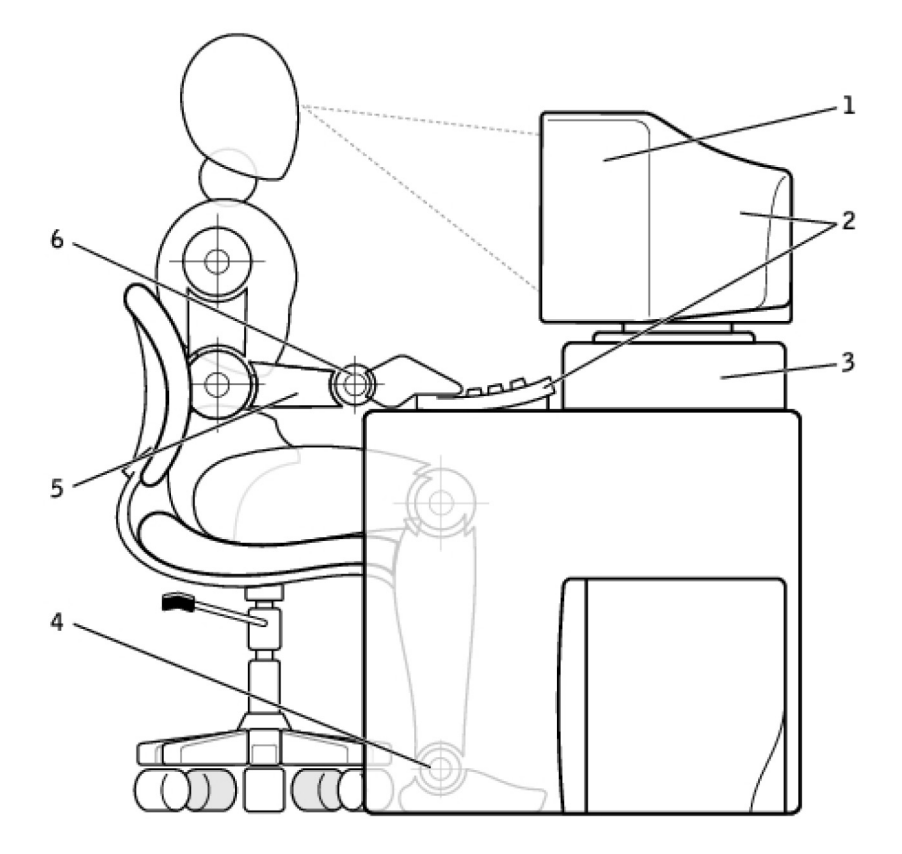

- 
- 
- 
- 1 Monitor auf Augenhöhe oder etwas niedriger 2 Bildschirm und Tastatur direkt vor dem Benutzer positioniert
- 3 Bildschirmständer 4 Füße ruhen ach auf dem Boden
- 5 Arme auf Tischhöhe 6 Handgelenke entspannt und flach aufliegend

### ANMERKUNG: Die neuesten Hinweise zur Ergonomie finden Sie unter [www.dell.com/regulatory\\_compliance.](HTTP://WWW.DELL.COM/REGULATORY_COMPLIANCE)

## Dell und die Umwelt

Umweltschutz bedeutet nicht Einschränkung, sondern Möglichkeit. Es geht darum, bessere Wege zu finden.

Sie haben jeden Tag die Möglichkeit, sich für die Umwelt entscheiden. Aber bei technischen Produkten möchten Sie natürlich keine Kompromisse hinsichtlich der Kosten, Leistung oder Zuverlässigkeit eingehen. Wir von Dell sind der Meinung, dass beides miteinander vereinbar ist und setzen deshalb alles dafür ein, dass Sie für den Umweltschutz keine Abstriche an anderer Stelle machen müssen.

Wir setzen diesen Gedanken in die Realität um, indem wir praktische Produkte und Dienstleistungen anbieten, die einen positiven Einfluss auf reale Umweltthemen haben, denn im Grunde steht hinter grünem Handeln der mächtige Gedanke, dass es immer bessere Wege gibt. Bessere Wege, Zeit, Geld und Ressourcen zu nutzen. Bessere Wege, in unserer Welt zu leben, zu arbeiten und erfolgreich zu sein.

#### Tabelle 15. Dell und die Umwelt

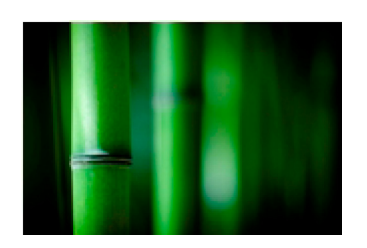

#### Bambus – Die umweltfreundliche Verpackungslösung der Natur

Um dieses gemeinsame Ziel zu erreichen, neue Wege zur Bewahrung der natürlichen Ressourcen unseres Planeten zu finden, bietet Dell innovative und zugleich praktische Verpackungslösungen mit einer positiveren Bilanz für die Umwelt. Weniger Verpackung bedeutet weniger Aufwand für unsere Kunden. Recyclingfähige Verpackungen erleichtern die Entsorgung. Und nachhaltige Materialien sind gut unseren Planeten. Die Bambusverpackung kommt bei verschiedenen Dell-Produkten zur Anwendung. Unsere Bambusverpackung ist biologisch abbaubar und wurde vom Soil Control Lab als "kompostierfähig" zertifiziert. Da wir wissen, dass Sie auch bei der Materialbeschaffung großen Wert auf Verantwortungsbewusstsein legen, beziehen wir den Bambus für unser Verpackungsmaterial aus einem Wald in sicherer Entfernung zu den bekannten Lebensräumen von Pandas.

#### Machen Sie mit beim Bepflanzungsprogramm "Plant a Tree"

Mit dem Programm "Plant a Tree" von Dell können Sie einen Ausgleich für die Treibhausgasemissionen Ihres Computer schaffen und dadurch helfen, einen gesünderen Planeten aufzubauen – einen Baum und einen Wald nach dem anderen. Weitere Informationen stehen Ihnen unter [www.dell.com/plantatree](http://www.dell.com/plantatree) zur Verfügung.

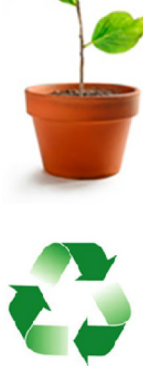

#### Recycling mit Dell

Wenn Sie Ihren Computer und elektronische Geräte modernisieren, werfen Sie technische Produkte nicht einfach weg. Wir helfen Ihnen, Ihre privaten und geschäftlichen Computern sicher und bequem zu recyceln.

Für Sie selbst, und für unseren Planeten. Handeln Sie verantwortlich und entsorgen Sie Ihre Technologie mit Dell.

## Richtlinien über gesetzliche Bestimmungen

Eingehende Informationen finden Sie unter [www.dell.com/regulatory\\_compliance](http://www.dell.com/regulatory_compliance).

## Kontaktinformationen der Website zum Thema gesetzliche Bestimmungen

Bei Fragen zu Produktsicherheit, EMV oder Ergonomie senden Sie einfach eine E-Mail an [Regulatory\\_Compliance@dell.com.](HTTP://WWW.REGULATORY_COMPLIANCE@DELL.COM/)

## Zusätzliche Informationen zur Konformität

Die World Wide Trade Compliance Organization (WWTC) ist für die Einhaltung gesetzlicher Einfuhr- und Ausfuhrbestimmung einschließlich Produktklassifizierung verantwortlich. Informationen zur Klassifizierung von Dell-Systemen entnehmen Sie bitte dem produktspezifischen Datenblatt zu Produktsicherheit, EMV und Umwelteigenschaften.

Fragen zur Kennzeichnung für den Import und Export von Dell-Produkten richten Sie bitte per E-Mail an US\_Export\_Classification@dell.com.